## **SONY**

# **Cyber-shot**

#### *Digitale camera*

### *Cyber-shot-handboek*

#### *DSC-S750/S780*

Lees dit handboek, de *"Gebruiksaanwijzing"* en de *"Geavanceerde Cyber-shot-handleiding"* aandachtig door voordat u het apparaat

gebruikt. Bewaar deze documenten voor het geval u deze later als referentiemateriaal nodig hebt.

#### V**KLIK!**

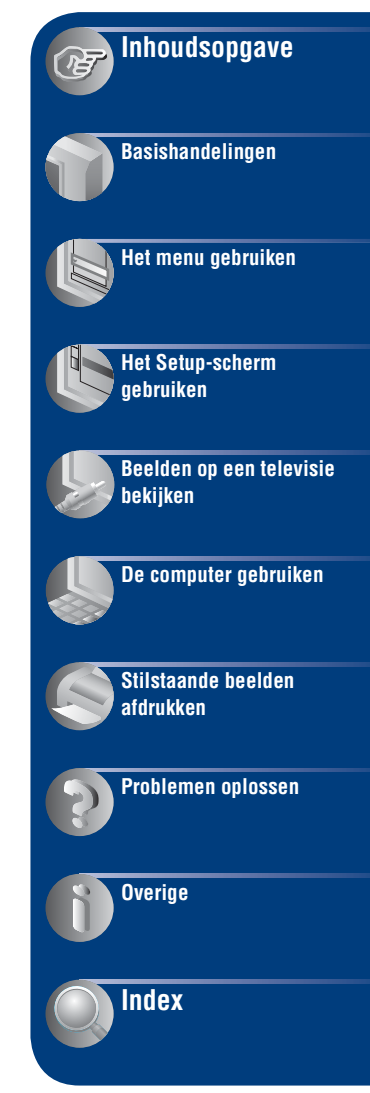

### <span id="page-1-0"></span>**Opmerkingen over het gebruik van de camera**

#### **Opmerkingen over typen "Memory Stick" die kunnen worden gebruikt (niet bijgeleverd)**

#### **"Memory Stick Duo"**

U kunt een "Memory Stick Duo" gebruiken met de camera.

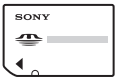

#### **"Memory Stick"**

U kunt geen "Memory Stick" gebruiken met de camera.

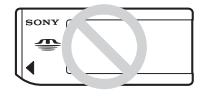

#### **U kunt geen andere geheugenkaarten gebruiken.**

• Zie [pagina 96](#page-95-0) voor meer informatie over de "Memory Stick Duo".

#### **Als u een "Memory Stick Duo" gebruikt met "Memory Stick"-compatibele apparatuur**

U kunt de "Memory Stick Duo" gebruiken door deze in de Memory Stick Duo-adapter (niet bijgeleverd) te plaatsen.

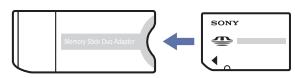

Memory Stick Duo-adapter

#### **Opmerkingen over de accu**

- Laad de accu op (bijgeleverd) voordat u de camera voor het eerst gebruikt.
- U kunt de accu zelfs opladen als die niet volledig leeg is. Als de accu niet volledig is opgeladen, kunt u bovendien de huidige gedeeltelijke lading gebruiken.
- Als u de accu gedurende lange tijd niet zult gebruiken, gebruikt u de resterende lading op, verwijdert u de accu uit de camera en bewaart u deze op een koele, droge plek. Op deze manier behoudt de accu zijn functies.

• Raadpleeg [pagina 98](#page-97-0) voor meer informatie over de accu die kan worden gebruikt.

#### **Opmerkingen over het LCD-scherm en de lens**

• Het LCD-scherm is vervaardigd met precisietechnologie, waardoor meer dan 99,99 % van de pixels operationeel is. Soms kunnen er op het LCD-scherm echter zwarte stipjes en/of heldere stipjes (wit, rood, blauw of groen) zichtbaar zijn. Dit is normaal en heeft geen enkele invloed op het opgenomen beeld.

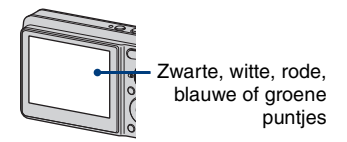

- Als het LCD-scherm of de lens langdurig wordt blootgesteld aan direct zonlicht, kunnen storingen optreden. Wees voorzichtig wanneer u de camera buiten of bij een raam neerlegt.
- Druk niet op het LCD-scherm. Het scherm kan verkleuren en hierdoor kunnen storingen optreden.
- In een koude omgeving kunnen de beelden op het LCD-scherm nasporen vertonen. Dit is normaal.
- Let op dat u niet tegen de beweegbare lens stoot en voer er geen druk op uit.

#### **De beelden in dit handboek**

De foto's die in dit handboek worden gebruikt als voorbeelden, zijn gereproduceerde beelden die niet daadwerkelijk met deze camera zijn opgenomen.

#### **Over illustraties**

De illustraties in deze handleiding zijn van de DSC-S750 tenzij anders vermeld.

### <span id="page-2-0"></span>**Inhoudsopgave**

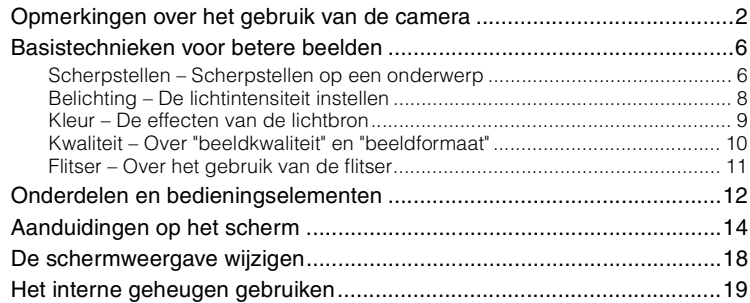

### **[Basishandelingen](#page-19-0)**

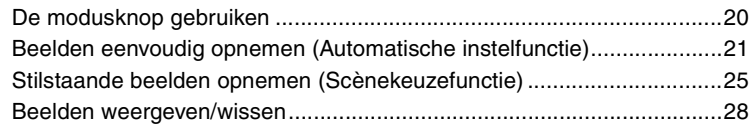

### **[Het menu gebruiken](#page-29-0)**

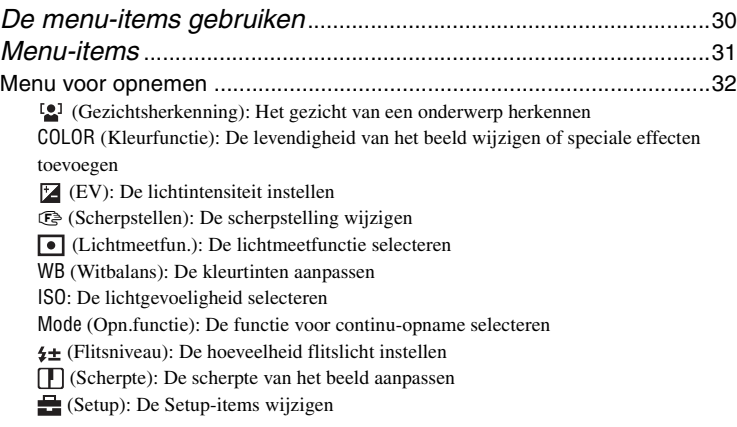

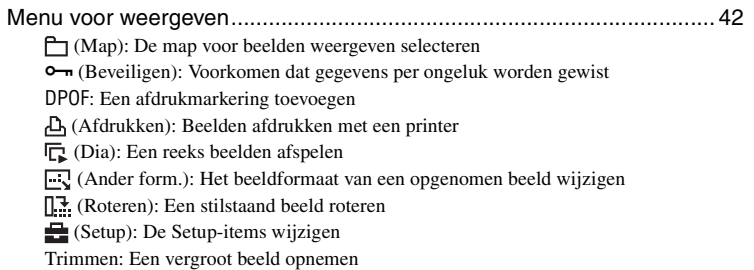

### **[Het Setup-scherm gebruiken](#page-48-0)**

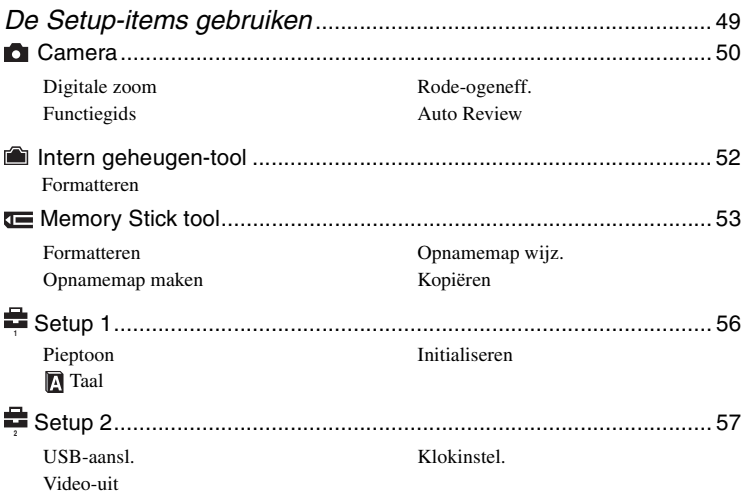

### **[Beelden op een televisie bekijken](#page-58-0)**

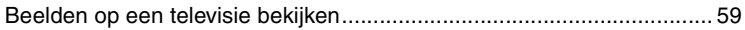

### **[De computer gebruiken](#page-60-0)**

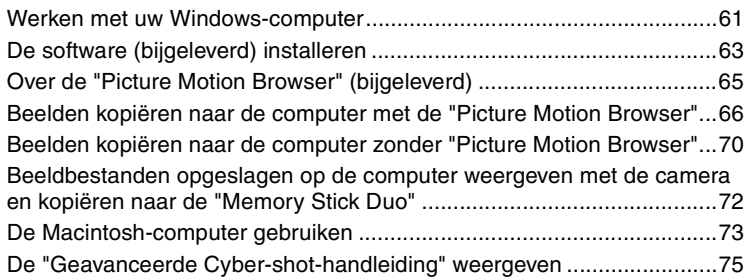

### **[Stilstaande beelden afdrukken](#page-75-0)**

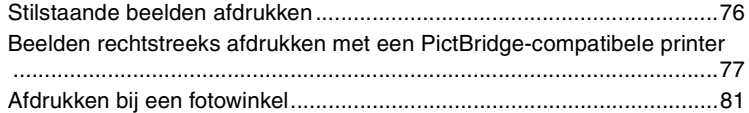

### **[Problemen oplossen](#page-82-0)**

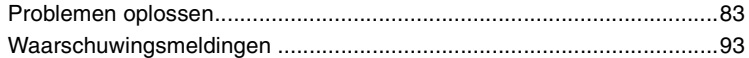

### **[Overige](#page-94-0)**

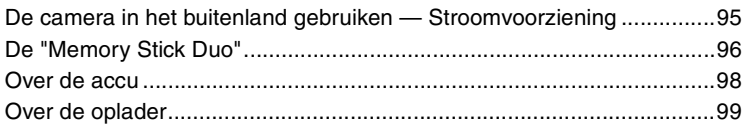

### **[Index](#page-99-1)**

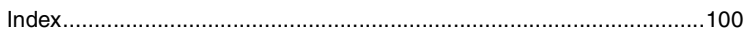

### <span id="page-5-0"></span>**Basistechnieken voor betere beelden**

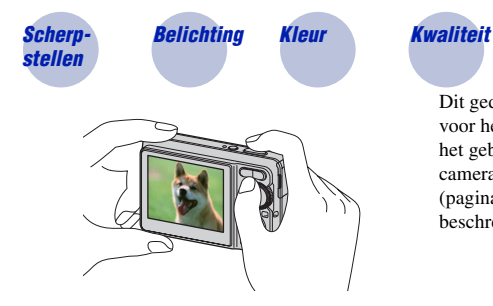

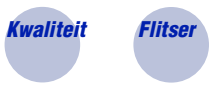

Dit gedeelte beschrijft de basishandelingen voor het gebruik van de camera. Hier worden het gebruik van de verschillende camerafuncties, zoals de modusknop [\(pagina 20\)](#page-19-1), en de menu's [\(pagina 30\)](#page-29-1)  beschreven.

<span id="page-5-2"></span><span id="page-5-1"></span>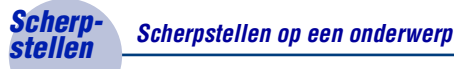

Als u de sluiterknop half indrukt, stelt de camera automatisch scherp (automatische scherpstelling). Houd er rekening mee dat de sluiterknop slechts half ingedrukt moet worden.

Als u moeilijk kunt scherpstellen  $\rightarrow$  [Scherpstellen] [\(pagina 35\)](#page-34-0) Druk de sluiterknop niet onmiddellijk volledig in. Druk de sluiterknop half in. Aanduiding voor AE/AF-vergrendeling knippert  $\rightarrow$  brandt/ piept Druk vervolgens de sluiterknop volledig in.

Als het beeld zelfs na scherpstellen wazig is, kan dit komen doordat de camera is bewogen.

 $\rightarrow$  Raadpleeg ["Tips om wazige beelden te voorkomen"](#page-6-0) hieronder.

#### <span id="page-6-0"></span>**Tips om wazige beelden te voorkomen**

De camera is per ongeluk bewogen wanneer u het beeld nam. Dit zijn "cameratrillingen". Als daarentegen het onderwerp bewoog terwijl u het beeld nam, is dit een wazig beeld door "beweging van het onderwerp".

#### **Cameratrillingen**

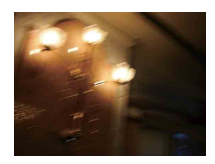

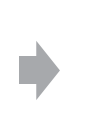

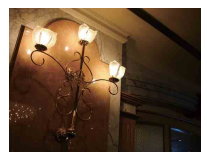

#### **Oorzaak**

Uw handen of lichaam hebben bewogen terwijl u de camera vasthield en de sluiterknop indrukte. Het volledige scherm is bijgevolg wazig.

#### **Wat doen om wazige beelden te voorkomen**

- Gebruik een statief of plaats de camera op een vlakke ondergrond zodat deze stabiel is.
- Stel de zelfontspanner met een vertraging van twee seconden in en stabiliseer de camera door uw handen langs uw zij te houden nadat u op de sluiterknop drukt.

#### **Beweging van het onderwerp**

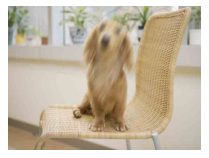

#### **Oorzaak**

Hoewel de camera stabiel is, beweegt het onderwerp tijdens de belichting zodat het onderwerp wazig is als u op de sluiterknop drukt.

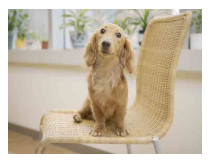

#### **Wat doen om wazige beelden te voorkomen**

- Selecteer  $\overline{\text{SO}}$  (Hoge gevoeligheid-functie) in scènekeuze.
- Selecteer een hogere ISO-gevoeligheid om de sluitersnelheid te verhogen en druk op de sluiterknop voordat het onderwerp beweegt.

#### **Opmerkingen**

Cameratrillingen en bewegingen van het onderwerp komen echter regelmatig voor bij weinig licht en trage sluitersnelheden; zoals bij (Schemer-functie) of (Schemer-portret-functie). Neem in deze gevallen het beeld op met bovenstaande tips in het achterhoofd.

### <span id="page-7-1"></span><span id="page-7-0"></span>*Belichting De lichtintensiteit instellen*

U kunt verschillende beelden maken door de belichting en de ISO-gevoeligheid aan te passen. Belichting is de hoeveelheid licht die door de lens in de camera valt wanneer u de sluiterknop indrukt.

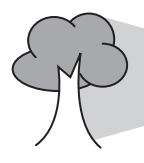

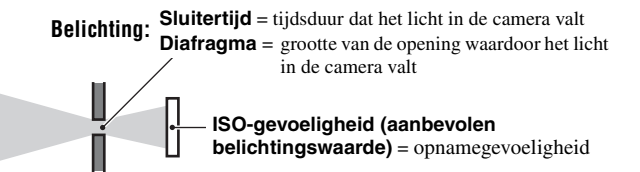

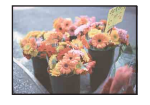

**Overbelichting** = te veel licht Te licht beeld

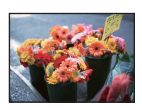

**Juiste belichting**

In de automatische instelfunctie wordt de belichting automatisch ingesteld op de juiste waarde. U kunt deze echter ook handmatig instellen met de hieronder beschreven functies.

#### **EV aanpassen:**

Hiermee kunt u de belichting aanpassen die door de camera is ingesteld [\(pagina 34\)](#page-33-0).

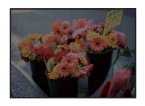

**Onderbelichting**  $=$  te weinig licht Te donker beeld

#### **Lichtmeetfun.:**

Hiermee kunt u het gedeelte van het onderwerp wijzigen dat wordt gemeten om de belichting in te stellen [\(pagina 37\).](#page-36-0)

#### **De ISO-gevoeligheid aanpassen (aanbevolen belichtingswaarde)**

De ISO-gevoeligheid is de snelheid van opnameapparatuur met een ingebouwde beeldsensor die licht ontvangt. Zelfs wanneer de belichting hetzelfde is, verschillen de beelden afhankelijk van de ISO-gevoeligheid.

Zie [pagina 39](#page-38-0) als u de ISO-gevoeligheid wilt aanpassen.

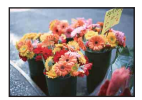

#### **Hoge ISO-gevoeligheid**

Neemt een helder beeld op zelfs bij weinig licht terwijl de sluitersnelheid wordt verhoogd om wazige beelden te voorkomen. Het beeld wordt echter korrelig.

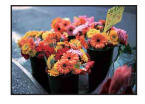

#### **Lage ISO-gevoeligheid**

Neemt een vloeiender beeld op. Het beeld wordt echter donkerder als de belichting onvoldoende is.

<span id="page-8-0"></span>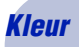

#### <span id="page-8-1"></span>*Kleur De effecten van de lichtbron*

De natuurlijke kleur van het onderwerp wordt beïnvloed door de belichtingsomstandigheden.

#### **Voorbeeld: de kleur van een beeld wordt beïnvloed door lichtbronnen**

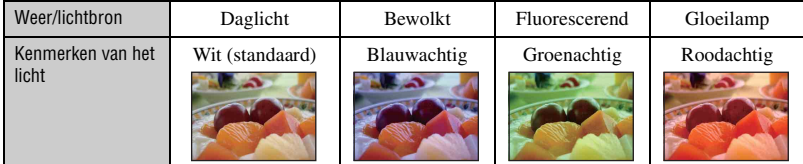

In de automatische instelfunctie worden de kleurtinten automatisch aangepast.

U kunt de kleurtinten echter ook handmatig aanpassen met [Witbalans] [\(pagina 38\)](#page-37-0).

### <span id="page-9-1"></span><span id="page-9-0"></span>*Kwaliteit Over "beeldkwaliteit" en "beeldformaat"*

Een digitaal beeld is samengesteld uit een groot aantal kleine puntjes die pixels worden genoemd.

Als een beeld uit veel pixels bestaat, is het beeld groot, neemt het meer geheugenruimte in beslag en wordt het zeer gedetailleerd weergegeven. "Beeldformaat" wordt aangegeven door het aantal pixels. Hoewel u op het scherm van de camera het verschil niet kunt zien, verschillen de kleine details en de verwerkingstijd wanneer het beeld wordt afgedrukt of weergegeven op een computerscherm.

Beschrijving van de pixels en het beeldformaat

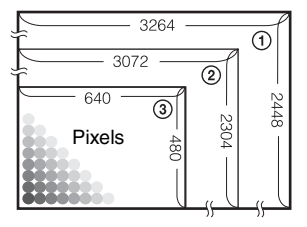

- 1 Beeldformaat: 8 M (alleen DSC-S780)  $3264$  pixels  $\times$  2448 pixels = 7.990.272 pixels
- 2 Beeldformaat: 7 M (alleen DSC-S750)  $3072$  pixels  $\times$  2304 pixels = 7.077.888 pixels
- 3 Beeldformaat: VGA (E-Mail) 640 pixels  $\times$  480 pixels = 307.200 pixels

#### **Het gewenste beeldformaat selecteren [\(pagina 24\)](#page-23-0)**

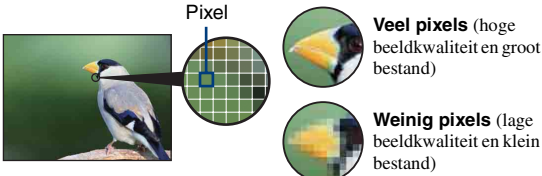

beeldkwaliteit en groot bestand)

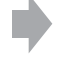

Voorbeeld: afdrukken tot maximaal A3-formaat

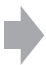

Voorbeeld: een beeld verzenden als bijlage bij een e-mailbericht

#### <span id="page-10-1"></span><span id="page-10-0"></span>*Flitser Over het gebruik van de flitser*

Als u de flitser gebruikt, kunnen de ogen van het onderwerp rood zijn of kunnen er wazige witte ronde vlekken verschijnen. U kunt dit vermijden door de volgende maatregelen in acht te nemen.

#### **Het "rode-ogeneffect"**

In een donkere omgeving verwijden de pupillen. Het flitserlicht wordt weerkaatst door de bloedvaten achter in het oog (netvlies), waardoor het "rode-ogeneffect" wordt veroorzaakt.

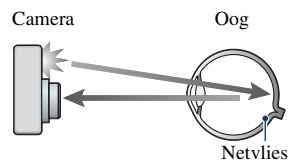

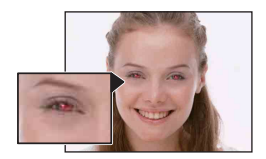

#### **Hoe het "rode-ogeneffect" voorkomen?**

- Stel [Rode-ogeneff.] in op [Aan] [\(pagina 51\).](#page-50-1)
- Selecteer  $\widehat{\mathfrak{g}}_0$  (Hoge gevoeligheid-functie)\* in scènekeuze [\(pagina 26\).](#page-25-0) (De flitser wordt automatisch uitgeschakeld.)
- Corrigeer het beeld met de bijgeleverde software "Picture Motion Browser" als de ogen van het onderwerp rood worden weergegeven.

#### **"Witte ronde vlekken"**

Dit wordt veroorzaakt door kleine deeltjes (stof, pollen, enzovoort) die voor de lens zweven. Door gebruik van de cameraflitser worden deze deeltjes weergegeven als witte ronde vlekken.

Camera

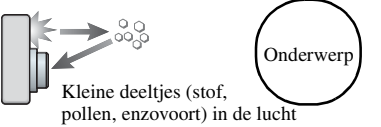

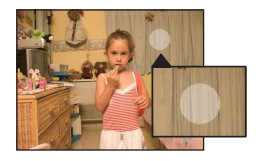

#### **Hoe "witte ronde vlekken" voorkomen?**

- Verlicht het vertrek en neem het onderwerp zonder flitser op.
- Selecteer  $\hat{g}_0$  (Hoge gevoeligheid-functie)\* in scènekeuze. (De flitser wordt automatisch uitgeschakeld.)
- $*Zelfs$  al hebt u  $\mathbb{R}$  (Hoge gevoeligheid-functie) in scènekeuze geselecteerd, toch kan de sluitersnelheid trager zijn bij weinig licht of in een donker vertrek. Gebruik in dit geval een statief of houd uw armen langs uw zij nadat u op de sluiterknop drukt.

### <span id="page-11-0"></span>**Onderdelen en bedieningselementen**

Zie de pagina's tussen haakjes voor meer informatie.

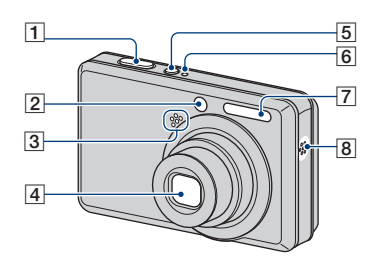

- $\boxed{1}$  Sluiterknop [\(21\)](#page-20-1)
- $\boxed{2}$  Zelfontspannerlampje [\(23\)](#page-22-0)
- 3 Microfoon
- $\overline{4}$  Lens
- $\overline{5}$  (<sup>1</sup>) (POWER)-toets
- **6** POWER-lampje
- $\boxed{7}$  Flitser [\(22\)](#page-21-0)
- $\boxed{8}$  Luidspreker

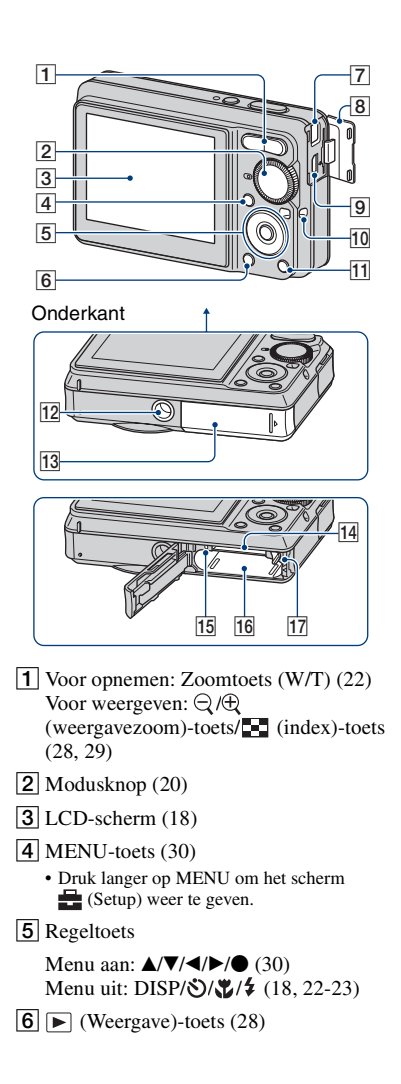

7 DC IN-aansluiting Bij gebruik van een AC-LS5Knetadapter (niet bijgeleverd)

17 Uitwerphendel voor de accu

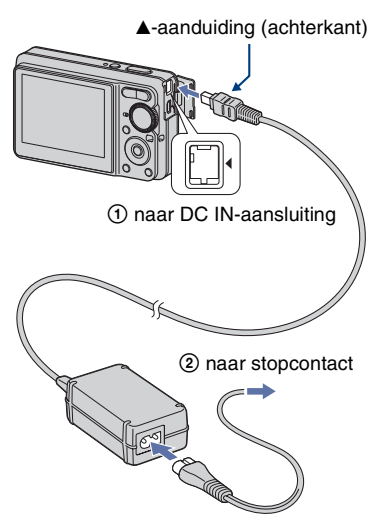

- U kunt de accu niet opladen door de camera op de AC-LS5K-netadapter aan te sluiten. Gebruik de oplader (bijgeleverd) om de accu op te laden.
- $\overline{8}$  Aansluitingsklepje
- $\boxed{9}$   $\leftarrow$  (USB)  $\cdot$  A/V OUT-aansluiting (zijkant)
- 10 Bevestigingsoog voor de polsriem
- **11** Voor opnemen:  $\mathbf{u}_1$  -toets (Beeldformaat) [\(24](#page-23-0))

Voor weergeven:  $\overline{m}$ -toets (Wissen) [\(28](#page-27-3))

- 12 Schroefgat voor statief
	- Gebruik voor het statief schroeven van maximaal 5,5 mm. Zoniet kan de camera niet stevig op het statief worden bevestigd en kan de camera beschadigd raken.
- 13 Klep voor accu/"Memory Stick Duo"
- 14 "Memory Stick Duo"-sleuf
- 15 Toegangslampje
- 16 Accusleuf

## <span id="page-13-0"></span>**Aanduidingen op het scherm**

Wanneer u op  $\triangle$  (DISP) op de regeltoets drukt, worden de aanduidingen op het scherm gewijzigd [\(pagina 18\)](#page-17-1). Zie de pagina's tussen haakjes voor meer informatie.

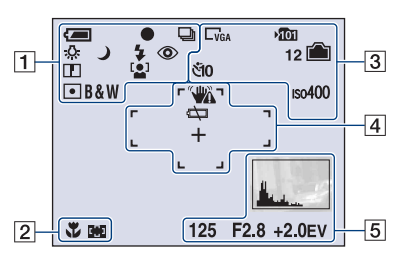

#### **Bij opname van stilstaande beelden**

#### **Bij opname van bewegende beelden**

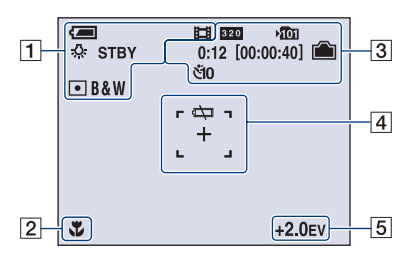

 $\Pi$ 

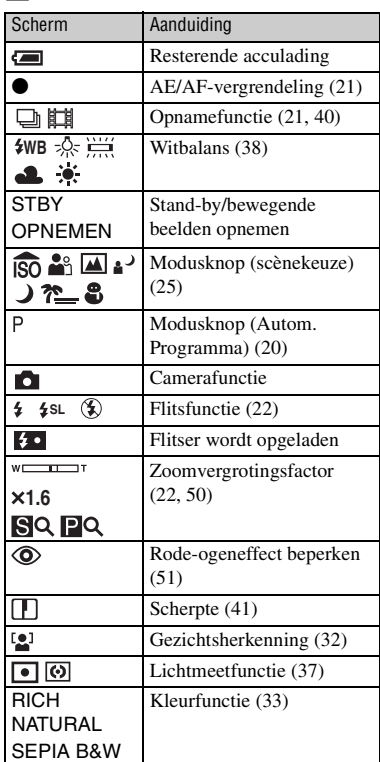

#### $\overline{2}$

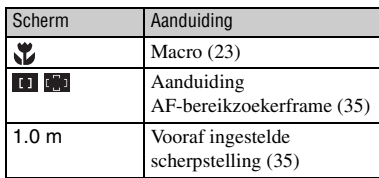

#### **Aanduidingen op het scherm**

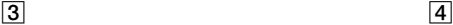

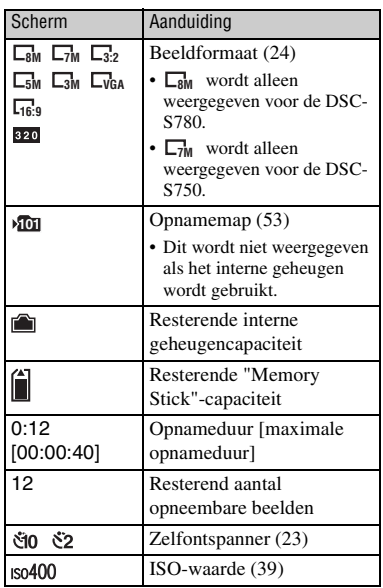

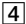

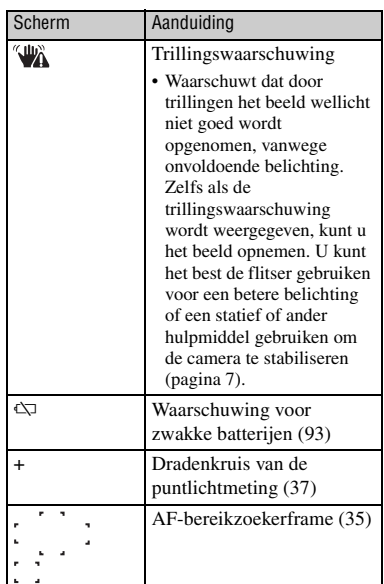

### E

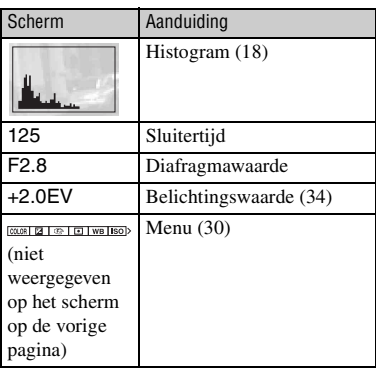

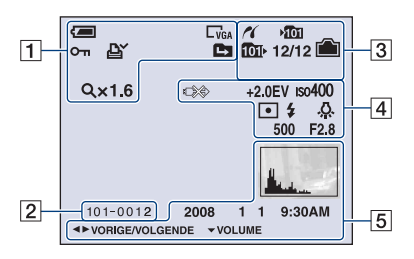

#### **Bij weergave van stilstaande beelden**

#### **Bij weergave van bewegende beelden**

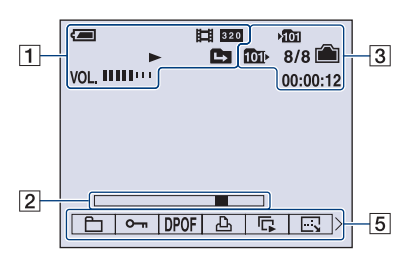

 $\boxed{1}$ 

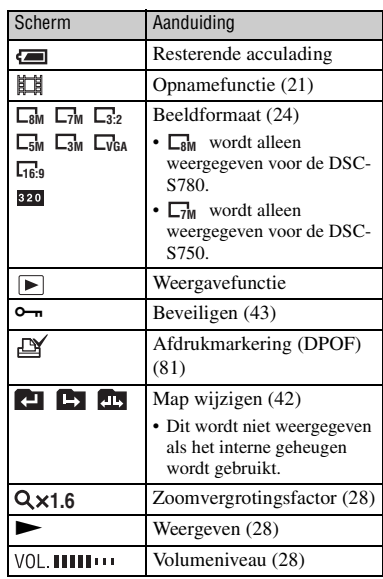

B

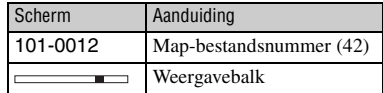

#### **Aanduidingen op het scherm**

### $\boxed{3}$

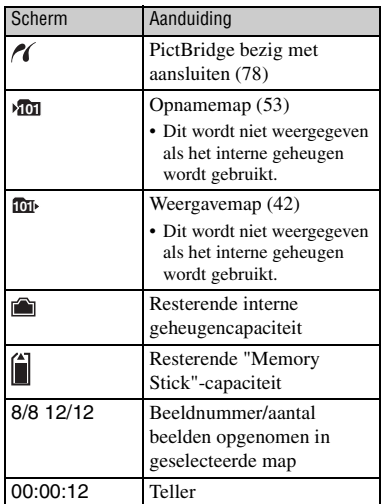

### 4

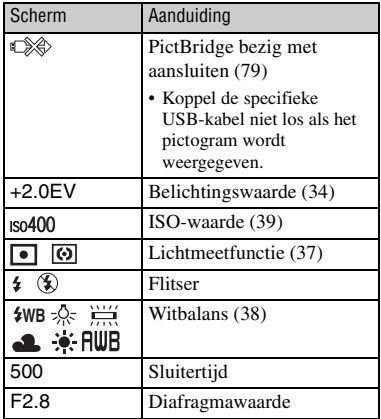

### $\boxed{5}$

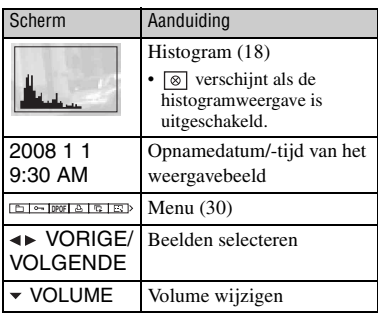

### <span id="page-17-1"></span><span id="page-17-0"></span>**De schermweergave wijzigen**

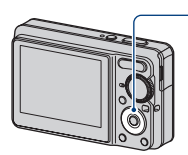

 $\triangle$  DISP-toets (Schermweergave)

Wanneer u op  $\triangle$  (DISP) op de regeltoets drukt, worden de aanduidingen op het scherm als volgt gewijzigd.

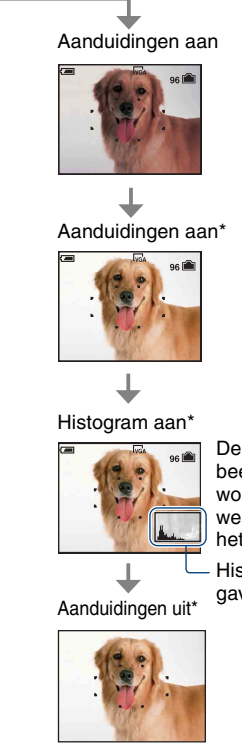

beeldgegevens worden weergegeven op het scherm.

Histogramweergave [\(pagina 18\)](#page-17-2)

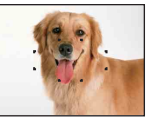

\*Pas de helderheid van de achtergrondverlichting van het LCD-scherm aan

- Pas de helderheid van de achtergrondverlichting van het LCD-scherm aan als u beelden bij helder natuurlijk licht wilt weergeven. Het batterijniveau kan echter sneller afnemen in deze omstandigheden.
- Het histogram verschijnt niet in de volgende omstandigheden:

Bij opnamen

- Als het menu wordt weergegeven.
- Bij opname van bewegende beelden.

Bij weergave

- Als het menu wordt weergegeven.
- In de indexfunctie.
- Bij gebruik van de weergavezoom.
- Als u stilstaande beelden roteert.
- Bij weergave van bewegende beelden.
- De histogramweergave kan erg verschillend zijn tijdens opname en weergave indien:
	- De flitser afgaat.
	- De sluitersnelheid traag of snel is.
- Het kan voorkomen dat het histogram niet wordt weergegeven voor beelden die met een andere camera zijn opgenomen.
- <span id="page-17-2"></span>ΰ De EV (belichtingswaarde) aanpassen door histogramweergave

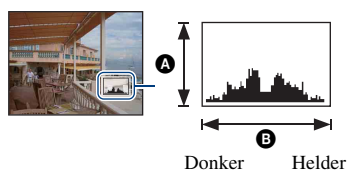

Een histogram is een grafiek die de helderheid van een beeld aanduidt. Druk herhaaldelijk op  $\triangle$  (DISP) op de regeltoets om het histogram op het scherm weer te geven. De grafiekweergave duidt een helder beeld aan als u naar rechts schuift en een donker beeld als u naar links schuift.

- **A** Aantal pixels
- **B**Helderheid
- Het histogram verschijnt ook als u één beeld weergeeft, maar u kunt de belichting dan niet aanpassen.

## <span id="page-18-0"></span>**Het interne geheugen gebruiken**

De camera heeft een intern geheugen van ongeveer 22 MB. Dit geheugen kan niet uit de camera worden verwijderd. Zelfs als er geen "Memory Stick Duo" in de camera is geplaatst, kunt u beelden opnemen in dit interne geheugen.

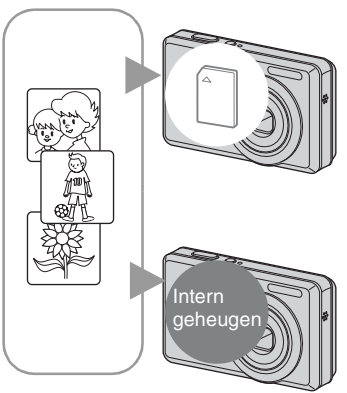

#### **Als een "Memory Stick Duo" is geplaatst**

[Opnemen]: beelden worden op de "Memory Stick Duo" opgenomen.

[Weergeven]: beelden op de "Memory Stick Duo" worden weergegeven.

[Menu, Setup, enzovoort]: verschillende functies kunnen worden toegepast op beelden op de "Memory Stick Duo".

#### **Als er geen "Memory Stick Duo" is geplaatst**

[Opnemen]: beelden worden in het interne geheugen opgenomen.

[Weergeven]: beelden die in het interne geheugen zijn opgeslagen, worden weergegeven.

[Menu, Setup, enzovoort]: verschillende functies kunnen worden toegepast op beelden in het interne geheugen.

#### **Beeldgegevens die in het interne geheugen zijn opgeslagen**

U kunt het beste altijd een reservekopie (back-up) van de gegevens maken door een van de onderstaande procedures te volgen.

#### **Een reservekopie (back-up) van gegevens maken op een "Memory Stick Duo"**

Bereid een "Memory Stick Duo" met voldoende beschikbare opslagcapaciteit voor en voer de procedure in [Kopiëren] uit [\(pagina 55\)](#page-54-0).

#### **Een reservekopie (back-up) van gegevens maken op de vaste schijf van een computer**

Voer de procedure op pagina [66,](#page-65-0) [67](#page-66-0) of [70](#page-69-0), [71](#page-70-0) uit zonder dat er een "Memory Stick Duo" in de camera is geplaatst.

- U kunt beeldgegevens die op een "Memory Stick Duo" zijn opgeslagen, niet kopiëren naar het interne geheugen.
- U kunt de gegevens die zijn opgeslagen in het interne geheugen kopiëren naar een computer door de camera en de computer op elkaar aan te sluiten met de specifieke USB-kabel. U kunt gegevens die op een computer zijn opgeslagen, niet kopiëren naar het interne geheugen.

<span id="page-19-3"></span><span id="page-19-1"></span><span id="page-19-0"></span>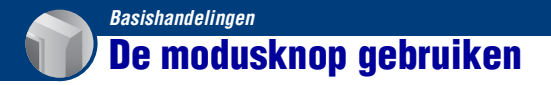

Zet de modusknop op de gewenste functie.

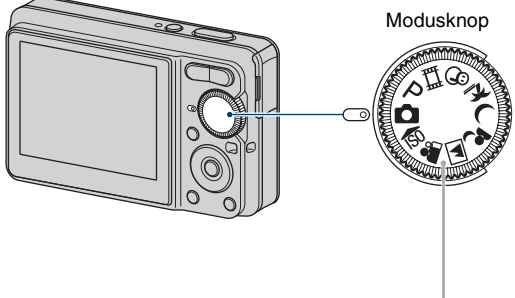

#### **Opnamefuncties voor stilstaande beelden**

<span id="page-19-2"></span>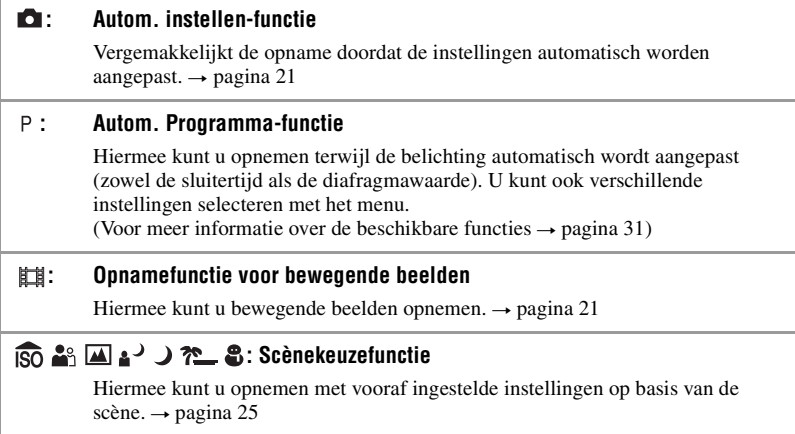

#### **Functiegids**

Als u [Functiegids] instelt op [Aan] worden de functiebeschrijvingen weergegeven terwijl u de camera bedient.

De standaardinstelling is [Aan]. Selecteer [Uit] als u de functiegids niet wilt weergeven [\(pagina 51\).](#page-50-0)

### <span id="page-20-4"></span><span id="page-20-0"></span>**Beelden eenvoudig opnemen (Automatische instelfunctie)**

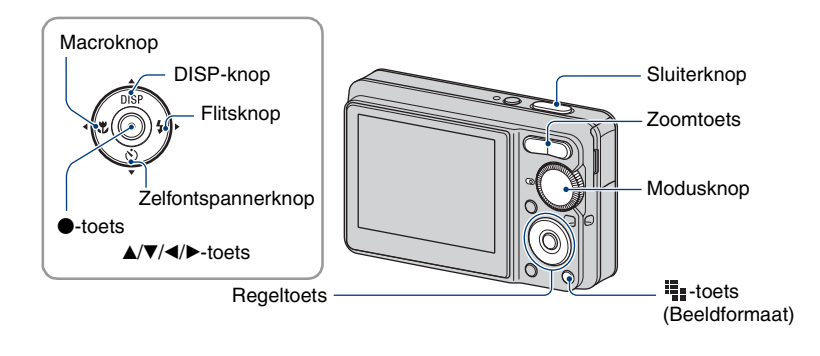

#### **1 Selecteer een functie met de modusknop.**

<span id="page-20-3"></span>**Stilstaand beeld (Automatische instelfunctie): selecteer**  $\Box$ **. Bewegende beelden:** selecteer  $\Box$ .

### **2 Houd de camera stil en houd uw armen langs uw zij.**

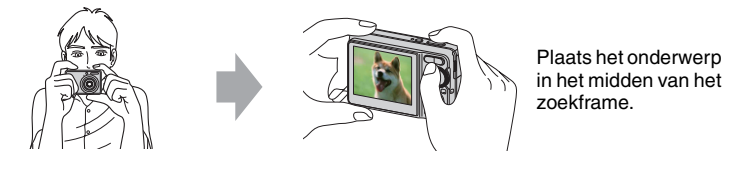

### <span id="page-20-1"></span>**3 Maak een foto met de sluiterknop.**

#### **Stilstaand beeld:**

1Houd de sluiterknop half ingedrukt om het beeld scherp te stellen.

<span id="page-20-2"></span>De aanduiding  $\bullet$  (AE/AF-vergrendeling) (groen) knippert, u hoort een pieptoon, de aanduiding houdt op met knipperen en blijft branden.

#### Aanduiding voor AE/AF-vergrendeling

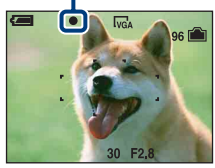

2Druk de sluiterknop volledig in. U hoort het geluid van de sluiter.

#### **Bewegende beelden:**

Druk de sluiterknop volledig in.

Als u wilt stoppen met opnemen, drukt u de sluiterknop nogmaals volledig in.

#### **Als u een stilstaand beeld opneemt van een onderwerp waarop u moeilijk kunt scherpstellen**

- De minimale opnameafstand is ongeveer 50 cm (vanaf de voorkant van de lens). Neem op met de closeupfunctie (Macro) [\(pagina 23\)](#page-22-2) wanneer u opnamen maakt van een onderwerp dat dichterbij is dan de opnameafstand.
- Wanneer de camera niet automatisch kan scherpstellen op het onderwerp, gaat de aanduiding van de AE/AF-vergrendeling langzaam knipperen en hoort u geen pieptoon. Bovendien verdwijnt het AF-bereikzoekerframe. Stel de opname opnieuw samen en stel opnieuw scherp.

#### Scherpstellen kan moeilijk zijn in de volgende omstandigheden:

- Het is donker en het onderwerp bevindt zich veraf.
- Het contrast tussen het onderwerp en de achtergrond is klein.
- Het onderwerp bevindt zich achter glas.
- Het onderwerp beweegt snel.
- Er wordt licht weerkaatst of het oppervlak is erg glanzend.
- Het onderwerp is voorzien van achtergrondverlichting of is een knipperlicht.

#### <span id="page-21-1"></span>**W/T De zoomfunctie gebruiken**

Druk op T om te zoomen en op W om het zoomen ongedaan te maken.

- Wanneer de zoomvergrotingsfactor hoger wordt dan 3×, gebruikt de camera de digitale zoomfunctie. Zie [pagina 50](#page-49-1) voor meer informatie over de instellingen van [Digitale zoom] en de beeldkwaliteit.
- U kunt de zoomvergrotingsfactor niet wijzigen wanneer u bewegende beelden opneemt.

#### <span id="page-21-0"></span>**Flitser (Een flitsfunctie selecteren voor stilstaande beelden)**

Druk herhaaldelijk op  $\blacktriangleright$  ( $\sharp$ ) op de regeltoets tot de gewenste functie is geselecteerd.

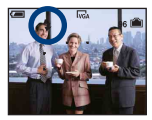

(Geen aanduiding): Flitser Auto

Gaat af wanneer er niet voldoende licht is (standaardinstelling)

: Altijd flitsen

: Lgz synchro (Altijd flitsen) **SL**

De sluitertijd is traag in een donkere omgeving om de achtergrond helder op te kunnen nemen die buiten het bereik is van het flitslicht.

: Niet flitsen

- De flitser gaat twee keer af. Tijdens de eerste flits wordt de hoeveelheid licht aangepast.
- Tijdens het opladen van de flitser wordt  $\overline{\mathcal{L}}$  weergegeven.

#### <span id="page-22-2"></span><span id="page-22-1"></span>**Macro (Close-upopname maken)**

Druk herhaaldelijk op  $\blacktriangleleft$  ( $\blacktriangleright$ ) op de regeltoets tot de gewenste functie is geselecteerd.

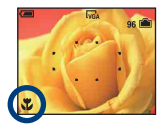

(Geen aanduiding): Macro Uit

: Macro On (W-kant: ongeveer 5 cm of verder, T-kant: ongeveer 35 cm of verder van de voorkant van de lens)

- U kunt de zoom het beste instellen op de W-kant.
- Het bereik dat is scherpgesteld, wordt smaller en het onderwerp is wellicht niet volledig scherpgesteld.
- De snelheid van de automatische scherpstelling neemt af als u beelden in de macrofunctie opneemt.

#### <span id="page-22-0"></span>**De zelfontspanner gebruiken**

Druk herhaaldelijk op  $\nabla$  ( $\bullet$ ) op de regeltoets tot de gewenste functie is geselecteerd.

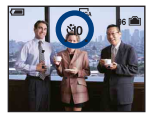

(Geen aanduiding): De zelfontspanner niet gebruiken 0: De zelfontspanner met een vertraging van 10 seconden instellen  $\S$ 2: De zelfontspanner met een vertraging van 2 seconden instellen

Als u op de sluiterknop drukt, knippert het zelfontspannerlampje en hoort u een pieptoon tot de sluiter werkt.

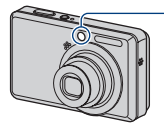

Zelfontspannerlampje

Druk nogmaals op  $\nabla$  ( $\mathcal{S}$ ) om te annuleren.

• Gebruik de zelfontspanner met een vertraging van 2 seconden om wazige beelden te voorkomen. De sluiter gaat 2 seconden nadat u op de sluiterknop drukte, af. Hierdoor worden cameratrillingen verminderd als u de sluiterknop indrukt.

#### <span id="page-23-0"></span>**Het formaat van stilstaande beelden wijzigen**

Druk op  $\blacksquare$  (Beeldformaat) en druk vervolgens op  $\blacktriangle/\blacktriangledown$  om het formaat te selecteren. Zie [pagina 10](#page-9-1) voor meer informatie over het beeldformaat. De standaardinstelling wordt aangegeven met  $\mathcal{D}$ .

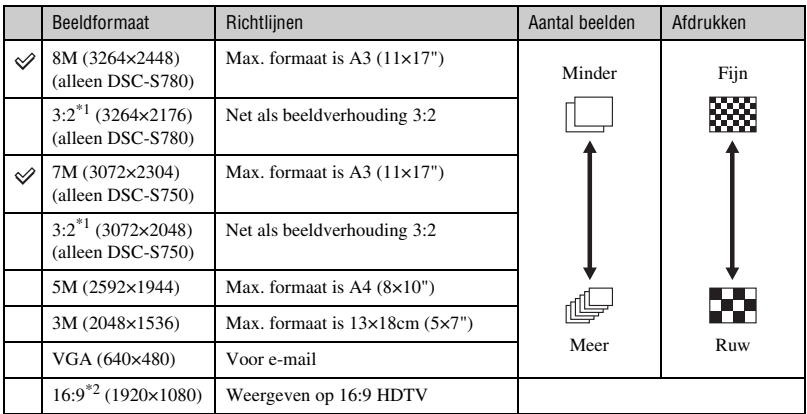

\*1)De beelden worden opgenomen in de breedte-/hoogteverhouding 3:2, net zoals fotopapier, briefkaarten, enzovoort.

 $*$ 2) Beide randen van het beeld worden mogelijk bijgesneden bij het afdrukken [\(pagina 90\).](#page-89-0)

### <span id="page-24-1"></span><span id="page-24-0"></span>**Stilstaande beelden opnemen (Scènekeuzefunctie)**

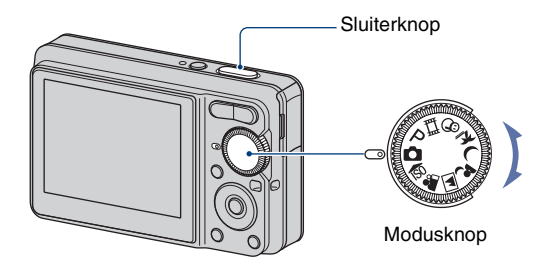

- **1** Selecteer de gewenste functie in de scènekeuzefunctie ( $\overline{30}$ ,  $\frac{2}{10}$ ,  $\overline{41}$ ,  $\overline{42}$ ,  $\overline{9}$ , **?^\_\_, \$).** 
	- Zie de volgende pagina voor meer informatie over de functies.

#### **2 Maak een foto met de sluiterknop.**

#### **De scènekeuzefunctie annuleren**

Zet de modusknop op een andere functie dan de scènekeuzefunctie [\(pagina 20\).](#page-19-3)

#### **Scènekeuzefuncties**

De volgende functies zijn vooraf ingesteld om in overeenstemming te zijn met de scèneomstandigheden.

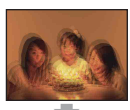

**RO** Hoge gevoeligheid

<span id="page-25-0"></span>Hiermee worden wazige beelden voorkomen wanneer u beelden zonder flitser opneemt bij weinig licht.

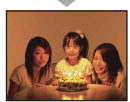

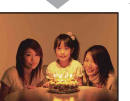

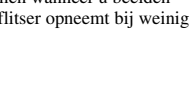

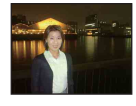

#### Schemer-portret\*

Hiermee kunt u scherpe beelden van personen opnemen met de nachtweergave op de achtergrond om zo dezelfde sfeer te kunnen weergeven.

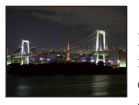

#### Schemer\*

Hiermee kunt u 's nachts beelden in de verte opnemen zonder de donkere atmosfeer van de omgeving te verliezen.

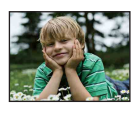

#### **eg** Soft Snap

Hiermee kunt u huidskleuren in helderdere en warmere tinten opnemen voor mooiere beelden. Daarnaast wordt met de zachte achtergrond een rustige atmosfeer voor foto's van personen, bloemen, enzovoort tot stand gebracht.

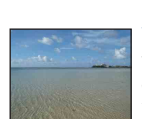

#### <u>ም Strand</u>

Wanneer u beelden aan het water opneemt, wordt de blauwe kleur van het water duidelijk opgenomen.

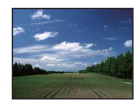

#### **Landschap**

Hiermee wordt alleen scherpgesteld op een onderwerp in de verte om landschappen, enzovoort op te nemen.

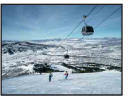

#### **A** Sneeuw

Wanneer u beelden in de sneeuw opneemt of op andere plaatsen waar het hele scherm wit is, gebruikt u deze functie om flauwe kleuren te voorkomen en duidelijke beelden op te nemen.

\*Bij beeldopnamen met (Schemer-portret-functie) of (Schemer-functie) wordt de sluitersnelheid trager en komen wazige beelden vaak voor. Het gebruik van een statief is daarom aanbevolen.

#### <span id="page-26-0"></span>**Functies die u in scènekeuze kunt gebruiken**

De camera bepaalt de meest geschikte combinatie van functies om een beeld correct op te nemen op basis van de scène. Bepaalde opties zijn niet beschikbaar, afhankelijk van de scènekeuzefunctie. Wanneer u op de toets drukt om functies te selecteren die niet gecombineerd kunnen worden met een scènekeuzefunctie, wordt een pieptoon weergegeven.

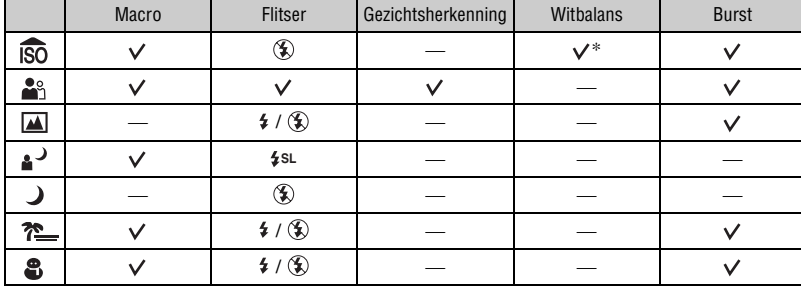

 $(\vee)$ : u kunt de gewenste instelling selecteren)

\*[Flitser] voor [Witbalans] kan niet worden geselecteerd.

### <span id="page-27-0"></span>**Beelden weergeven/wissen**

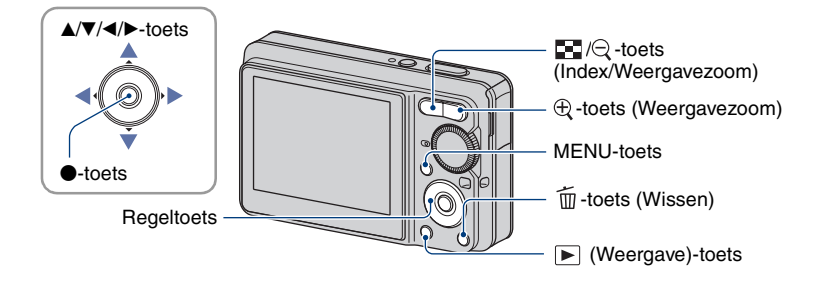

### <span id="page-27-2"></span>**1 Druk op (Weergave).**

• Als u op  $\blacktriangleright$  (Weergave) drukt als de camera is uitgeschakeld, wordt de camera automatisch ingeschakeld en ingesteld op de weergavefunctie. Druk nogmaals op (Weergave) om naar de opnamefunctie over te schakelen.

### **2** Selecteer een beeld met ◀/▶ op de regeltoets.

#### <span id="page-27-5"></span>**Bewegende beelden:**

Druk op  $\bullet$  om bewegende beelden weer te geven. (Druk nogmaals op  $\bullet$  om de weergave te stoppen.)

Druk op  $\blacktriangleright$  om snel vooruit te spoelen en op  $\blacktriangleleft$  als u wilt terugspoelen. (Druk op  $\blacktriangleright$  om terug te keren naar normale weergave.)

<span id="page-27-4"></span>Druk op  $\nabla$  om het scherm voor volumeregeling weer te geven en druk vervolgens op  $\triangleleft$ om het volume te wijzigen.

#### <span id="page-27-3"></span>**Beelden wissen**

- $\overline{1}$  Geef het beeld weer dat u wilt wissen en druk op  $\overline{1}$  (Wissen).
- 2 Selecteer [Wissen] met  $\triangle$  en druk vervolgens op  $\bullet$ .

#### **Het wissen annuleren**

Selecteer [Sluiten] en druk vervolgens op  $\bullet$ .

#### <span id="page-27-1"></span> $\bigoplus$  Een vergroot beeld weergeven (Weergavezoom)

Druk op  $\oplus$  wanneer een stilstaand beeld wordt weergegeven.

Druk op  $\ominus$  om het zoomen ongedaan te maken.

Pas het gedeelte aan met  $\triangle/\blacktriangledown/\blacktriangle/\blacktriangleright$ .

Druk op  $\bullet$  om de weergavezoom te annuleren.

• Raadpleeg [Trimmen] [\(pagina 48\)](#page-47-0) om vergrote beelden op te slaan.

#### <span id="page-28-0"></span>**E-3** Een indexscherm weergeven

Druk op  $\Box$  (Index) en selecteer een beeld met  $\Box/\Box/\Box/\Box$  Als u het volgende (vorige) indexscherm wilt weergeven, drukt u op  $\blacktriangleleft/\blacktriangleright$ .

Als u wilt terugkeren naar het scherm met één beeld, drukt u op  $\bullet$ .

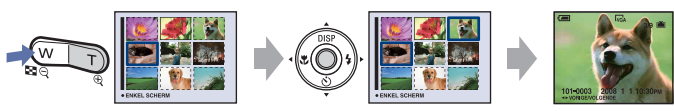

#### **Beelden wissen in de indexfunctie**

- $\overline{10}$  Druk terwijl een indexscherm wordt weergegeven, op  $\overline{10}$  (Wissen) en selecteer [Kiezen] met  $\triangle$ / $\nabla$  op de regeltoets en druk vervolgens op  $\odot$ .
- 2 Selecteer het beeld dat u wilt wissen met  $\triangle$ / $\nabla$ / $\triangleleft$  en druk op  $\bullet$  om de aanduiding  $\widehat{m}$  (Wissen) weer te geven op het geselecteerde beeld.

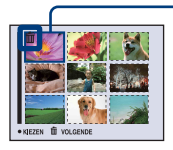

Groen selectiekader

#### **Een selectie annuleren**

Selecteer een beeld dat u eerder voor wissen hebt geselecteerd en druk op  $\bullet$  om de aanduiding  $\overline{m}$  van het beeld te wissen.

- 3 Druk op (Wissen).
- 4 Selecteer [OK] met  $\blacktriangleright$  en druk vervolgens op  $\blacklozenge$ .
- Als u alle beelden in de map wilt wissen, selecteert u [Alle in deze map] met  $\triangle$   $\nabla$  in stap  $\odot$  in plaats van [Kiezen] en drukt u op  $\bullet$ .

<span id="page-29-4"></span><span id="page-29-1"></span><span id="page-29-0"></span>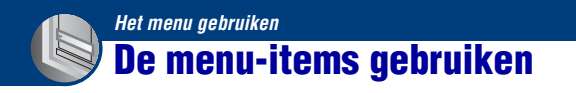

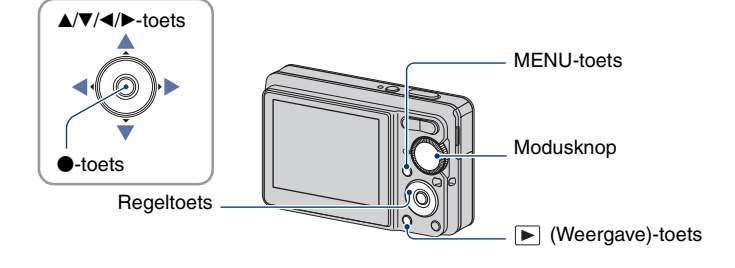

#### **1 Opnemen: schakel de camera in en zet de modusknop op de gewenste functie.**

#### Weergave: druk op  $\blacktriangleright$  (Weergave).

• Verschillende items zijn beschikbaar, afhankelijk van de stand van de modusknop en de opname-/ weergavefunctie.

### <span id="page-29-2"></span>**2 Druk op MENU om het menu weer te geven.**

#### <span id="page-29-3"></span>**3 Selecteer het gewenste menu-item met**  b**/**B **op de regeltoets.**

- Als het gewenste item niet zichtbaar is, houdt u b/B ingedrukt totdat het item op het scherm wordt weergegeven.
- Druk op  $\bullet$  wanneer u een item hebt geselecteerd in de weergavefunctie.

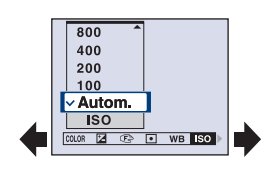

### **4** Selecteer een instelling met ▲/▼.

• De instelling die u selecteert, wordt groter weergegeven en wordt ingesteld.

#### **5 Druk op MENU om het menu uit te schakelen.**

- Als een item niet wordt weergegeven, wordt de aanduiding  $\triangle$  weergegeven aan het uiteinde van de plaats waar de menu-items normaal gesproken worden weergegeven. Als u niet-weergegeven items wilt weergeven, selecteert u deze aanduiding met de regeltoets.
- U kunt geen items instellen die niet beschikbaar zijn.

### <span id="page-30-0"></span>**Menu-items**

#### **Menu voor opnemen** [\(pagina 32\)](#page-31-2)

De beschikbare menu-items zijn afhankelijk van de functie-instellingen (opname/weergave) en van de stand van de modusknop in de opnamefunctie. Alleen de beschikbare items worden op het scherm weergegeven.

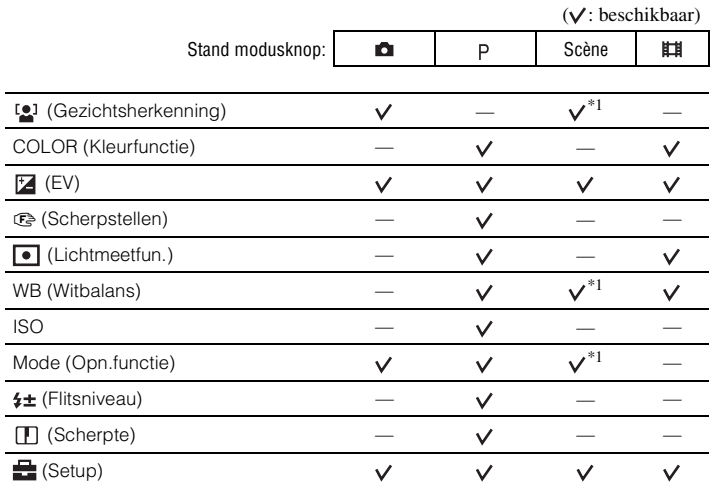

#### **Menu voor weergeven** [\(pagina 42\)](#page-41-2)

 $\Box$  (Map)  $\Box$  (Beveiligen) DPOF (Afdrukken) (Dia) (Ander form.)  $\Box$  (Roteren)  $\Box$  (Setup) Trimmen\*2

 $^{*1)}$ De bewerking is beperkt op basis van de scènekeuzefunctie [\(pagina 27\)](#page-26-0).

\*2) Alleen beschikbaar voor weergavezoom

In dit "Cyber-shot-handboek" worden de beschikbare instellingen van de modusknop als volgt weergegeven.

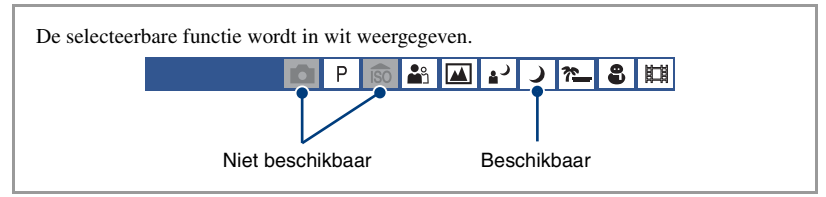

<span id="page-31-2"></span><span id="page-31-0"></span>De standaardinstellingen worden aangegeven met  $\mathcal{D}$ .

<span id="page-31-1"></span> **(Gezichtsherkenning): Het gezicht van een onderwerp herkennen** O  $29$ 

Bepaalt of de functie Gezichtsherkenning moet worden gebruikt of niet.

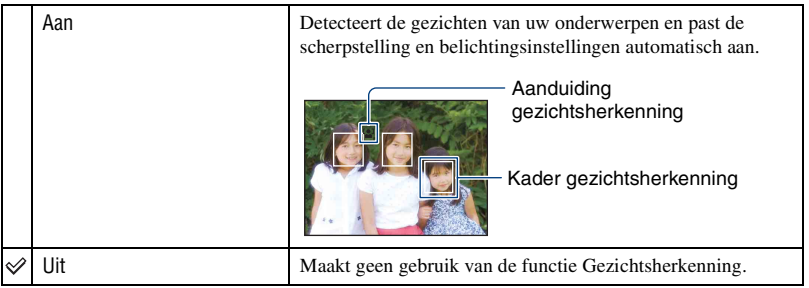

- Als [Gezichtsherkenning] op [Aan] staat, kunt u digitale zoom niet gebruiken.
- Alleen beschikbaar voor [Soft Snap]. De standaardinstelling is [Aan].
- Maximum 3 gezichten van uw onderwerpen kunnen worden herkend. Er kunnen echter slechts 2 gezichten van uw onderwerpen worden herkend als u foto's maakt met [Soft Snap].
- Als de camera meer dan één onderwerp waarneemt, zal de camera beoordelen welk onderwerp het hoofdonderwerp is en naar prioriteit scherpstellen.
- Het kader waarin wordt scherpgesteld zal groen worden door de sluitertoets half in te drukken. Op alle onderwerpen die op dezelfde afstand liggen wordt ook scherpgesteld, zelfs als de kaders niet groen worden.
- Gezichtsherkenning kan mislukken, afhankelijk van de omstandigheden.

<span id="page-32-0"></span>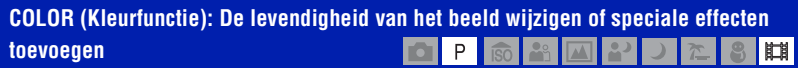

U kunt de helderheid van het beeld wijzigen, in combinatie met effecten.

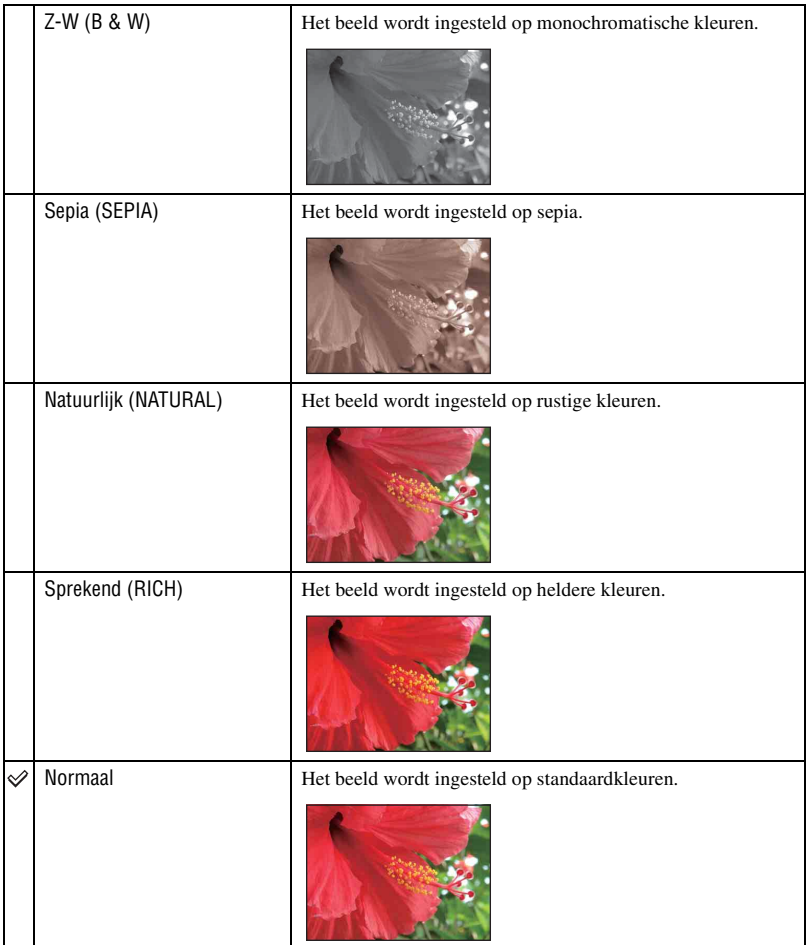

• Wanneer u bewegende beelden opneemt, kunt u alleen [Normaal], [Z-W] of [Sepia] selecteren.

#### <span id="page-33-0"></span> **(EV): De lichtintensiteit instellen**

#### **OP®B** 2022

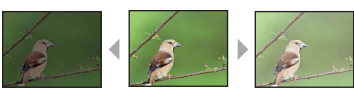

Past de belichting manueel aan.

+2.0EV Naar +: het beeld wordt helderder.  $\checkmark$ 0EV De belichting wordt automatisch door de camera bepaald. –2.0EV Naar –: het beeld wordt donkerder.

• Zie [pagina 8](#page-7-0) voor meer informatie over de belichting.

• De compensatiewaarde kan worden ingesteld in stappen van 1/3EV.

• Wanneer een onderwerp wordt opgenomen onder bijzonder heldere of donkere omstandigheden, of wanneer u de flitser gebruikt, kan de belichting wellicht niet goed worden ingesteld.

Naar – Naar +

### <span id="page-34-0"></span>9 **(Scherpstellen): De scherpstelling wijzigen** P

U kunt de scherpstelling wijzigen. Gebruik het menu als u moeilijk kunt scherpstellen in de functie voor automatische scherpstelling.

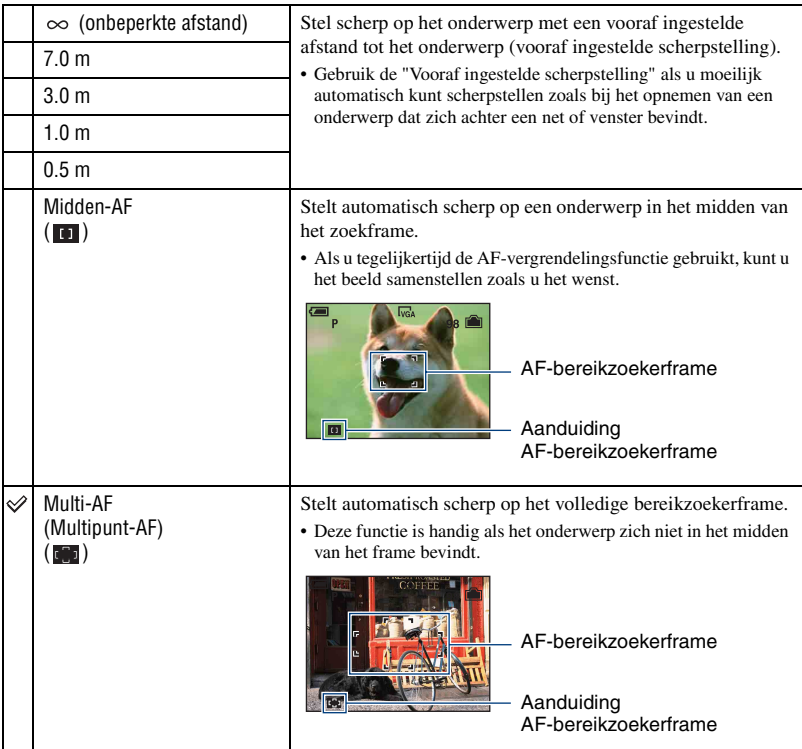

- AF is de afkorting van Auto Focus (automatische scherpstelling).
- Voorzie een foutenmarge in de instelling van de afstand bij "Vooraf ingestelde scherpstelling". Door de lens naar boven en beneden te richten neemt de kans op fouten toe.
- Als u digitale zoom gebruikt, kiest de automatische scherpstelling onderwerpen in of dichtbij het midden van het frame. In dit geval knippert de aanduiding  $\bullet$  of  $\bullet$  en wordt het AF-bereikzoekerframe niet weergegeven.

#### $\ddot{\mathbf{\hat{Q}}}$  Het onderwerp is onscherp

Als u een opname maakt van een onderwerp dat zich aan de rand van het frame (of het scherm) bevindt of als u [Midden-AF] gebruikt, kan de camera niet scherpstellen op een onderwerp aan de rand van het frame.

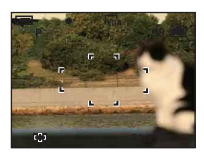

Doe in zulke gevallen het volgende:

1 Stel de opname opnieuw zodanig samen dat het onderwerp zich in het midden van de AF-bereikzoeker bevindt en druk de sluiterknop half in om op het onderwerp scherp te stellen (AF-vergrendeling).

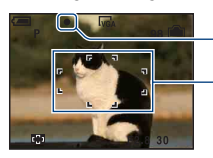

Aanduiding voor AE/AF-vergrendeling

AF-bereikzoekerframe

Zolang als u de sluiterknop niet volledig indrukt, kunt u deze procedure zo vaak herhalen als u wenst.

2 Keer terug naar uw compositie als de aanduiding voor de AE/AF-vergrendeling stopt met knipperen en ingeschakeld blijft, en druk vervolgens de sluiterknop volledig in.

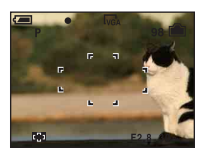
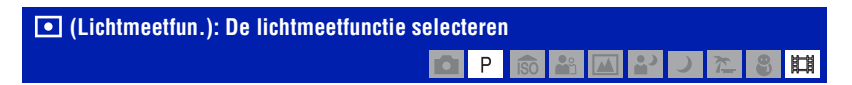

Hiermee kunt u de lichtmeetfunctie selecteren die bepaalt welk gedeelte van het onderwerp wordt gemeten voor de berekening van de belichting.

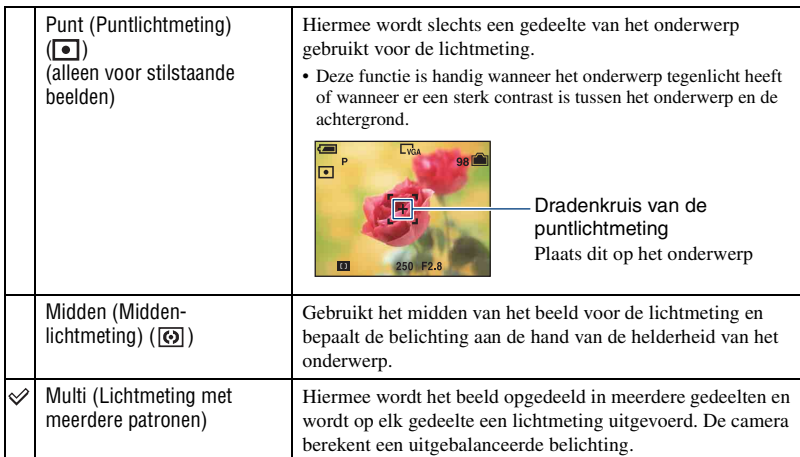

• Zie [pagina 8](#page-7-0) voor meer informatie over de belichting.

• Als u puntlichtmeting of midden-lichtmeting gebruikt, kunt u best [9] (Scherpstellen) instellen op [Midden-AF] om op de meetpositie scherp te stellen [\(pagina 35\)](#page-34-0).

H

 $\overline{\mathbb{Z}}$ 8

PSADP

#### **WB (Witbalans): De kleurtinten aanpassen**

Past de kleurtinten aan volgens de lichtomstandigheden. Gebruik deze functie als de beeldkleuren onnatuurlijk ogen.

**DO** 

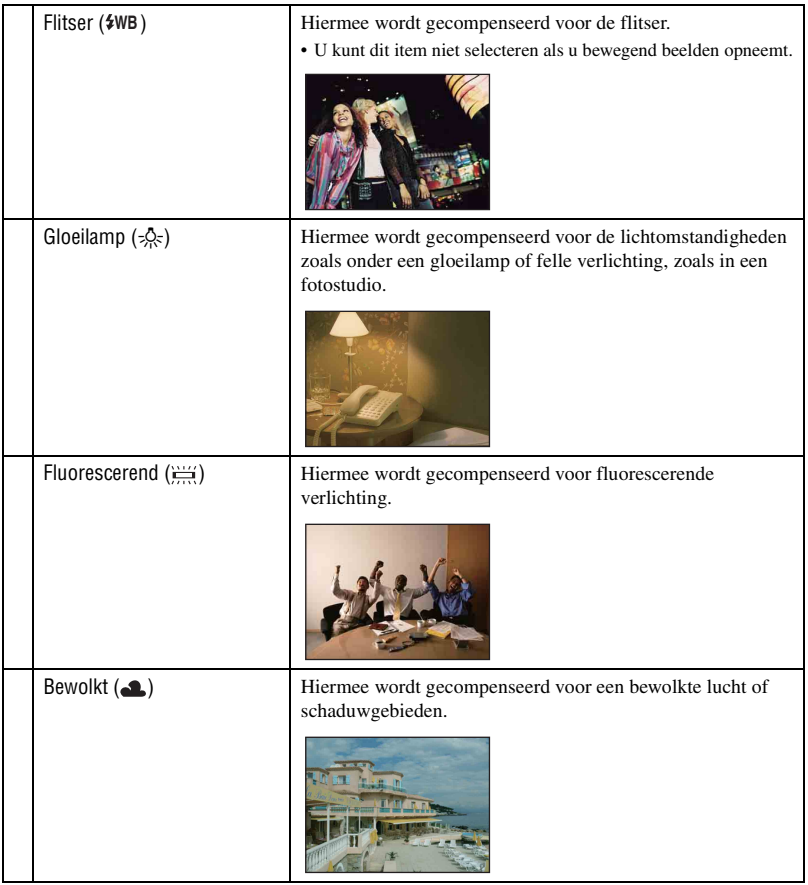

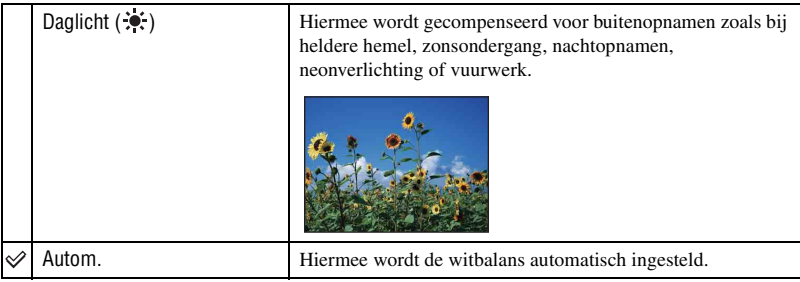

- Zie [pagina 9](#page-8-0) voor meer informatie over de witbalans.
- Het is mogelijk dat de witbalansfunctie niet goed werkt onder fluorescerende lampen die flikkeren, zelfs niet als u [Fluorescerend]  $\left(\frac{V+V}{V+V}\right)$  hebt ingesteld.
- Wanneer de flitser afgaat, is [Witbalans] ingesteld op [Autom.], behalve in de functie [Flitser] ( $\frac{1}{2}$ WB).
- Bepaalde opties zijn niet beschikbaar, afhankelijk van de scènekeuzefunctie [\(pagina 27\).](#page-26-0)

#### **ISO: De lichtgevoeligheid selecteren**

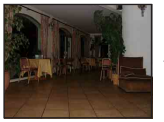

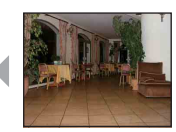

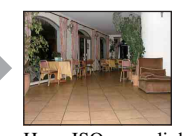

Lage ISO-gevoeligheid Hoge ISO-gevoeligheid

Selecteert de ISO-gevoeligheid.

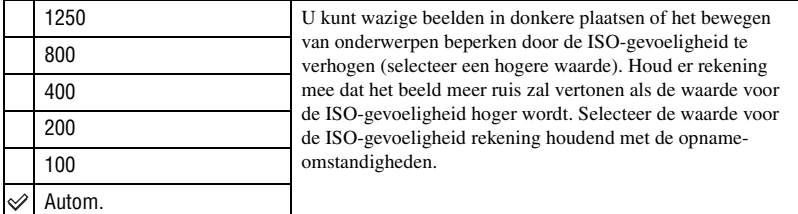

• Zie [pagina 9](#page-8-1) voor meer informatie over de ISO-gevoeligheid.

• [ISO] is ingesteld op [Autom.] in de scènekeuzefunctie.

#### **Mode (Opn.functie): De functie voor continu-opname selecteren**  $\frac{1}{180}$   $\frac{1}{181}$   $\boxed{141}$  $\overline{\mathcal{L}}$ М P. g,

Hiermee kunt u selecteren of de camera continu opneemt wanneer u de sluiterknop indrukt.

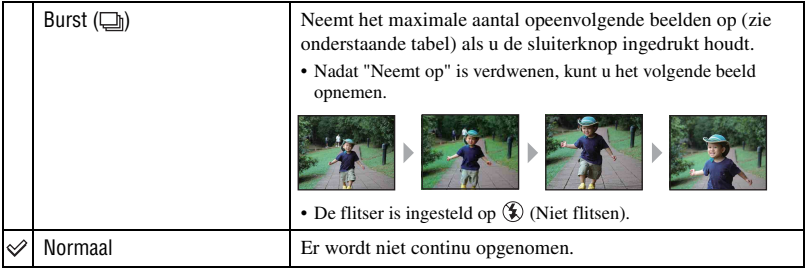

De [Burst]-functie

- Als u met de zelfontspanner opneemt, wordt er een reeks van maximaal vijf beelden opgenomen.
- Het opname-interval is ongeveer 0,9 seconden (DSC-S780) of 1,2 seconden (DSC-S750). Het opnameinterval wordt langer, afhankelijk van de instelling voor de beeldgrootte.
- Als de batterij bijna leeg is of als het interne geheugen of de "Memory Stick Duo" niet voldoende vrije ruimte bevat, kunt u niet continu-opnamen maken.
- U kunt wellicht geen beelden opnemen in de Burst-functie, afhankelijk van de scènekeuzefunctie [\(pagina 27\)](#page-26-0).
- Scherpstelling, witbalans en belichting liggen vast op de waarden die ingesteld waren voor de eerste opname.

Het maximale aantal continu-opnamen

(eenheden: beelden)

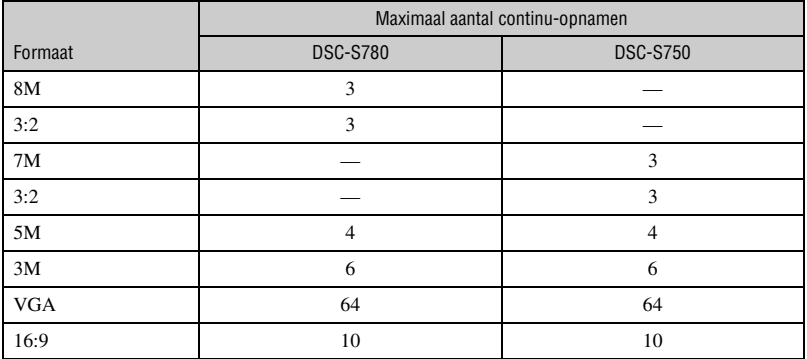

#### **(Flitsniveau): De hoeveelheid flitslicht instellen**

Hiermee kunt u de hoeveelheid flitslicht instellen.

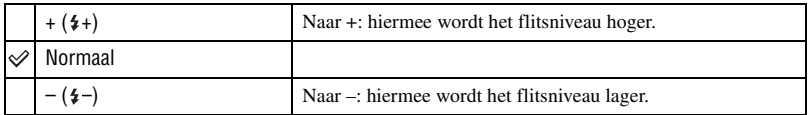

P

• Zie [pagina 22](#page-21-0) voor meer informatie over het wijzigen van de flitsfunctie.

• Als het onderwerp te helder of te donker is, is het mogelijk dat deze instelling niet kan worden gebruikt.

# **(Scherpte): De scherpte van het beeld aanpassen**

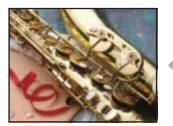

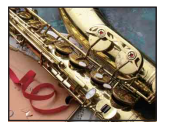

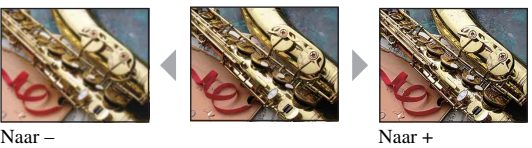

Hiermee kunt u de scherpte van het beeld regelen.

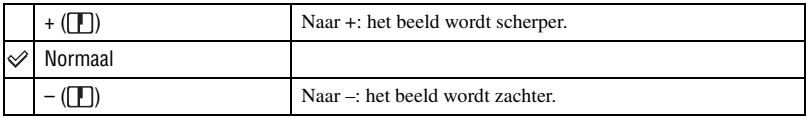

#### **(Setup): De Setup-items wijzigen**  $\frac{1}{\sqrt{2}}$ **D**P ر  $\sum_{i=1}^{n}$  $\bullet$ 叫

Zie [pagina 49](#page-48-0).

De standaardinstellingen worden aangegeven met  $\mathcal{D}$ .

#### <span id="page-41-0"></span> **(Map): De map voor beelden weergeven selecteren**

Hiermee kunt u de map selecteren met het beeld dat u wilt weergeven wanneer u de camera met "Memory Stick Duo" gebruikt.

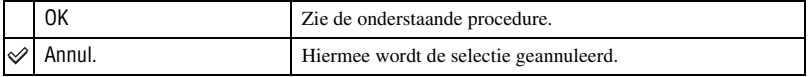

 $\odot$  Selecteer de gewenste map met  $\triangleleft$  op de regeltoets.

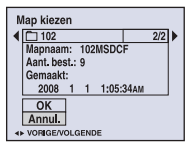

2 Selecteer [OK] met  $\blacktriangle$  en druk vervolgens op  $\blacklozenge$ .

#### $\ddot{Q}$  De mappen

De camera slaat de beelden op in een opgegeven map op de "Memory Stick Duo". U kunt de map wijzigen of een nieuwe map maken.

- Een nieuwe map maken  $\rightarrow$  [Opnamemap maken] [\(pagina 53\)](#page-52-0)
- De map voor opgenomen beelden wijzigen  $\rightarrow$  [Opnamemap wijz.] [\(pagina 54\)](#page-53-0)
- Wanneer meerdere mappen zijn gemaakt op de "Memory Stick Duo" en het eerste of laatste beeld in de map wordt weergegeven, worden de volgende aanduidingen weergegeven.

: naar de vorige map.

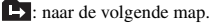

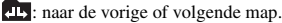

#### - **(Beveiligen): Voorkomen dat gegevens per ongeluk worden gewist**

Hiermee kunt u de beelden beveiligen tegen per ongeluk wissen. Een aanduiding  $\sim$  wordt op een beveiligd beeld weergegeven.

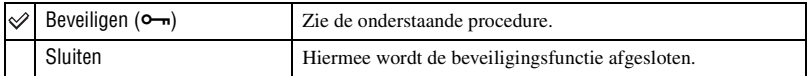

#### <span id="page-42-0"></span>**Beelden beveiligen in de enkelbeeldfunctie**

- 1 Geef het beeld weer dat u wilt beveiligen.
- 2 Druk op MENU om het menu weer te geven.
- 3 Selecteer  $[\bullet_{\neg}]\right]$  (Beveiligen) met  $\blacktriangleleft/\blacktriangleright$  op de regeltoets en druk vervolgens op  $\blacklozenge$ . Het beeld is beveiligd en de aanduiding  $\sim$  (beveiligen) wordt op het beeld weergegeven.

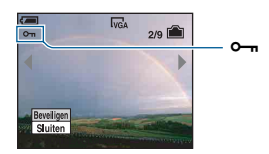

4 Als u andere beelden wilt beveiligen, selecteert u het gewenste beeld met  $\blacktriangleleft/\blacktriangleright$  en drukt u vervolgens op $\bullet$ .

#### <span id="page-42-1"></span>**Beelden beveiligen in de indexfunctie**

- 1 Druk op (Index) om het indexscherm weer te geven.
- 2 Druk op MENU om het menu weer te geven.
- 3 Selecteer  $[\bullet_{\neg}]\right]$  (Beveiligen) met  $\blacktriangleleft/\blacktriangleright$  op de regeltoets en druk vervolgens op  $\blacktriangleright$ .
- 4 Selecteer [Kiezen] met  $\triangle$ / $\blacktriangledown$  en druk vervolgens op  $\blacklozenge$ .
- $\overline{6}$  Selecteer het beeld dat u wilt beveiligen met  $\triangle$ / $\overline{v}/\triangleleft$  en druk vervolgens op  $\overline{o}$ . Een groene aanduiding  $\rightarrow$  wordt op het geselecteerde beeld weergegeven.

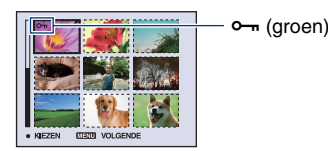

- 6 Herhaal stap 5 om andere beelden te beveiligen.
- 7 Druk op MENU.
- 8 Selecteer [OK] met  $\blacktriangleright$  en druk vervolgens op  $\blacklozenge$ . De aanduiding  $\sim$  wordt wit. De geselecteerde beelden zijn beveiligd.
- Als u alle beelden in de map wilt beveiligen, selecteert u [Alle in deze map] in stap  $\ddot{\varphi}$  en drukt u op  $\bullet$ . Selecteer [Aan] met  $\blacktriangleright$  en druk vervolgens op  $\blacklozenge$ .

#### **De beveiliging annuleren**

In de enkelbeeldfunctie

Druk op  $\bullet$  in stap  $\circled{3}$  of  $\circled{4}$  van ["Beelden beveiligen in de enkelbeeldfunctie](#page-42-0)".

#### In de indexfunctie

- 1 Selecteer het beeld waarvan u de beveiliging wilt verwijderen in stap 5 van "[Beelden beveiligen](#page-42-1)  [in de indexfunctie](#page-42-1)".
- 2 Druk op  $\bullet$  om de aanduiding  $\bullet$  grijs te maken.
- 3 Herhaal de bovenstaande bewerking voor alle beelden waarvan u de beveiliging wilt verwijderen.
- $\Phi$  Druk op MENU, selecteer [OK] met  $\blacktriangleright$  en druk vervolgens op  $\blacklozenge$ .

#### **De beveiliging van alle beelden in een map annuleren**

Selecteer [Alle in deze map] in stap  $\ddot{a}$  van "[Beelden beveiligen in de indexfunctie](#page-42-1)" en druk op  $\bullet$ . Selecteer [Uit] met  $\blacktriangleright$  en druk vervolgens op  $\bullet$ .

- Houd er rekening mee dat bij het formatteren van het interne geheugen of de "Memory Stick Duo" alle gegevens op het opnamemedium worden gewist, zelfs als de beelden zijn beveiligd, en dat deze gegevens niet kunnen worden hersteld.
- Het beveiligen van een beeld kan enige tijd duren.

#### **DPOF: Een afdrukmarkering toevoegen**

Hiermee voegt u een  $\mathbb{N}$  (afdrukmarkering) toe aan beelden die u wilt afdrukken [\(pagina 81\).](#page-80-0)

#### **(Afdrukken): Beelden afdrukken met een printer**

Beelden afdrukken die met de camera zijn opgenomen. Zie [pagina 77](#page-76-0).

#### **(Dia): Een reeks beelden afspelen**

Hiermee kunt u de opgenomen beelden op volgorde weergeven (diashow).

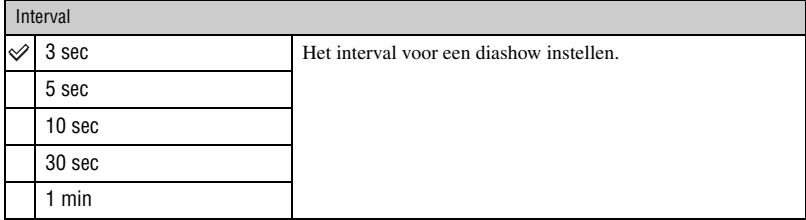

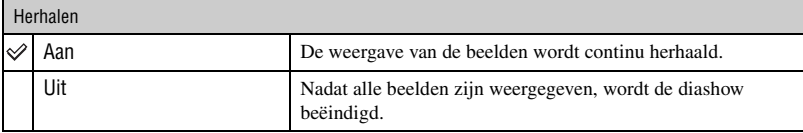

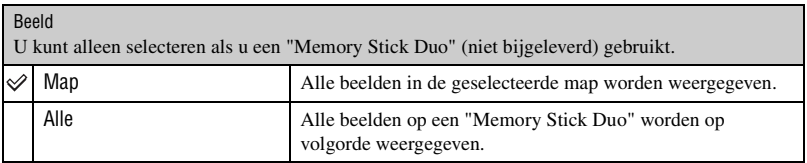

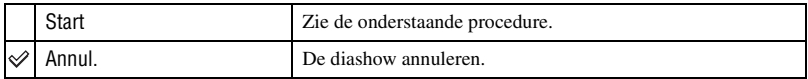

- 1 Selecteer [Interval], [Herhalen] en [Beeld] met  $\triangle$ / $\nabla$ / $\triangleleft$ / $\triangleright$  op de regeltoets.
- 2 Selecteer [Start] met  $\nabla/\triangleright$  en druk vervolgens op  $\bullet$ . De diashow wordt gestart.

Als u de diashow wilt beëindigen, drukt u op  $\bullet$  om de diashow te onderbreken. Selecteer [Sluiten] met  $\nabla$  en druk vervolgens op  $\bigcirc$ .

- Wanneer een diashow is onderbroken, kunt u het vorige/volgende beeld weergeven met  $\blacktriangleleft\blacktriangleright$ .
- Het interval is enkel ter referentie. Bijgevolg kan dit afhangen van de beeldgrootte enz.

#### **(Ander form.): Het beeldformaat van een opgenomen beeld wijzigen**

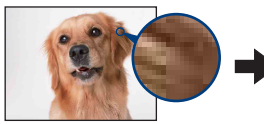

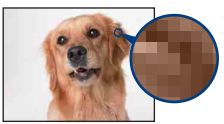

Groot formaat Klein formaat

Hiermee kunt u het beeldformaat van een opgenomen beeld wijzigen (Ander formaat) en het opslaan als een nieuw bestand. Ook nadat u het formaat hebt gewijzigd, blijft het oorspronkelijke beeld bewaard.

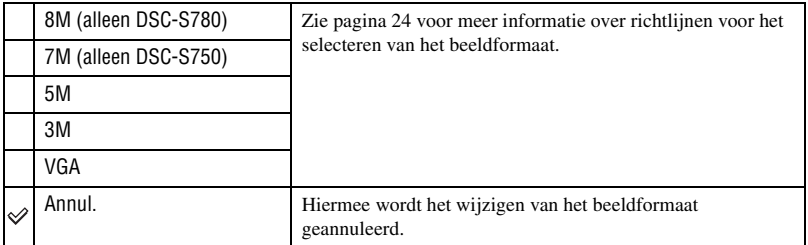

- 1 Geef het beeld weer waarvan u het beeldformaat wilt wijzigen.
- 2 Druk op MENU om het menu weer te geven.
- 3 Selecteer  $\lceil \cdot \cdot \cdot \rceil$  (Ander form.) met  $\blacktriangleleft$  p de regeltoets en druk vervolgens op  $\blacktriangleright$ .
- $\overline{4}$  Selecteer het gewenste formaat met  $\triangle$ / $\overline{v}$  en druk vervolgens op  $\overline{v}$ . Het beeld met het nieuwe formaat wordt opgenomen en opgeslagen in de opnamemap als het meest recente bestand.
- Zie [pagina 10](#page-9-0) voor meer informatie over het beeldformaat.
- U kunt het beeldformaat van bewegende beelden niet wijzigen.
- Wanneer u van een klein formaat overschakelt naar een groot formaat, neemt de beeldkwaliteit af.
- U kunt het beeldformaat niet wijzigen in 3:2 of 16:9.
- Wanneer u het formaat van een beeld met het formaat 3:2 of 16:9 wijzigt, worden de bovenste en onderste zwarte gedeelten op het scherm weergegeven.

#### **(Roteren): Een stilstaand beeld roteren**

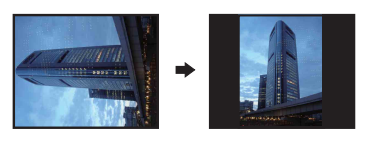

Hiermee kunt u een stilstaand beeld roteren.

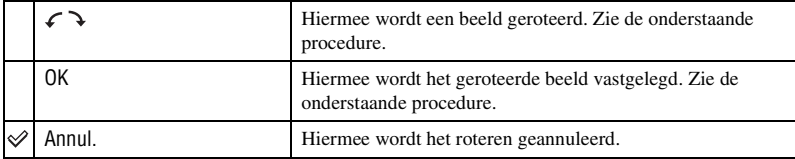

- 1 Geef het beeld weer dat u wilt roteren.
- 2 Druk op MENU om het menu weer te geven.
- 3 Selecteer  $[\cdot]$  (Roteren) met  $\blacktriangleleft$  p de regeltoets en druk vervolgens op  $\blacktriangleright$ .
- 4 Selecteer  $\lbrack \mathcal{L} \cdot \mathbf{\rangle}$  met  $\blacktriangle$  en roteer vervolgens het beeld met  $\blacktriangleleft$ / $\blacktriangleright$ .
- $\circled{5}$  Selecteer [OK] met  $\triangle$ / $\triangledown$  en druk vervolgens op  $\bullet$ .
- U kunt beveiligde en bewegende beelden niet roteren.
- Beelden die met andere camera's zijn opgenomen, kunnen soms niet worden geroteerd.
- Wanneer u beelden op een computer weergeeft, wordt de beeldrotatie wellicht niet toegepast, afhankelijk van de gebruikte software.

#### **(Setup): De Setup-items wijzigen**

Zie [pagina 49](#page-48-0).

#### **Trimmen: Een vergroot beeld opnemen**

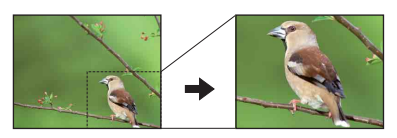

Neemt een vergroot beeld op [\(pagina 28\)](#page-27-0) als een nieuw bestand.

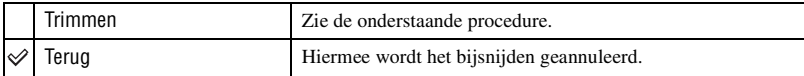

- 1 Druk tijdens weergavezoom op MENU om het menu weer te geven.
- 2 Selecteer [Trimmen] met  $\blacktriangleright$  op de regeltoets en druk vervolgens op  $\blacklozenge$ .
- 3 Selecteer het beeldformaat met  $\triangle/\blacktriangledown$  en druk vervolgens op  $\blacklozenge$ . Het beeld wordt opgenomen en het originele beeld opnieuw weergegeven.
- Het bijgesneden beeld wordt opgenomen en opgeslagen in de geselecteerde opnamemap als het meest recente bestand en het originele beeld blijft bewaard.
- Bijgesneden beelden kunnen van slechtere kwaliteit zijn.
- U kunt niet bijsnijden naar een beeldformaat in de breedte-/hoogteverhouding 3:2 of 16:9.

<span id="page-48-1"></span><span id="page-48-0"></span>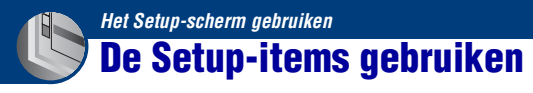

U kunt de standaardinstellingen wijzigen met het Setup-scherm.

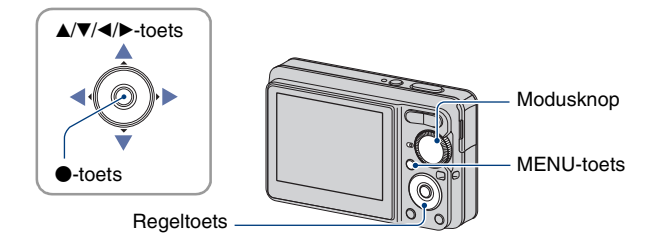

**1 Druk op MENU om het menu weer te geven.**

**2** Nadat u op ▶ op de regeltoets hebt gedrukt, gaat u naar de instelling  $■$  (Setup) en drukt u nogmaals op ▶.

 ${\bf 3}$  Druk op ▲/▼/◀/▶ op de regeltoets om het item te selecteren dat u wilt **instellen.**

• Het kader van het geselecteerde item wordt geel.

**4** Druk op ● om de instelling op te geven.

Setup<sub>2</sub> USB-aansl.: Video-uit: Klokinstel.: Annul.

Druk op MENU om het scherm  $\blacksquare$  (Setup) uit te schakelen.

Druk herhaaldelijk op ◀ op de regeltoets om terug te keren naar het menu vanuit het scherm (Setup).

• Druk de sluiterknop half in om het scherm  $\blacksquare$  (Setup) te sluiten en terug te keren naar de opnamefunctie.

#### **Als het menu niet wordt weergegeven**

Druk langer op MENU om het scherm  $\blacksquare$  (Setup) weer te geven.

#### **De instelling (Setup) annuleren**

Selecteer [Annul.] als dit wordt weergegeven en druk vervolgens op  $\bullet$  op de regeltoets. Als dit niet wordt weergegeven, selecteert u de vorige instelling opnieuw.

• Deze instelling blijft ook na het uitschakelen van de camera bewaard.

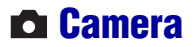

De standaardinstellingen worden aangegeven met  $\mathcal{D}$ .

#### **Digitale zoom**

Hiermee selecteert u de digitale zoomfunctie. De camera vergroot het beeld met de optische zoomfunctie (tot maximaal 3×). Zodra de zoomvergrotingsfactor hoger wordt dan 3×, gebruikt de camera de slimme-zoomfunctie of precisie-digitale-zoomfunctie.

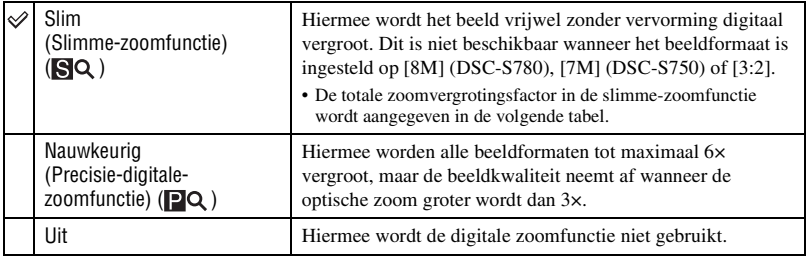

#### **Beeldformaat en totale zoomvergrotingsfactor bij gebruik van de slimme-zoomfunctie (inclusief optische zoom 3×)**

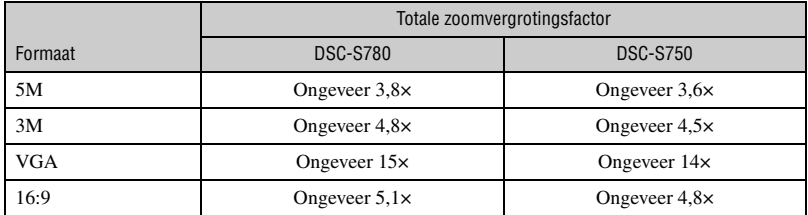

• Als u op de zoomtoets drukt, wordt de aanduiding voor de zoomvergrotingsfactor als volgt weergegeven.

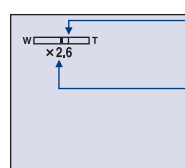

De W-kant van deze lijn is de optische zoom en de T-kant is de digitale zoom

Aanduiding voor de zoomvergrotingsfactor

- De totale zoomvergrotingsfactor in de slimme-zoomfunctie/precisie-zoomfunctie is inclusief de optische zoomvergrotingsfactor.
- Het AF-bereikzoekerframe verschijnt niet tijdens het gebruik van de digitale zoomfunctie. De aanduiding of knippert en de automatische scherpstelling geeft prioriteit aan onderwerpen die zich dichtbij het midden van het frame bevinden.
- Bij gebruik van de slimme-zoomfunctie kan het beeld op het scherm er grof uitzien. Dit verschijnsel heeft echter geen effect op het opgenomen beeld.
- U kunt de digitale zoom niet gebruiken als [Gezichtsherkenning] op [Aan] is ingesteld.

#### **Functiegids**

Wanneer u de camera bedient, verschijnt de functiegids.

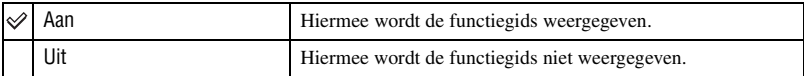

#### **Rode-ogeneff.**

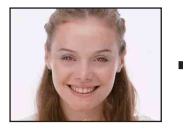

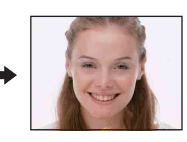

De flitser gaat tweemaal of meer voor de opname af om het rode-ogeneffect tijdens gebruik van de flitser te verminderen.

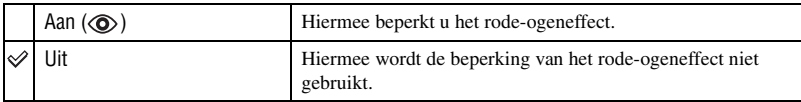

- Houd de camera stevig vast totdat de opname is gemaakt als u wazige beelden wilt voorkomen. Dit duurt gewoonlijk één seconde nadat u de sluiterknop indrukt. Zorg er ook voor dat het onderwerp tijdens deze tijdspanne niet beweegt.
- Het is mogelijk dat de vermindering van het rode-ogeneffect niet het gewenste resultaat oplevert. Dit hangt af van individuele verschillen en omstandigheden zoals de afstand tot het onderwerp of als het onderwerp van de voorflitser wegkeek.

#### **Auto Review**

Hiermee kunt u het opgenomen beeld onmiddellijk na de opname twee seconden op het scherm weergeven.

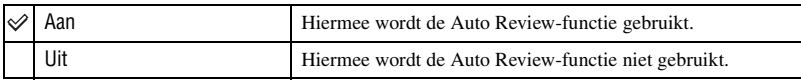

• Als u gedurende deze tijd de sluiterknop half indrukt, verdwijnt de weergave van het opgenomen beeld en kunt u onmiddellijk het volgende beeld opnemen.

Dit item wordt niet weergegeven als een "Memory Stick Duo" in de camera is geplaatst.

#### <span id="page-51-0"></span>**Formatteren**

Hiermee kunt u het interne geheugen formatteren.

- Houd er rekening mee dat bij het formatteren alle beeldgegevens in het interne geheugen, waaronder de beveiligde beelden, definitief worden verwijderd.
- $\Omega$  Selecteer [OK] met  $\triangle$  op de regeltoets en druk vervolgens op  $\bullet$ . Het bericht "Alle data in het intern geheugen wordt gewist Klaar?" verschijnt.
- 2 Selecteer [OK] met  $\blacktriangle$  en druk vervolgens op  $\blacklozenge$ . Het formatteren is voltooid.

#### **Het formatteren annuleren**

Selecteer [Annul.] in stap  $\Omega$  of  $\Omega$  en druk op  $\bullet$ .

### **Memory Stick tool**

Dit item wordt alleen weergegeven als een "Memory Stick Duo" in de camera is geplaatst.

#### **Formatteren**

Hiermee kunt u de "Memory Stick Duo" formatteren. Een in de handel verkrijgbare "Memory Stick Duo" is al geformatteerd en kan onmiddellijk worden gebruikt.

- Houd er rekening mee dat bij het formatteren alle gegevens op de "Memory Stick Duo", waaronder de beveiligde beelden, definitief worden verwijderd.
- 1) Selecteer [OK] met  $\blacktriangle$  op de regeltoets en druk vervolgens op  $\blacklozenge$ . Het bericht "Alle data in de Memory Stick wordt gewist Klaar?" verschijnt.
- 2 Selecteer [OK] met  $\blacktriangle$  en druk vervolgens op  $\blacklozenge$ . Het formatteren is voltooid.

#### **Het formatteren annuleren**

Selecteer [Annul.] in stap  $\Omega$  of  $\Omega$  en druk op  $\bullet$ .

#### <span id="page-52-0"></span>**Opnamemap maken**

Hiermee kunt u een map op een "Memory Stick Duo" maken waarin beelden worden opgenomen.

 $\Omega$  Selecteer [OK] met  $\triangle$  op de regeltoets en druk vervolgens op  $\bullet$ . Het scherm voor het maken van mappen wordt weergegeven.

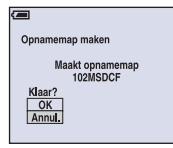

2 Selecteer [OK] met  $\triangle$  en druk vervolgens op  $\bullet$ . Een nieuwe map wordt gemaakt met een nummer dat één hoger is dan het hoogste nummer, en de nieuwe map wordt ingesteld als de nieuwe opnamemap.

#### **Het maken van een map annuleren**

Selecteer [Annul.] in stap  $\odot$  of  $\odot$  en druk op  $\bullet$ .

- Wanneer u geen nieuwe map maakt, wordt de map "101MSDCF" geselecteerd als opnamemap.
- U kunt mappen maken tot en met nummer "999MSDCF".
- De beelden worden opgenomen in de nieuwe map totdat een andere map wordt gemaakt of geselecteerd.
- U kunt een map niet met de camera wissen. Als u een map wilt wissen, moet u dit doen met een computer, enzovoort.
- Er kunnen maximaal 4.000 beelden in een map worden opgeslagen. Als de map vol is, wordt automatisch een nieuwe map gemaakt.
- • [Zie "Beeldbestandopslaglocaties en bestandsnamen" \(pagina 69\)](#page-68-0) voor meer informatie.

#### <span id="page-53-0"></span>**Opnamemap wijz.**

Hiermee kunt u de huidige opnamemap wijzigen.

 $\Omega$  Selecteer [OK] met  $\triangle$  op de regeltoets en druk vervolgens op  $\bullet$ . Het scherm voor het selecteren van mappen wordt weergegeven.

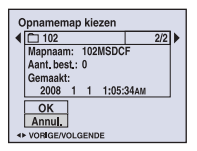

2 Selecteer de gewenste map met  $\blacktriangleleft/\blacktriangleright$ , selecteer vervolgens [OK] met  $\blacktriangle$  en druk op  $\blacklozenge$ .

#### **Het wijzigen van de opnamemap annuleren**

Selecteer [Annul.] in stap  $\odot$  of  $\odot$  en druk op  $\bullet$ .

- U kunt de map "100MSDCF" niet selecteren als opnamemap.
- U kunt opgenomen beelden niet verplaatsen naar een andere map.

#### **Kopiëren**

Hiermee kunt u alle beelden die in het interne geheugen zijn opgeslagen, kopiëren naar een "Memory Stick Duo".

- 1 Plaats een "Memory Stick Duo" met voldoende beschikbare opslagcapaciteit.
- 2 Selecteer [OK] met  $\triangle$  op de regeltoets en druk vervolgens op  $\bullet$ . Het bericht "Alle data in het intern geheug. gekopieerd Klaar?" verschijnt.
- 3 Selecteer [OK] met  $\triangle$  en druk vervolgens op  $\bullet$ . Het kopiëren begint.

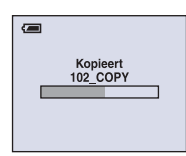

#### **Het kopiëren annuleren**

Selecteer [Annul.] in stap  $(2)$  of  $(3)$  en druk op  $\bullet$ .

- Gebruik een volledig opgeladen accu. Als u beeldbestanden probeert te kopiëren met een accu die te weinig lading heeft, kan de accu leeg geraken, waardoor het kopiëren kan mislukken of de gegevens kunnen worden beschadigd.
- U kunt geen beelden voor kopiëren selecteren.
- De oorspronkelijke beelden blijven ook na het kopiëren bewaard in het interne geheugen. Als u de beeldgegevens in het interne geheugen wilt wissen, verwijdert u na het kopiëren eerst de "Memory Stick Duo" en formatteert u vervolgens het interne geheugen met ([Formatteren] in [Intern geheugen-tool]) [\(pagina 52\).](#page-51-0)
- Op de "Memory Stick Duo" wordt een nieuwe map gemaakt en alle gegevens worden hierop gekopieerd. U kunt geen bepaalde map selecteren en er beelden naar kopiëren.
- De aanduiding  $\Box$  (afdrukmarkering) wordt niet naar de beelden gekopieerd.

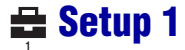

De standaardinstellingen worden aangegeven met  $\mathcal{D}$ .

#### **Pieptoon**

Hiermee kunt u het geluid selecteren dat wordt weergegeven wanneer u de camera bedient.

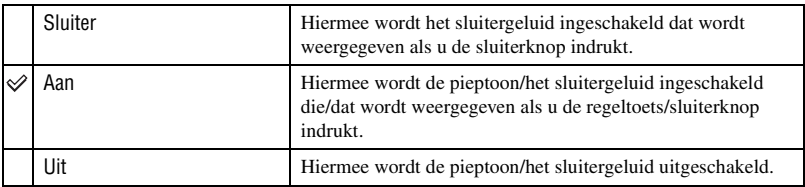

#### **Taal**

Hiermee kunt u de taal selecteren waarin de menu-items, waarschuwingen en berichten worden weergegeven.

#### **Initialiseren**

Hiermee kunt u alle instellingen terugzetten op de standaardinstellingen. Zelfs als u deze functie uitvoert, blijven de beelden opgeslagen in het interne geheugen bewaard.

- $\Omega$  Selecteer [OK] met  $\triangle$  op de regeltoets en druk vervolgens op  $\bullet$ . Het bericht "Alle instellingen initialiseren Klaar?" verschijnt.
- 2 Selecteer [OK] met  $\blacktriangle$  en druk vervolgens op  $\blacklozenge$ . Alle instellingen worden teruggezet op de standaardinstellingen.

#### **Het initialiseren annuleren**

Selecteer [Annul.] in stap  $\odot$  of  $\odot$  en druk op  $\bullet$ .

• Zorg ervoor dat de camera niet wordt uitgeschakeld tijdens het initialiseren.

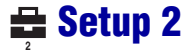

De standaardinstellingen worden aangegeven met  $\mathcal{D}$ .

#### <span id="page-56-1"></span>**USB-aansl.**

Met deze instelling kunt u de USB-functie selecteren die moet worden gebruikt wanneer de camera wordt aangesloten op een computer of een PictBridge-compatibele printer met de specifieke USB-kabel.

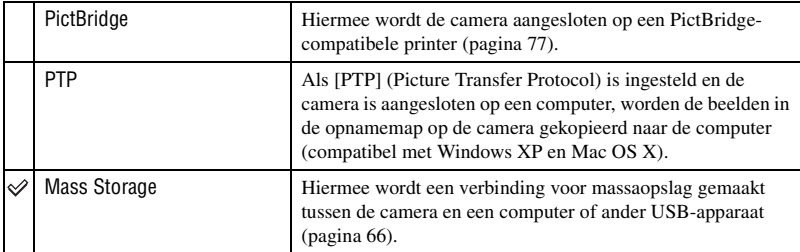

#### <span id="page-56-0"></span>**Video-uit**

Hiermee wordt het video-uitgangssignaal ingesteld overeenkomstig het televisiekleursysteem van de aangesloten videoapparatuur. Het televisiekleursysteem kan verschillen afhankelijk van het land en de regio.

Als u de beelden op een televisie wilt bekijken, raadpleegt u [\(pagina 60\)](#page-59-0) voor het televisiekleursysteem van het land of de regio waar de camera wordt gebruikt.

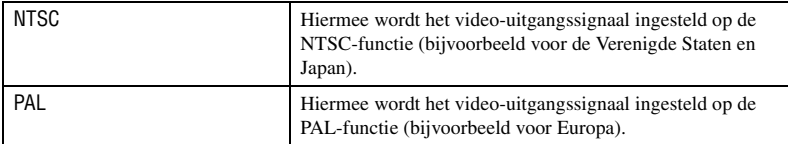

#### **Klokinstel.**

Hiermee kunt u de datum en tijd instellen.

 $\bigcirc$  Selecteer [Klokinstel.] in het scherm  $\bigcirc$  (Setup 2).

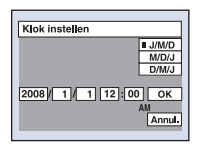

- 2 Selecteer [OK] met  $\triangle$  op de regeltoets en druk vervolgens op  $\bullet$ .
- 3 Selecteer de datumnotatie met  $\triangle/\blacktriangledown$  en druk vervolgens op  $\blacklozenge$ .
- $\Phi$  Selecteer elk item met  $\blacktriangle$ / $\blacktriangleright$ , stel de numerieke waarde in met  $\blacktriangle$ / $\ntriangleright$  en druk vervolgens op  $\blacklozenge$ .
- $\circled{5}$  Selecteer [OK] met  $\blacktriangleright$  en druk vervolgens op  $\bullet$ .

#### **De klokinstelling annuleren**

Selecteer [Annul.] en druk vervolgens op  $\bullet$ .

• Middernacht wordt aangegeven als 12:00 AM en middag als 12:00 PM.

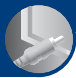

### **Beelden op een televisie bekijken**

U kunt de beelden weergeven op een televisie door de camera aan te sluiten op een televisie. De aansluiting kan verschillen afhankelijk van het soort televisie waarop de camera is aangesloten.

#### **Beelden bekijken door de camera op een televisie aan te sluiten met de bijgeleverde specifieke A/V-kabel**

Schakel zowel de camera als de televisie uit voordat u de camera aansluit op de televisie.

#### **1 Sluit de camera op de televisie aan met de specifieke A/V-kabel (bijgeleverd).**

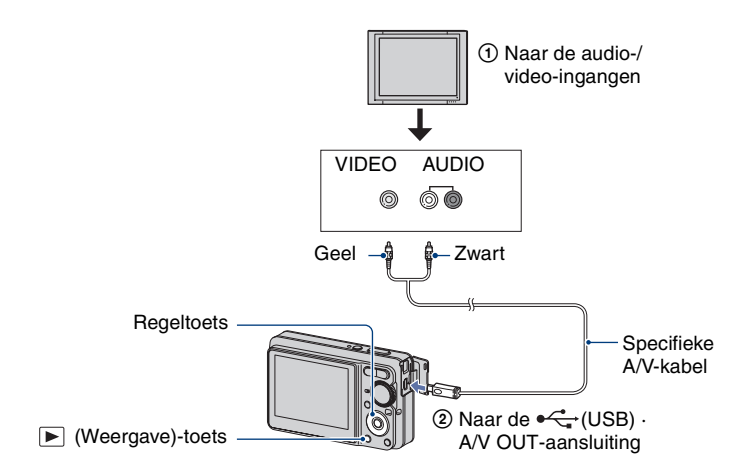

• Als de televisie is uitgerust met stereo-ingangen, sluit u de audiostekker (zwart) van de specifieke A/V-kabel aan op de linkeraudio-ingang.

### **2 Schakel de televisie in en stel de ingang in.**

• Lees de gebruiksaanwijzing bij de televisie voor meer informatie.

#### **3** Druk op ▶ (Weergave) om de camera in te schakelen.

De beelden die met de camera zijn opgenomen, worden op de televisie weergegeven.

Druk op  $\blacktriangleleft/\blacktriangleright$  op de regeltoets om het gewenste beeld te selecteren.

<sup>•</sup> Als u de camera in het buitenland gebruikt, kan het noodzakelijk zijn de videosignaaluitgang in te stellen overeenkomstig dat van het plaatselijke televisiesysteem [\(pagina 57\).](#page-56-0)

#### <span id="page-59-0"></span>**Televisiekleursystemen**

Als u de beelden op een televisiescherm wilt weergeven, hebt u een televisie met een videoingang en de specifieke A/V-kabel nodig. Het kleursysteem van de televisie moet overeenkomen met dat van uw digitale camera. Raadpleeg de onderstaande lijsten voor het televisiekleursysteem van het land of de regio waar de camera wordt gebruikt.

#### **NTSC-systeem**

Bahama-eilanden, Bolivia, Canada, Chili, Colombia, Ecuador, Filipijnen, Jamaica, Japan, Korea, Mexico, Midden-Amerika, Peru, Suriname, Taiwan, Venezuela, Verenigde Staten, enzovoort.

#### **PAL-systeem**

Australië, België, China, Denemarken, Duitsland, Finland, Hongkong, Hongarije, Italië, Koeweit, Maleisië, Nederland, Nieuw-Zeeland, Noorwegen, Oostenrijk, Polen, Portugal, Singapore, Slowakije, Spanje, Thailand, Tsjechië, Verenigd Koninkrijk, Zweden, Zwitserland, enzovoort.

#### **PAL-M-systeem**

Brazilië

#### **PAL-N-systeem**

Argentinië, Paraguay, Uruguay

#### **SECAM-systeem**

Bulgarije, Frankrijk, Guyana, Irak, Iran, Monaco, Oekraïne, Rusland, enzovoort.

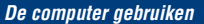

### **Werken met uw Windows-computer**

Lees het gedeelte ["De Macintosh-computer gebruiken"](#page-72-0)  [\(pagina 73\)](#page-72-0) door voor meer informatie over het gebruik van een Macintosh-computer.

De schermillustraties die in dit gedeelte worden gebruikt, worden in het Engels weergegeven.

• Bij Windows Vista kunnen bepaalde namen en handelingen verschillen van deze die hieronder worden beschreven.

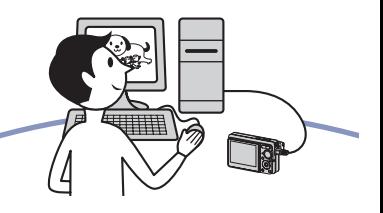

**Eerst de software (bijgeleverd) installeren [\(pagina 63\)](#page-62-0)**

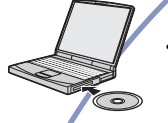

ट्टी

• De software als volgt installeren: – "Picture Motion Browser"

#### **Beelden kopiëren naar de computer [\(pagina 66\)](#page-65-1)**

- Beelden kopiëren naar de computer met "Picture Motion Browser"
	- Beelden met "Picture Motion Browser":
		- Beelden weergeven die op de computer zijn opgeslagen
		- Beelden bewerken
		- De opnamelocaties van stilstaande beelden online weergeven op kaarten
		- Een disk met opgenomen beelden maken (een cd- of dvdschriifstation is vereist)
		- Stilstaande beelden met de datum afdrukken of opslaan

Ga naar de website voor klantenondersteuning van Sony voor meer informatie over dit product en antwoorden op veelgestelde vragen. <http://www.sony.net/>

#### **Aanbevolen computeromgeving**

Een computer die op de camera wordt aangesloten, moet aan de volgende vereisten voldoen.

#### **Aanbevolen computeromgeving voor het kopiëren van beelden**

#### **Besturingssysteem**

**(voorgeïnstalleerd):** Microsoft Windows 2000 Professional SP4, Windows XP\* SP2/Windows Vista\*

• De juiste werking kan niet worden gegarandeerd in een computeromgeving waarin een upgrade naar een van de bovenstaande besturingssystemen is uitgevoerd of in een computeromgeving met meerdere besturingssystemen (multi-boot).

**USB-aansluiting:** standaardonderdeel

#### **Aanbevolen computeromgeving voor "Picture Motion Browser"**

#### **Besturingssysteem**

**(voorgeïnstalleerd):** Microsoft Windows 2000 Professional SP4, Windows XP\* SP2/Windows Vista\*

#### **Processor/geheugen:** Pentium III

500 MHz of sneller, 256 MB RAM of meer (aanbevolen: Pentium III 800 MHz of sneller en 512 MB RAM of meer)

- **Vaste schijf:** Vrije schijfruimte benodigd voor installatie — ongeveer 200 MB
- **Beeldscherm:** Schermresolutie: 1.024 × 768 pixels of meer Kleuren: hoge kleuren (16-bits kleuren) of meer
- \*Edities van 64-bits en Starter (Edition) worden niet ondersteund.

#### **Opmerkingen over het aansluiten van de camera op een computer**

- Een juiste werking kan niet worden gegarandeerd voor alle bovenstaande aanbevolen computeromgevingen.
- Als u twee of meer USB-apparaten tegelijkertijd op één computer aansluit, is het mogelijk dat sommige apparaten, waaronder de camera, niet werken afhankelijk van het type USB-apparaten dat u gebruikt.
- Een juiste werking kan niet worden gegarandeerd bij gebruik van een USB-hub.
- Door de camera aan te sluiten met een USB-interface die compatibel is met Hi-Speed USB (compatibel met USB 2.0) is een geavanceerde overdracht mogelijk (snelle gegevensoverdracht) gezien de camera compatibel is met Hi-Speed USB (compatibel met USB 2.0).
- Er zijn twee functies voor een USB-verbinding bij aansluiting op een computer: [Mass Storage] (standaardinstelling) en [PTP]. In dit gedeelte wordt [Mass Storage] als voorbeeld beschreven. Zie [pagina 57](#page-56-1) voor meer informatie over [PTP].
- Na herstel van de computer vanuit de stand-byof slaapstand is het mogelijk dat de communicatie tussen de camera en de computer niet op hetzelfde moment wordt hersteld.

# <span id="page-62-0"></span>**De software (bijgeleverd) installeren**

U kunt de software (bijgeleverd) installeren met de volgende procedure.

• Log in als Beheerder.

#### **1 Schakel de computer in en plaats de CD-ROM (bijgeleverd) in het CD-ROM-station.**

Het installatiemenu wordt weergegeven.

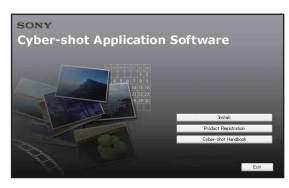

- Als dit niet wordt weergegeven, dubbelklikt u op  $\Box$  (My Computer)  $\rightarrow$ **SONYPICTUTIL**).
- Voor Windows Vista wordt het AutoPlayscherm weergegeven. Selecteer "Run Install.exe." en volg de aanwijzingen op het scherm om de installatie te voltooien.

### **2 Klik op [Install].**

Het scherm "Choose Setup Language" wordt weergegeven.

#### **3 Selecteer de gewenste taal en klik op [Next].**

Het scherm [Location Settings] wordt weergegeven.

#### **4 Selecteer [Region] en [Country/ Area] en klik vervolgens op [Next].**

Als [Welcome to the InstallShield Wizard for SonyPicture Utility] verschijnt, klikt u op [Next].

Het scherm "License Agreement" wordt weergegeven. Lees de overeenkomst aandachtig door. Als u de voorwaarden van de overeenkomst accepteert, selecteert u het keuzerondje naast [I accept the terms of the license agreement] en klikt u op [Next].

#### **5 Volg de aanwijzingen op het scherm om de installatie te voltooien.**

- Wanneer het bevestigingsbericht voor opnieuw opstarten wordt weergegeven, start u de computer opnieuw op volgens de aanwijzingen op het scherm.
- DirectX wordt wellicht geïnstalleerd afhankelijk van de systeemomgeving van uw computer.

#### **6 Verwijder de CD-ROM uit de computer nadat de installatie is voltooid.**

#### **De software (bijgeleverd) installeren**

Nadat u de software hebt geïnstalleerd, wordt een snelkoppeling op het bureaublad gemaakt voor "Picture Motion Browser", de "Gids voor Picture Motion Browser".

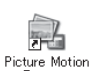

• Dubbelklik om "Picture Motion Browser" te starten.

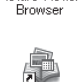

Picture Motion Browser Guide • Dubbelklik om "Gids voor Picture Motion Browser" te starten.

# **Over de "Picture Motion Browser" (bijgeleverd)**

Met de software kunt u stilstaande en bewegende beelden van de camera optimaal benutten.

Dit gedeelte geeft een beschrijving van de "Picture Motion Browser".

### **"Picture Motion Browser" overzicht**

Met de "Picture Motion Browser" kunt u het volgende:

- Beelden die met de camera zijn opgenomen, importeren en weergeven op de computer.
- Beelden op de computer indelen op opnamedatum om deze te bekijken.
- Stilstaande beelden bijwerken (rode-ogeneffect enz.), afdrukken en verzenden als bijlage bij emailberichten, de opnamedatum wijzigen en meer.
- Stilstaande beelden kunnen worden afgedrukt of opgeslagen met de datum.
- U kunt een datadisc maken met een CD-schrijfstation of DVD-schrijfstation.
- Raadpleeg de "Gids voor Picture Motion Browser" voor meer informatie.

De "Gids voor Picture Motion Browser" openen

- Dubbelklik op het bureaublad op het pictogram "Gids voor Picture Motion Browser".
- Klik in het startmenu op [Start]  $\rightarrow$ [All Programs] (in Windows 2000  $[Programs] \rightarrow [Sony Picture Utility] \rightarrow$  $[He1] \rightarrow [Gids\ voor$  Picture Motion Browser].

#### **De "Picture Motion Browser" openen en afsluiten**

#### **De "Picture Motion Browser" openen**

Dubbelklik op het bureaublad op het pictogram (Picture Motion Browser). Of klik in het startmenu op [Start]  $\rightarrow$ [All Programs] (in Windows 2000  $[Programs]$   $\rightarrow$  [Sony Picture Utility]  $\rightarrow$ [Picture Motion Browser].

• Het bevestigingsbericht van de informatie-tool verschijnt op het scherm wanneer u de "Picture Motion Browser" de eerste keer opstart. Selecteer [Start]. Deze functie brengt u op de hoogte van nieuws, zoals software-updates. U kunt de instelling later wijzigen.

#### **De "Picture Motion Browser" afsluiten**

Klik op  $\mathbb{X}$  in de rechterbovenhoek van het scherm.

## <span id="page-65-1"></span>**Beelden kopiëren naar de computer met de "Picture Motion Browser"**

#### <span id="page-65-2"></span>**De camera en de computer voorbereiden**

- **1 Plaats een "Memory Stick Duo" met opgenomen beelden in de camera.**
	- Deze stap is niet nodig wanneer u beelden kopieert die in het interne geheugen zijn opgeslagen.

#### **2 Plaats de voldoende opgeladen accu in de camera of sluit de camera aan op een stopcontact met de netspanningsadapter (niet bijgeleverd).**

• Als u beelden naar uw computer kopieert met een accu die weinig lading heeft, kan het kopiëren mislukken of kunnen beeldgegevens worden beschadigd als de accu te snel leegloopt.

#### **3 Druk op (weergave) en schakel de computer vervolgens in.**

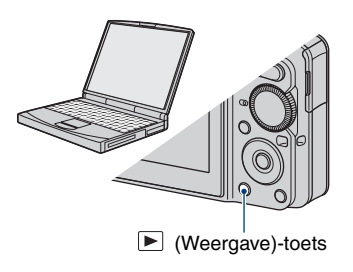

#### <span id="page-65-3"></span><span id="page-65-0"></span>**De camera en de computer op elkaar aansluiten**

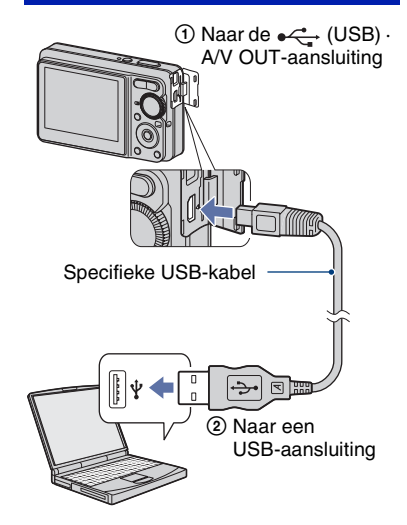

"USB-functie Mass Storage" wordt weergegeven op het camerascherm.

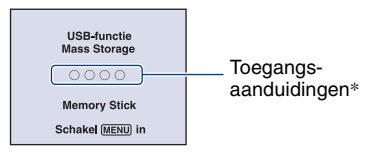

Als een USB-verbinding voor het eerst tot stand wordt gebracht, wordt op de computer automatisch een programma uitgevoerd om de camera te herkennen. Wacht enige tijd.

- \*Tijdens communicatie zijn de toegangsaanduidingen rood. Gebruik de computer niet totdat de aanduidingen wit zijn geworden.
- Als "USB-functie Mass Storage" niet verschijnt, stelt u [USB-aansl.] in op [Mass Storage] [\(pagina 57\)](#page-56-1).

#### **Beelden kopiëren naar een computer**

**1 Sluit de camera aan op een computer zoals beschreven in "De camera en de computer op elkaar aansluiten".**

Nadat de USB-verbinding tot stand is gebracht, verschijnt het scherm [Import Media Files] van "Picture Motion Browser" automatisch.

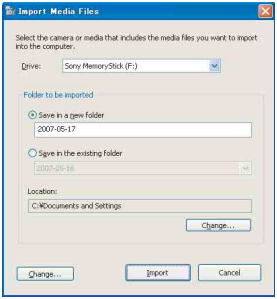

- Zie [pagina 70](#page-69-0) als u de Memory Stick-sleuf gebruikt.
- Als in Windows XP/Windows Vista de wizard AutoPlay wordt weergegeven, sluit u deze wizard.

### **2 Importeer de beelden.**

Als u het importeren van de beelden wilt starten, klikt u op [Import].

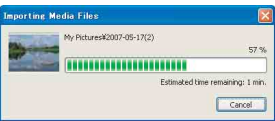

De beelden worden standaard geïmporteerd naar een map in "My Pictures". Deze map heeft als naam de datum waarop de beelden zijn geïmporteerd.

• Raadpleeg de "Gids voor Picture Motion Browser" voor meer informatie over de "Picture Motion Browser".

#### **Beelden weergeven op de computer**

Wanneer het importeren is voltooid, wordt de "Picture Motion Browser" gestart. Er worden miniaturen van de geïmporteerde beelden weergegeven.

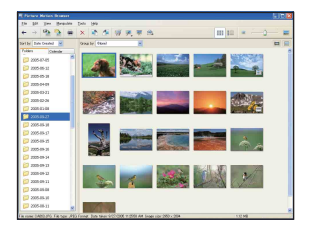

• De map "My Pictures" is ingesteld als standaardmap in "Viewed folders".

Beelden op de computer indelen op opnamedatum om deze te bekijken. Raadpleeg de "Gids voor Picture Motion Browser" voor meer informatie.

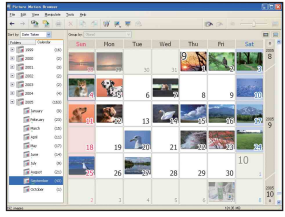

Voorbeeld: scherm met weergave per maand

### **De USB-verbinding annuleren**

Voer de procedure beschreven in stap  $\odot$  tot 4 uit vooraleer u:

- de specifieke USB-kabel loskoppelt.
- een "Memory Stick Duo" verwijdert.
- een "Memory Stick Duo" in de camera plaatst na het kopiëren van beelden vanuit het interne geheugen.
- de camera uitschakelt.
- 1 Dubbelklik op  $\leq$  op de taakbalk.

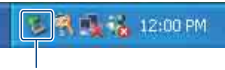

#### Dubbelklik hier

- 2 Klik op  $\mathbb{Q}$  (USB Mass Storage Device)  $\rightarrow$  [Stop].
- 3 Controleer of het juiste apparaat wordt aangegeven in het bevestigingsvenster en klik op [OK].
- $\Phi$  Klik op [OK]. De verbinding met het apparaat is verbroken.
	- Voor Windows XP/Windows Vista kunt u stap  $\Phi$  overslaan.

#### <span id="page-68-1"></span><span id="page-68-0"></span>**Beeldbestandopslaglocaties en bestandsnamen**

De beeldbestanden die op de camera zijn opgenomen, zijn gegroepeerd in mappen op de "Memory Stick Duo" of het interne geheugen.

#### **Voorbeeld: mappen weergeven in Windows XP**

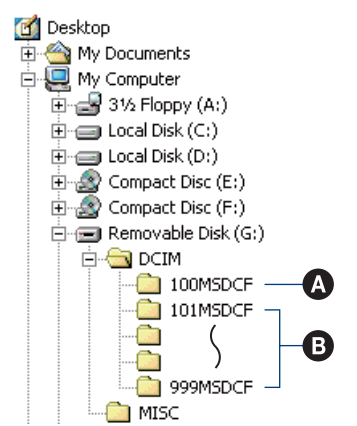

- A Map met beeldgegevens die zijn opgenomen met een camera die geen functie bevat voor het maken van mappen
- **B** Map met beeldgegevens die zijn opgenomen met de camera Als er geen nieuwe mappen worden gemaakt, worden de mappen als volgt weergegeven:
	- "Memory Stick Duo": alleen "101MSDCF"
	- Intern geheugen: alleen "101\_SONY"
- U kunt geen beelden opnemen in de map "100MSDCF". De beelden in deze map zijn alleen beschikbaar voor weergave.
- U kunt geen beelden opnemen of weergeven in de map "MISC".
- Namen van beeldbestanden zijn als volgt:
	- Bestanden van stilstaande beelden: DSC000000 IPG
	- Bestanden van bewegende beelden:  $MOV0\square\square\square\square\square$ .AVI
	- Indexbeeldbestanden die worden opgenomen wanneer u bewegende beelden opneemt:  $MOVO\square\square\square\square\square$ THM

 $\square \square \square \square$  staat voor een nummer tussen 0001 en 9999. Het numerieke deel van de naam van een bestand van bewegende beelden dat is opgenomen in opnamefunctie voor bewegende beelden, is hetzelfde als dat van het bijbehorende indexbeeldbestand.

• Zie pagina [42](#page-41-0) en [53](#page-52-0) voor meer informatie over mappen.

## **Beelden kopiëren naar de computer zonder "Picture Motion Browser"**

U kunt beelden als volgt naar een computer kopiëren zonder de "Picture Motion Browser".

#### <span id="page-69-0"></span>**Voor een computer met een Memory Stick-sleuf**

Verwijder de "Memory Stick Duo" uit de camera en plaats deze in de Memory Stick Duo-adapter. Plaats de Memory Stick Duoadapter in de computer en kopieer de beelden.

- Zelfs wanneer u Windows 95/98/98 SecondEdition/NT/Me gebruikt, kunt u beelden kopiëren door de "Memory Stick Duo" in de Memory Stick-sleuf van de computer te plaatsen.
- Zie [pagina 88](#page-87-0) als de "Memory Stick PRO Duo" niet wordt herkend.

#### **Voor een computer zonder Memory Stick-sleuf**

Maak een USB-verbinding en volg de stappen om beelden te kopiëren.

- De schermafbeeldingen in dit gedeelte zijn voorbeelden van het kopiëren van beelden vanaf een "Memory Stick Duo".
- Deze camera is niet compatibel met Windows 95/98/98 SecondEdition/NT/Me van het Windows-besturingssysteem. Als u een computer zonder Memory Stick-sleuf

gebruikt, gebruik dan een in de handel verkrijgbare Memory Stick Reader/Writer om beelden van een "Memory Stick Duo" naar uw computer te kopiëren.

• Als u beelden in het interne geheugen naar de computer wilt kopiëren, kopieert u de beelden eerst naar een "Memory Stick Duo" en kopieert u ze vervolgens naar de computer.

#### **Beelden kopiëren naar een computer -Windows XP/Vista**

In dit gedeelte wordt het kopiëren van beelden naar "My Documents" (voor Windows Vista: "Documents") omschreven.

#### **1 Bereid de camera en de computer voor.**

Voer dezelfde procedure uit als wordt beschreven in ["De camera en de](#page-65-2)  [computer voorbereiden" op pagina 66](#page-65-2).

#### **2 Sluit de camera aan op de computer met de specifieke USB-kabel.**

Voer dezelfde procedure uit als wordt beschreven in ["De camera en de](#page-65-3)  [computer op elkaar aansluiten" op](#page-65-3)  [pagina 66.](#page-65-3)

• Als "Picture Motion Browser" al is geïnstalleerd, dan wordt [Import Media Files] automatisch gestart op "Picture Motion Browser". Selecteer [Cancel] om te eindigen.

**3 Klik op [Open folder to view files]**  → [OK] (alleen voor Windows XP) **wanneer het scherm met de wizard automatisch op het bureaublad verschijnt.**

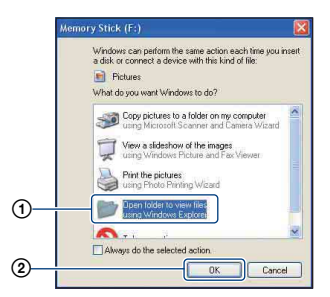

• Wanneer het scherm met de wizard niet automatisch wordt weergegeven, volgt u de procedure die wordt beschreven in  $\rightarrow$  "Voor Windows 2000" op [pagina 71](#page-70-0).

### **4 Dubbelklik op [DCIM].**

**5 Dubbelklik op de map met de beeldbestanden die u wilt kopiëren. Klik vervolgens met de rechtermuisknop op een beeldbestand om het menu weer te geven en klik op [Copy].**

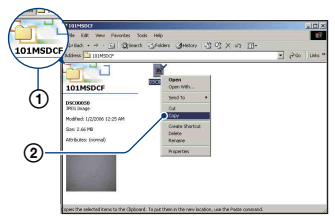

• Zie [pagina 69](#page-68-1) voor meer informatie over de opslaglocatie van de beeldbestanden.

**6 Dubbelklik op de map [My Documents] (voor Windows Vista: map "Documents"). Klik vervolgens met de rechtermuisknop op het venster "My Documents" om het menu weer te geven en klik op [Paste].**

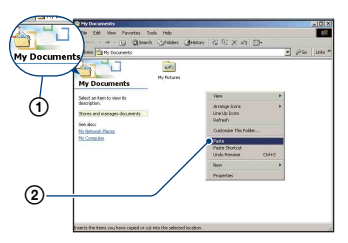

De beeldbestanden worden naar de map "My Documents" gekopieerd (voor Windows Vista: map "Documents").

• Als de bestemmingsmap een beeld met dezelfde bestandsnaam bevat, wordt een bevestigingsbericht voor overschrijven weergegeven. Als u het bestaande beeld overschrijft met een nieuw beeld, wordt het oorspronkelijke bestand gewist. Als u een beeldbestand naar de computer wilt kopiëren zonder overschrijven, geeft u het bestand eerst een andere naam en kopieert u vervolgens het beeldbestand. Houd er echter rekening mee dat u het betreffende beeld wellicht niet meer op de camera kunt weergeven als u de bestandsnaam wijzigt [\(pagina 72\).](#page-71-0)

#### <span id="page-70-0"></span>**Voor Windows 2000**

Dubbelklik op [My Computer]  $\rightarrow$ [Removable Disk] nadat u de camera op uw computer hebt aangesloten. Ga vervolgens verder met stap 4.

### **Beeldbestanden opgeslagen op de computer weergeven met de camera en kopiëren naar de "Memory Stick Duo"**

In dit gedeelte wordt de procedure op een Windows-computer beschreven. Wanneer een beeldbestand dat naar de computer is gekopieerd, niet meer op een "Memory Stick Duo" staat, kunt u dat beeld weer op de camera weergeven door het beeldbestand op de computer te kopiëren naar een "Memory Stick Duo".

- Als de bestandsnaam die door de camera is gegeven, niet is gewijzigd, kunt u stap 1 overslaan.
- Afhankelijk van het beeldformaat kunt u bepaalde beelden wellicht niet weergeven.
- Sony kan de weergave van beeldbestanden op de camera niet garanderen als de bestanden zijn verwerkt met een computer of opgenomen met een andere camera.
- Als er geen mappen zijn op de "Memory Stick Duo", maakt u eerst een map met uw camera ([pagina 53\)](#page-52-0) en kopieert u vervolgens de beeldbestanden.

#### <span id="page-71-0"></span>**1 Klik met de rechtermuisknop op het beeldbestand en vervolgens op [Rename]. Wijzig de bestandsnaam in "DSC0** $\square$  $\square$  $\square$ ".

Geef een nummer op tussen 0001 en 9999 voor  $\Box$  $\Box$  $\Box$  $\Box$ .

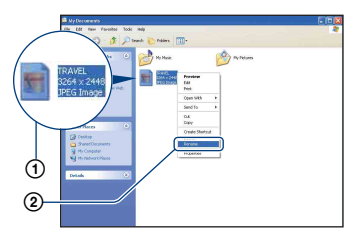

- Als het bevestigingsbericht voor overschrijven wordt weergegeven, geeft u een ander nummer op.
- De bestandsextensie kan worden weergegeven, afhankelijk van de computerinstellingen. De bestandsextensie voor stilstaande beelden is JPG en de bestandsextensie voor bewegende beelden is AVI. Wijzig de bestandsextensie niet.
- **2 Kopieer het beeldbestand naar de map op de "Memory Stick Duo" met de onderstaande procedure.**
	- 1Klik met de rechtermuisknop op het beeldbestand en vervolgens op [Copy].
	- 2Dubbelklik op [Removable Disk] of [Sony MemoryStick] in [My Computer].
	- 3Klik met de rechtermuisknop op de map  $[\square \square \square$ MSDCF] in de map  $[DCIM]$  en vervolgens op [Paste].
		- $\square \square \square$  staat voor een nummer tussen 100 en 999.

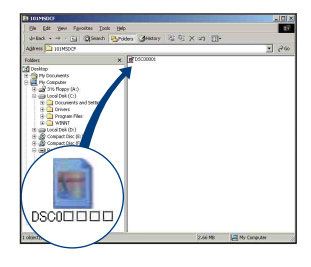
# <span id="page-72-2"></span>**De Macintosh-computer gebruiken**

U kunt beelden naar een Macintoshcomputer kopiëren.

• "Picture Motion Browser" is niet compatibel met Macintosh-computers.

## <span id="page-72-0"></span>**Aanbevolen computeromgeving**

Een computer die op de camera wordt aangesloten, moet aan de volgende vereisten voldoen.

### **Aanbevolen computeromgeving voor het kopiëren van beelden**

#### **Besturingssysteem**

**(voorgeïnstalleerd):** Mac OS 9.1/9.2/ Mac OS X (v10.1 tot en met v10.4)

**USB-aansluiting:** standaardonderdeel

### **Opmerkingen over het aansluiten van de camera op een computer**

- Een juiste werking kan niet worden gegarandeerd voor alle bovenstaande aanbevolen computeromgevingen.
- Als u twee of meer USB-apparaten tegelijkertijd op één computer aansluit, is het mogelijk dat sommige apparaten, waaronder de camera, niet werken afhankelijk van het type USB-apparaten dat u gebruikt.
- Een juiste werking kan niet worden gegarandeerd bij gebruik van een USB-hub.
- Door de camera aan te sluiten met een USB-interface die compatibel is met Hi-Speed USB (compatibel met USB 2.0) is een geavanceerde overdracht mogelijk (snelle gegevensoverdracht) gezien de camera compatibel is met Hi-Speed USB (compatibel met USB 2.0).
- Er zijn twee functies voor een USB-verbinding bij aansluiting op een computer: [Mass Storage] (standaardinstelling) en [PTP]. In dit gedeelte wordt [Mass Storage] als voorbeeld beschreven. Zie [pagina 57](#page-56-0) voor meer informatie over [PTP].
- Na herstel van de computer vanuit de stand-byof slaapstand is het mogelijk dat de communicatie tussen de camera en de computer niet op hetzelfde moment wordt hersteld.

### <span id="page-72-1"></span>**Beelden kopiëren naar en weergeven op een computer**

## **1 Bereid de camera en Macintoshcomputer voor.**

Voer dezelfde procedure uit als wordt beschreven in ["De camera en de](#page-65-0)  [computer voorbereiden" op pagina 66.](#page-65-0)

## **2 Sluit de specifieke USB-kabel aan.**

Voer dezelfde procedure uit als wordt beschreven in ["De camera en de](#page-65-1)  [computer op elkaar aansluiten" op](#page-65-1)  [pagina 66](#page-65-1).

## **3 Kopieer beeldbestanden naar de Macintosh-computer.**

- $\Phi$ Dubbelklik op het nieuwe pictogram  $\rightarrow$  $[DCIM] \rightarrow de$  map met de beelden die u wilt kopiëren.
- 2Sleep de beeldbestanden naar het pictogram van de vaste schijf en zet deze daar neer.

De beeldbestanden worden naar de vaste schijf gekopieerd.

• Zie [pagina 69](#page-68-0) voor meer informatie over de opslaglocatie van de beeldbestanden en de bestandsnamen.

## **4 Geef beelden weer op de computer.**

Dubbelklik op het pictogram van de harde schijf  $\rightarrow$  het gewenste beeldbestand in de map met de gekopieerde bestanden om dat beeldbestand te openen.

## **De USB-verbinding annuleren**

Sleep eerst het pictogram van het station of het pictogram van de "Memory Stick Duo" naar het pictogram "Trash" wanneer u onderstaande procedures uitvoert. Zoniet wordt de verbinding tussen de camera en de computer onderbroken.

- De specifieke USB-kabel loskoppelen
- Een "Memory Stick Duo" verwijderen
- Een "Memory Stick Duo" in de camera plaatsen na het kopiëren van beelden vanuit het interne geheugen
- De camera uitschakelen

## **Technische ondersteuning**

Ga naar de website voor klantenondersteuning van Sony voor meer informatie over dit product en antwoorden op veelgestelde vragen. <http://www.sony.net/>

# **De "Geavanceerde Cyber-shot-handleiding" weergeven**

Wanneer u het "Cyber-shot-handboek" installeert, wordt de "Geavanceerde Cybershot-handleiding" ook geïnstalleerd. De "Geavanceerde Cyber-shot-handleiding" geeft verdere uitleg over het gebruik van de camera en optionele onderdelen.

## **Op Windows weergeven**

#### **Dubbelklik op (Step-up Guide) op het bureaublad.**

Om "Step-up Guide" via het Start-menu te openen, klikt u op [Start]  $\rightarrow$  [All Programs] (in Windows 2000, [Programs])  $\rightarrow$  [Sony Picture Utility]  $\rightarrow$  [Step-up Guide].

## **Op Macintosh weergeven**

- **1 Kopieer de map [stepupguide] in de map [stepupguide] naar uw computer.**
- **2 Selecteer [stepupguide], [language] en vervolgens de map [NL] opgeslagen op de CD-ROM (bijgeleverd) en kopieer alle bestanden in de map [NL]. Overschrijf vervolgens deze bestanden in de map [img] opgeslagen in [stepupguide] dat naar uw computer wordt gekopieerd in stap 1.**
- **3 Na het kopiëren dubbelklikt u op "stepupguide.hqx" in de map [stepupguide] om deze te unzippen. Dubbelklik vervolgens op het gegenereerde bestand "stepupguide".**
	- Als er geen tool voor unzippen voor het bestand HQX is geïnstalleerd, installeert u Stuffit Expander.

<span id="page-75-0"></span>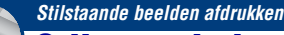

**Stilstaande beelden afdrukken**

Wanneer u beelden afdrukt die in de [16:9] functie zijn opgenomen, worden beide randen wellicht bijgesneden. Controleer dit dus voordat u begint met afdrukken [\(pagina 90\).](#page-89-0)

#### **Beelden rechtstreeks afdrukken met een PictBridge-compatibele printer [\(pagina 77\)](#page-76-0)**

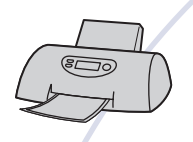

U kunt beelden afdrukken door de camera rechtsreeks aan te sluiten op een PictBridge-compatibele printer.

#### **Beelden rechtstreeks afdrukken met een "Memory Stick"-compatibele printer**

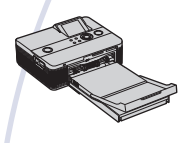

U kunt beelden afdrukken met een "Memory Stick"-compatibele printer.

Raadpleeg de gebruiksaanwijzing bij de printer voor meer informatie.

#### **Beelden afdrukken met een computer**

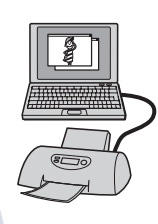

U kunt beelden naar een computer kopiëren met de bijgeleverde software "Picture Motion Browser" en de beelden afdrukken. Beelden kunnen met de datum worden afgedrukt [\(pagina 65\).](#page-64-0)

#### **Afdrukken bij een fotowinkel [\(pagina 81\)](#page-80-0)**

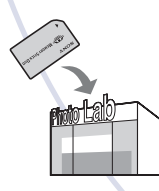

U kunt een "Memory Stick Duo" met beelden die met de camera zijn opgenomen, meenemen naar een fotowinkel. U kunt van tevoren een afdrukmarkering  $\mathbb{R}$  aanbrengen op de beelden die u wilt afdrukken.

# <span id="page-76-5"></span><span id="page-76-0"></span>**Beelden rechtstreeks afdrukken met een PictBridge-compatibele printer**

<span id="page-76-4"></span>Zelfs als u geen computer hebt, kunt u de beelden die u met de camera hebt opgenomen, afdrukken door de camera rechtstreeks aan te sluiten op een PictBridge-compatibele printer.

# //PictBridge

• "PictBridge" is gebaseerd op de CIPA-norm. (CIPA: Camera & Imaging Products Association)

## <span id="page-76-2"></span>**In de enkelbeeldfunctie**

U kunt één beeld afdrukken op een afdrukvel.

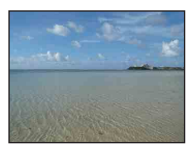

## <span id="page-76-3"></span>**In de indexfunctie**

U kunt meerdere beelden op kleiner formaat afdrukken op een afdrukvel. U kunt een aantal van dezelfde beelden  $(1)$  of een aantal verschillende beelden  $(2)$ afdrukken.

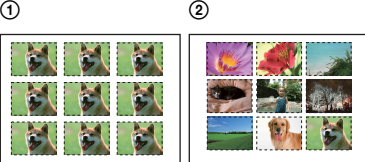

- De functie voor het afdrukken van een index is mogelijk niet beschikbaar, afhankelijk van de printer.
- De hoeveelheid beelden die als indexbeeld kunnen worden afgedrukt, verschilt afhankelijk van de printer.
- U kunt geen bewegende beelden afdrukken.
- Als de aanduiding  $\bigcap$  ongeveer vijf seconden knippert op het camerascherm (foutmelding), controleert u de aangesloten printer.

## <span id="page-76-1"></span>**Fase 1: De camera voorbereiden**

Bereid de camera voor om deze op de printer aan te sluiten met de specifieke USB-kabel.

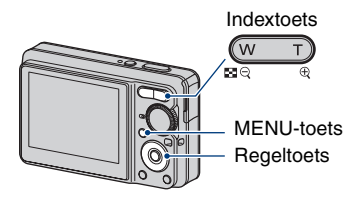

- Het is aanbevolen om een volledig opgeladen accu te gebruiken om te vermijden dat het toestel wordt uitgeschakeld tijdens het afdrukken.
- **1 Druk op MENU om het menu weer te geven.**
- **2** Druk op ► op de regeltoets en selecteer **量** (Setup).
- **3** Selecteer  $\equiv$  (Setup 2) met ▼ en **selecteer vervolgens [USB-aansl.] met**  $\angle$ **/** $\nabla$ **/** $\nabla$ . **2**
- **4** Selecteer [PictBridge] met ▶/▲ en druk vervolgens op  $\bullet$ .

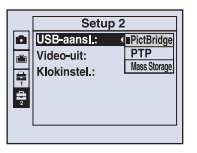

De USB-functie is ingesteld.

## <span id="page-77-2"></span><span id="page-77-0"></span>**Fase 2: De camera aansluiten op de printer**

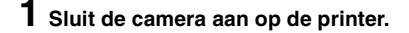

<span id="page-77-3"></span>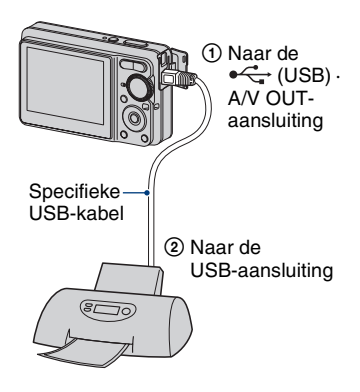

## **2 Schakel de camera en de printer in.**

Nadat de verbinding tot stand is gebracht, wordt de aanduiding  $\gamma$  weergegeven.

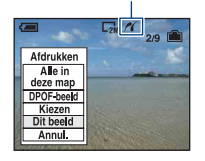

De camera wordt in de weergavefunctie gezet waarna een beeld en het afdrukmenu op het scherm worden weergegeven.

## <span id="page-77-1"></span>**Fase 3: Afdrukken**

Nadat fase 2 is voltooid, wordt het afdrukmenu weergegeven, ongeacht de stand van de modusknop.

**1 Selecteer de gewenste afdrukmethode met ▲/▼ op de regeltoets en druk vervolgens op**  z**.** 

## **[Alle in deze map]**

Alle beelden in de map worden afgedrukt.

### **[DPOF-beeld]**

Alle beelden met een afdrukmarkering

worden afgedrukt [\(pagina 81\),](#page-80-1) ongeacht welk beeld wordt weergegeven.

## **[Kiezen]**

U kunt beelden selecteren en alle geselecteerde beelden afdrukken.

1Selecteer het beeld dat u wilt afdrukken

met  $\blacktriangleleft$ / $\blacktriangleright$  en druk vervolgens op  $\blacktriangleright$ . De markering  $\checkmark$  wordt op het geselecteerde beeld weergegeven.

- Als u meer beelden wilt selecteren, herhaalt u deze procedure.
- 2Selecteer [Afdrukken] met V en druk vervolgens op $\bullet$ .

## **[Dit beeld]**

Het weergegeven beeld wordt afgedrukt.

• Als u [Dit beeld] selecteert en [Index] instelt op [Aan] in stap 2, kunt u een aantal van dezelfde beelden afdrukken als indexbeeld.

**2 Selecteer de afdrukinstellingen met**  $\triangle$ **/** $\nabla$ **/** $\triangleleft$ **/** $\triangleright$ **.** 

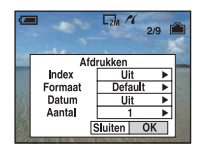

## **[Index]**

Selecteer [Aan] om een indexbeeld af te drukken.

## <span id="page-78-1"></span>**[Formaat]**

<span id="page-78-0"></span>Selecteer het formaat van het afdrukvel.

## **[Datum]**

Selecteer [Dag&Tijd] of [Datum] om de datum en tijd in de beelden in te voegen.

• Als u [Datum] selecteert, wordt de datum ingevoegd met de geselecteerde notatie [\(pagina 58\).](#page-57-0) Deze functie is mogelijk niet beschikbaar, afhankelijk van de printer.

## **[Aantal]**

Als [Index] is ingesteld op [Uit]:

Selecteer het aantal vellen waarop u het beeld wilt afdrukken. Het beeld wordt afzonderlijk afgedrukt.

Als [Index] is ingesteld op [Aan]:

Selecteer het aantal beelden dat u als indexbeeld wilt afdrukken. Als u [Dit beeld] hebt geselecteerd in stap 1, selecteert u het aantal van hetzelfde beeld dat u naast en onder elkaar op hetzelfde afdrukvel wilt afdrukken als indexbeeld.

• Het is mogelijk dat niet alle beelden op één vel passen, afhankelijk van het aantal beelden.

## **3 Selecteer [OK] met** V**/**B **en druk**  vervolgens op  $\bullet$ .

Het beeld wordt afgedrukt.

• Koppel de specifieke USB-kabel niet los wanneer de aanduiding  $\Box\$  (PictBridgeaansluiting) op het scherm wordt weergegeven.

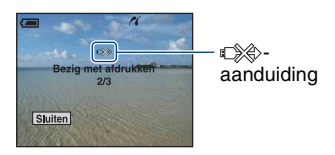

## **Andere beelden afdrukken**

Selecteer na stap 3 [Kiezen] en vervolgens het gewenste beeld met  $\triangle/\blacktriangledown$  en voer de procedure uit vanaf stap 1.

## **Beelden op het indexscherm afdrukken**

Voer ["Fase 1: De camera voorbereiden"](#page-76-1)  [\(pagina 77\)](#page-76-1) en ["Fase 2: De camera](#page-77-0)  [aansluiten op de printer" \(pagina 78\)](#page-77-0) uit en ga als volgt verder.

Nadat u de camera op de printer hebt aangesloten, wordt het afdrukmenu weergegeven. Selecteer [Annul.] om het afdrukmenu uit te schakelen en ga als volgt verder.

- $\odot$  Druk op  $\blacksquare$  (Index). Het indexscherm wordt weergegeven.
- 2 Druk op MENU om het menu weer te geven.
- 3 Selecteer  $\left[\begin{matrix} \Delta \\ 1 \end{matrix}\right]$  (Afdrukken) met  $\blacktriangleright$  en druk vervolgens op $\bullet$ .
- 4 Selecteer de gewenste afdrukmethode met  $\triangle$ / $\nabla$  en druk vervolgens op  $\triangle$ .

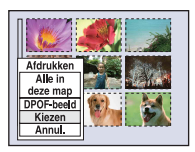

## **[Kiezen]**

U kunt beelden selecteren en alle geselecteerde beelden afdrukken. Selecteer het beeld dat u wilt afdrukken met  $\triangle$ / $\nabla$ / $\triangleleft$ / $\triangleright$  en druk vervolgens op  $\triangleright$ om de markering  $\checkmark$  weer te geven. (Als u andere beelden wilt selecteren, herhaalt u deze procedure.) Druk vervolgens op MENU.

### **[DPOF-beeld]**

Alle beelden met een afdrukmarkering worden afgedrukt, ongeacht welk beeld wordt weergegeven.

#### **[Alle in deze map]**

Alle beelden in de map worden afgedrukt.

5 Voer stap 2 en 3 van ["Fase 3: Afdrukken"](#page-77-1)  [\(pagina 78\)](#page-77-1) uit.

# <span id="page-80-2"></span><span id="page-80-0"></span>**Afdrukken bij een fotowinkel**

<span id="page-80-1"></span>U kunt een "Memory Stick Duo" met beelden die met de camera zijn opgenomen, meenemen naar een fotowinkel. Als de fotowinkel beschikt over een fotoafdrukservice die gebruikmaakt van DPOF, kunt u van tevoren een afdrukmarkering  $\mathbb{R}$  op de beelden aanbrengen, zodat u deze niet bij het afdrukken in de winkel hoeft te selecteren.

• U kunt de beelden in het interne geheugen niet rechtstreeks vanaf de camera afdrukken in een fotowinkel. Kopieer de beelden eerst naar een "Memory Stick Duo" en neem de "Memory Stick Duo" mee naar de fotowinkel.

## <span id="page-80-4"></span>**Wat is DPOF?**

DPOF (Digital Print Order Format) is een functie waarmee u een afdrukmarkering kunt aanbrengen op beelden op de "Memory Stick Duo" die u later wilt afdrukken.

- U kunt ook de beelden met de afdrukmarkering afdrukken met een printer die de DPOFstandaard (Digital Print Order Format) ondersteunt of met een PictBridge-compatibele printer.
- Bewegende beelden kunnen niet worden voorzien van een afdrukmarkering.

#### **Als u een "Memory Stick Duo" meeneemt naar een fotowinkel**

- Vraag aan de medewerkers van de fotowinkel welke typen "Memory Stick Duo" ze kunnen verwerken.
- Als de fotowinkel geen "Memory Stick Duo" kan verwerken, kopieert u de gewenste beelden naar een ander medium, zoals een CD-R, en neemt u die mee naar de fotowinkel.
- Vergeet niet de Memory Stick Duo-adapter mee te nemen.
- Voordat u beeldgegevens meeneemt naar een fotowinkel, moet u altijd eerst een reservekopie (back-up) van de gegevens maken op een schijf.
- U kunt het aantal afdrukken niet instellen.
- Als u datums op de beelden wilt afdrukken, raadpleegt u de fotowinkel.

## **Een afdrukmarkering aanbrengen in de enkelbeeldfunctie**

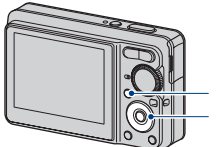

**Regeltoets** MENU-toets

**1 Geef het beeld weer dat u wilt afdrukken.**

**2 Druk op MENU om het menu weer te geven.**

## **3** Selecteer [DPOF] met  $\triangleleft$  **en druk** vervolgens op  $\bullet$ .

<span id="page-80-3"></span>Een afdrukmarkering  $\mathbb{N}$  wordt weergegeven op het beeld.

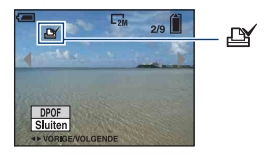

**4 Als u andere beelden wilt markeren, geeft u het gewenste beeld weer met**  $\blacktriangleleft$ **/** $\blacktriangleright$  **en drukt u** vervolgens op  $\bullet$ .

### **Een afdrukmarkering verwijderen in de enkelbeeldfunctie**

Druk op  $\bullet$  in stap 3 of 4.

## **Een afdrukmarkering aanbrengen in de indexfunctie**

- **1 Geef het indexscherm weer [\(pagina 29\)](#page-28-0).**
- **2 Druk op MENU om het menu weer te geven.**
- **3** Selecteer [DPOF] met  $\triangleleft$  **P** en druk vervolgens op  $\bullet$ .

### **4** Selecteer [Kiezen] met ▲/▼ en druk vervolgens op  $\bullet$ .

• U kunt geen markering  $\mathbb{R}$  aanbrengen in [Alle in deze map].

### **5 Selecteer het beeld dat u wilt markeren met ∆/** $\Psi$ **/◀/b** en druk vervolgens op  $\bullet$ .

Een groene markering  $\mathbb{R}$  wordt op het geselecteerde beeld weergegeven.

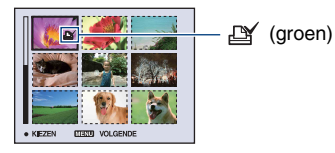

**6 Herhaal stap 5 om andere beelden te markeren.**

**7 Druk op MENU.**

### **8 Selecteer** [OK] met ▶ en druk vervolgens op  $\bullet$ .

De markering  $\mathbb{N}$  wordt wit.

Als u het markeren wilt annuleren, selecteert u [Annul.] in stap 4 of selecteert u [Sluiten] in stap 8 en drukt u op  $\bullet$ .

#### **Een afdrukmarkering verwijderen in de indexfunctie**

Selecteer de beelden waarvan u de afdrukmarkering wilt verwijderen in stap 5 en druk vervolgens op  $\bullet$ .

#### **Alle afdrukmarkeringen in de map verwijderen**

Selecteer [Alle in deze map] in stap 4 en druk vervolgens op ●. Selecteer [Uit] en druk vervolgens op  $\bullet$ .

<span id="page-82-0"></span>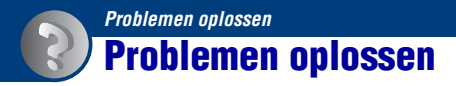

Als u problemen ondervindt met de camera, kunt u de volgende oplossingen proberen.

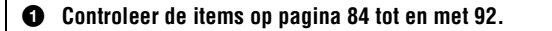

2 **Verwijder de accu, wacht ongeveer een minuut, plaats de accu opnieuw en schakel het apparaat in.**

3 **Herstel de standaardinstellingen [\(pagina 56\).](#page-55-0)**

4 **Neem contact op met uw Sony-handelaar of de plaatselijke technische dienst van Sony.**

Door de camera voor reparatie te verzenden stemt u toe dat de inhoud van het interne geheugen mag worden gecontroleerd.

Klik op een van de volgende items om naar de betreffende pagina te gaan waarop het probleem en de oorzaak of de bijbehorende oplossing worden beschreven.

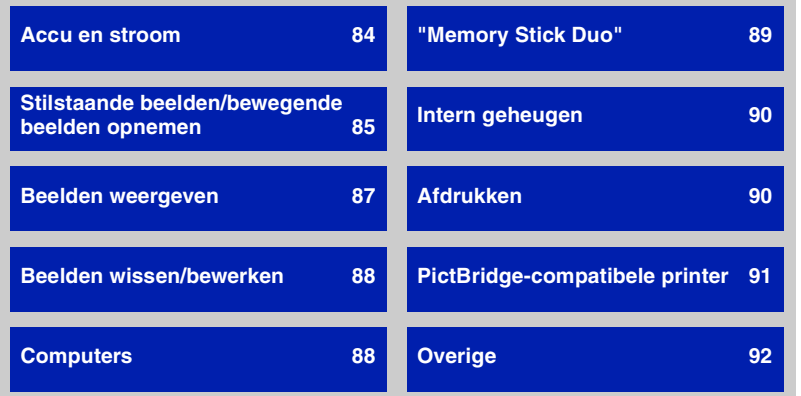

### <span id="page-83-0"></span>**Accu en stroom**

#### **Kan accu niet plaatsen.**

• Plaats de accu correct om de uitwerphendel voor de accu in te drukken.

#### **Kan de camera niet inschakelen.**

- Het duurt even voordat de camera wordt ingeschakeld nadat u de accu in de camera hebt geplaatst.
- Plaats de accu correct.
- De accu is leeg. Plaats opgeladen accu.
- De accu werkt niet meer ([pagina 98\)](#page-97-0). Vervang de accu met een nieuwe.
- Gebruik een aanbevolen accu.

#### **Het apparaat wordt plots uitgeschakeld.**

- Als u de camera drie minuten niet gebruikt terwijl het apparaat is ingeschakeld, wordt de camera automatisch uitgeschakeld om verzwakking van de accu te vermijden. Schakel de camera weer in.
- De accu werkt niet meer ([pagina 98\)](#page-97-0). Vervang de accu met een nieuwe.

#### **De indicator voor resterende lading klopt niet.**

- Dit fenomeen doet zich voor als u de camera in extreme koude of warmte gebruikt.
- Er heeft zich een afwijking voorgedaan tussen de indicator voor resterende lading en de feitelijk resterende acculading. Laat de accu volledig ontladen en laad hem op om de indicatie te corrigeren.
- De accu is leeg. Plaats een opgeladen accu.
- De accu werkt niet meer ([pagina 98\)](#page-97-0). Vervang de accu met een nieuwe.

#### **Kan de accu niet opladen.**

• U kunt de accu niet opladen met een netspanningsadapter (niet bijgeleverd).

## <span id="page-84-0"></span>**Stilstaande beelden/bewegende beelden opnemen**

#### **Kan geen beelden opnemen.**

- Controleer de resterende opslagcapaciteit van het interne geheugen of de "Memory Stick Duo". Als deze vol is, voert u een van de volgende handelingen uit:
- Wis overbodige beelden [\(pagina 28\)](#page-27-0).
- Plaats een andere "Memory Stick Duo".
- Tijdens het opladen van de flitser kunt u geen beelden opnemen.
- Bij opname van een stilstaand beeld stelt u de modusknop in op een andere stand dan  $\mathbb{H}$ .
- Zet de modusknop op  $\Box$  wanneer u bewegende beelden wilt opnemen.

#### **Het onderwerp is niet zichtbaar op het scherm.**

• De camera is ingesteld op de weergavefunctie. Druk op  $\blacktriangleright$  (Weergave) om de opnamefunctie [\(pagina 28\)](#page-27-1) te wijzigen.

#### **Het beeld is onscherp.**

- Het onderwerp bevindt zich te dichtbij. Neem op met de opnamefunctie  $\mathbf \nabla$  (Macro). Zorg ervoor dat u tijdens het opnemen de lens verder van het onderwerp afhoudt dan de minimale opnameafstand, ongeveer 5 cm (W)/35 cm (T) van de voorkant van de lens [\(pagina 23\).](#page-22-0)
- (Schemer-functie) of  $\blacksquare$  (Landschap-functie) is geselecteerd in de scènekeuzefunctie bij het opnemen van stilstaande beelden.
- U hebt de vooraf ingestelde scherpstelling geselecteerd. Selecteer de functie voor automatische scherpstelling [\(pagina 35\)](#page-34-0).
- Zie ["Het onderwerp is onscherp" op pagina 36](#page-35-0).

#### **De zoomfunctie werkt niet.**

- U kunt de slimme-zoomfunctie niet gebruiken als het beeldformaat is ingesteld op [8M] (DSC-S780), [7M] (DSC-S750) of [3:2].
- U kunt digitale zoom niet gebruiken als:
	- [Gezichtsherkenning] op [Aan] staat.
	- u bewegende beelden opneemt.
- U kunt de zoomvergrotingsfactor niet wijzigen wanneer u bewegende beelden opneemt.

#### **De flitser werkt niet.**

- De flitser is ingesteld op  $\circledast$  (Niet flitsen) [\(pagina 22\)](#page-21-0).
- U kunt in de volgende gevallen de flitser niet gebruiken:
	- [Mode] (Opn.functie) is ingesteld op [Burst] [\(pagina 40\)](#page-39-0).
	- $-\widehat{g_0}$  (Hoge gevoeligheid-functie) of  $\bigcup$  (Schemer-functie) is geselecteerd in de scènekeuzefunctie [\(pagina 27\).](#page-26-0)
	- U neemt bewegende beelden op.
- Stel de flitser in op  $\frac{1}{2}$  (Altijd flitsen) wanneer (A) (Landschap-functie),  $\sum$  (Strand-functie) of (Sneeuw-functie) is geselecteerd in de scènekeuzefunctie [\(pagina 22\).](#page-21-0)

#### **Wazige vlekken verschijnen in beelden die met de flitser worden opgenomen.**

• Klein deelties (stof, pollen, enzovoort) in de lucht hebben het flitslicht gereflecteerd en worden in het beeld weergegeven. Dit is normaal [\(pagina 11\).](#page-10-0)

#### **De close-upopnamefunctie (Macro) werkt niet.**

•  $\bigcup$  (Schemer-functie) of  $\blacksquare$  (Landschap-functie) is geselecteerd in de scènekeuzefunctie [\(pagina 27\)](#page-26-0).

#### **De datum en tijd worden niet weergegeven.**

• Tijdens het opnemen worden de datum en tijd niet weergegeven. Ze worden alleen weergegeven tijdens het afspelen.

#### **Kan geen datums aan beelden toevoegen.**

• Deze camera beschikt niet over een functie voor het toevoegen van datums aan beelden [\(pagina 90\)](#page-89-3).

Door "Picture Motion Browser" te gebruiken kunt u beelden met de datum afdrukken of opslaan [\(pagina 65\).](#page-64-0)

#### **De F-waarde en de sluitertijd knipperen wanneer u de sluiterknop half ingedrukt houdt.**

• De belichting is niet goed. Pas de belichting aan [\(pagina 34\)](#page-33-0).

#### **Het scherm is te donker of te licht.**

• Pas de helderheid van de achtergrondverlichting van het LCD-scherm aan [\(pagina 18](#page-17-0)).

#### **Het beeld is te donker.**

• U neemt een onderwerp met een lichtbron erachter op. Selecteer de lichtmeetfunctie [\(pagina 37\)](#page-36-0) of pas de belichting aan [\(pagina 34\)](#page-33-0).

#### **Het beeld is te licht.**

• Pas de belichting aan [\(pagina 34\)](#page-33-0).

#### **De kleuren van het beeld zijn niet juist.**

• Stel [COLOR] (Kleurfunctie) in op [Normaal] [\(pagina 33\).](#page-32-0)

#### **Bij het opnemen van een zeer helder onderwerp verschijnen er verticale strepen.**

• Dit verschijnsel noemt men "smear": er verschijnen witte, rode, paarse of andere kleuren strepen op het beeld. Dit verschijnsel duidt niet op een defect.

#### **In het beeld verschijnt ruis wanneer u op een donkere plaats naar het scherm kijkt.**

• De camera probeert de zichtbaarheid van het scherm te verhogen door het beeld tijdelijk helderder te maken onder omstandigheden met een slechte verlichting. Dit is niet van invloed op het opgenomen beeld.

#### **De ogen van het onderwerp zijn rood.**

- Stel [Rode-ogeneff.] in het menu  $\blacksquare$  (Setup) in op [Aan] [\(pagina 51\)](#page-50-0).
- Neem het onderwerp op vanaf een afstand korter dan het flitsbereik bij gebruik van de flitser.
- Verlicht het vertrek en neem het onderwerp op.

#### **Er verschijnen puntjes op het scherm.**

• Dit is normaal. Deze puntjes worden niet opgenomen [\(pagina 2\)](#page-1-0).

#### **Beelden kunnen niet continu worden opgenomen.**

- Het interne geheugen of de "Memory Stick Duo" is vol. Wis overbodige beelden [\(pagina 28\).](#page-27-0)
- De accu is bijna leeg. Plaats de opgeladen accu.

## <span id="page-86-0"></span>**Beelden weergeven**

#### **De camera kan geen beelden weergeven.**

- Druk op  $\blacktriangleright$  (Weergave) [\(pagina 28\)](#page-27-1).
- De naam van de map of het bestand is gewijzigd op de computer [\(pagina 72\)](#page-71-0).
- Sony kan de weergave van beeldbestanden op de camera niet garanderen als de bestanden zijn verwerkt met een computer of opgenomen met een andere camera.
- De camera is ingesteld op de USB-functie. Annuleer de USB-verbinding [\(pagina 68\)](#page-67-0).

#### **De datum en tijd worden niet weergegeven.**

• De weergaveaanduidingen zijn uitgeschakeld. Geef de weergaveaanduidingen weer door op  $\triangle$  (DISP) op de regeltoets te drukken [\(pagina 18\)](#page-17-0).

#### **Onmiddellijk nadat de weergave is begonnen, ziet het beeld er grof uit.**

• Dit kan voorkomen door de beeldverwerking. Dit is normaal.

#### **Het beeld verschijnt niet op de televisie.**

- Controleer [Video-uit] om te zien of het video-uitgangssignaal van de camera is ingesteld op het kleursysteem van de televisie [\(pagina 57\)](#page-56-1).
- Controleer de aansluiting [\(pagina 59\)](#page-58-0).

## <span id="page-87-0"></span>**Beelden wissen/bewerken**

#### **De camera kan een beeld niet wissen.**

• Annuleer de beveiliging [\(pagina 44\)](#page-43-0).

#### **De functie voor het wijzigen van het formaat werkt niet.**

• Bewegende beelden kunnen geen ander formaat krijgen.

### <span id="page-87-1"></span>**Computers**

#### **Het besturingssysteem van de computer is niet compatibel met de camera.**

• Controleer ["Aanbevolen computeromgeving" op pagina 62](#page-61-0) voor Windows en [pagina 73](#page-72-0) voor Macintosh.

#### **De "Memory Stick PRO Duo" wordt niet herkend door een computer met een "Memory Stick"-sleuf.**

- Controleer of de computer en de Memory Stick Reader/Writer "Memory Stick PRO Duo" ondersteunen. Gebruikers van computers en een Memory Stick Reader/Writer van een andere fabrikant dan Sony moeten contact opnemen met die fabrikant.
- Als de "Memory Stick PRO Duo" niet wordt ondersteund, sluit u de camera aan op de computer (pagina [66](#page-65-2) en [73](#page-72-1)). De "Memory Stick PRO Duo" wordt door de computer herkend.

#### **De computer herkent de camera niet.**

- Schakel de camera in.
- Plaats de opgeladen accu of gebruik de netspanningsadapter (niet bijgeleverd) als het accuniveau laag is.
- Stel [USB-aansl.] in op [Mass Storage] in het menu  $\Xi$  (Setup) [\(pagina 57\).](#page-56-0)
- Gebruik de specifieke USB-kabel (bijgeleverd) [\(pagina 66\)](#page-65-2).
- Koppel de specifieke USB-kabel los van de computer en de camera en sluit de kabel opnieuw stevig aan.
- Koppel alle apparatuur, behalve de camera, het toetsenbord en de muis, los van de USB-aansluitingen van de computer.
- Sluit de camera rechtstreeks aan op de computer en niet via een USB-hub of ander apparaat [\(pagina 66\)](#page-65-2).

#### **U kunt geen beelden kopiëren.**

- Breng een USB-verbinding tussen de camera en de computer tot stand [\(pagina 66\).](#page-65-2)
- Volg de betreffende kopieerprocedure voor uw besturingssysteem (pagina [62](#page-61-0) en [73](#page-72-1)).
- Wanneer u beelden opneemt op een "Memory Stick Duo" die met een computer is geformatteerd, kunt u de beelden mogelijk niet naar een computer kopiëren. Maak opnamen op een "Memory Stick Duo" die met de camera is geformatteerd [\(pagina 53\).](#page-52-0)

#### **Nadat de USB-verbinding tot stand is gebracht, wordt "Picture Motion Browser" niet automatisch gestart.**

• Breng de USB-verbinding tot stand nadat de computer is ingeschakeld [\(pagina 66\)](#page-65-2).

#### **De camera kan geen beelden op de computer weergeven.**

- Raadpleeg de "Gids voor Picture Motion Browser" voor meer informatie over de "Picture Motion Browser" [\(pagina 65\).](#page-64-1)
- Raadpleeg de fabrikant van de computer of de software.

#### **Wanneer u bewegende beelden op een computer weergeeft, worden beeld en geluid onderbroken door storing.**

• U geeft de bewegende beelden rechtstreeks weer vanuit het interne geheugen of vanaf de "Memory Stick Duo". Kopieer de bewegende beelden naar de vaste schijf van de computer en geef ze vervolgens weer vanaf de vaste schijf [\(pagina 66\).](#page-65-3)

#### **De camera kan geen beelden afdrukken.**

• Raadpleeg de gebruiksaanwijzing van de printer.

#### **Beelden die al naar de computer zijn gekopieerd, kunnen niet op de camera worden weergegeven.**

- Kopieer de beelden naar een map die door de camera wordt herkend, zoals "101MSDCF" [\(pagina 69\).](#page-68-1)
- Voer de bewerking correct uit [\(pagina 72\)](#page-71-0).

## <span id="page-88-0"></span>**"Memory Stick Duo"**

#### **De "Memory Stick Duo" kan niet worden geplaatst.**

• Plaats deze in de juiste richting.

#### **U hebt een "Memory Stick Duo" per ongeluk geformatteerd.**

• Alle beeldgegevens op de "Memory Stick Duo" zijn door het formatteren gewist. U kunt het niet herstellen.

## <span id="page-89-1"></span>**Intern geheugen**

#### **Er kunnen geen beelden worden weergegeven of opgenomen in het interne geheugen.**

• Er is een "Memory Stick Duo" in de camera geplaatst. Verwijder ze.

#### **De beeldgegevens in het interne geheugen kunnen niet naar een "Memory Stick Duo" worden gekopieerd.**

• De "Memory Stick Duo" is vol. Kopieer het beeld naar de "Memory Stick Duo" met voldoende beschikbare ruimte.

#### **De beeldgegevens op de "Memory Stick Duo" of de computer kunnen niet naar het interne geheugen worden gekopieerd.**

• Deze functie is niet beschikbaar.

## <span id="page-89-2"></span>**Afdrukken**

Raadpleeg "PictBridge-compatibele printer" samen met onderstaande items.

#### <span id="page-89-0"></span>**Beelden worden zonder beide randen afgedrukt.**

- Afhankelijk van de printer kunnen alle randen van het beeld worden bijgesneden. Vooral wanneer u een beeld hebt opgenomen met het beeldformaat [16:9], kunnen de randen van het beeld worden bijgesneden.
- Wanneer u beelden afdrukt met uw printer, kunt u de instellingen voor bijsnijden en afdrukken zonder randen annuleren. Vraag de fabrikant van de printer of de printer beschikt over deze functies.
- Wanneer u de beelden laat afdrukken bij een digitale-fotowinkel, vraagt u of de beelden kunnen worden afgedrukt zonder beide randen bij te snijden.

#### <span id="page-89-3"></span>**Beelden kunnen niet met de datum worden afgedrukt.**

- U kunt geen beelden met de datum afdrukken met "Picture Motion Browser" [\(pagina 65\)](#page-64-0).
- Deze camera beschikt niet over een functie voor het toevoegen van datums aan beelden. Aangezien de beelden die met de camera worden opgenomen, echter informatie bevatten over de opnamedatum, kunt u beelden met de datum afdrukken als de printer of de software Exifgegevens kan herkennen. Raadpleeg de fabrikant van de printer of de software voor informatie over compatibiliteit met Exif-gegevens.
- Als u naar een fotowinkel gaat, vraag dan of ze de datums aan de beelden kunnen toevoegen.

## <span id="page-90-0"></span>**PictBridge-compatibele printer**

#### **Er kan geen verbinding tot stand worden gebracht.**

- De camera kan niet rechtstreeks worden aangesloten op een printer die niet compatibel is met PictBridge. Vraag de fabrikant van de printer of uw printer compatibel is met PictBridge.
- Controleer of de printer is ingeschakeld en op de camera kan worden aangesloten.
- Stel [USB-aansl.] in op [PictBridge] in het menu (Setup) [\(pagina 57\)](#page-56-0).
- Koppel de specifieke USB-kabel los en sluit deze weer aan. Als een foutbericht wordt weergegeven op de printer, moet u de gebruiksaanwijzing van de printer raadplegen.

#### **Beelden kunnen niet worden afgedrukt.**

- Controleer of de camera en de printer correct zijn aangesloten met de specifieke USB-kabel.
- Schakel de printer in. Raadpleeg de gebruiksaanwijzing bij de printer voor meer informatie.
- Als u tijdens het afdrukken [Sluiten] selecteert, worden de beelden mogelijk niet afgedrukt. Koppel de specifieke USB-kabel los en sluit deze weer aan. Als u de beelden nog steeds niet kunt afdrukken, koppelt u de specifieke USB-kabel los, schakelt u de printer uit en vervolgens weer in en sluit u de specifieke USB-kabel weer aan.
- Bewegende beelden kunnen niet worden afgedrukt.
- Beelden die met een andere camera dan deze camera zijn opgenomen, of beelden die op een computer zijn bewerkt, kunnen mogelijk niet worden afgedrukt.

#### **Het afdrukken is geannuleerd.**

• U hebt de specifieke USB-kabel losgekoppeld voordat het pictogram  $\mathbb{C}^{\otimes}$  (PictBridgeaansluiting) is verdwenen.

#### **In de indexfunctie kan de datum niet worden ingevoegd of kunnen beelden niet worden afgedrukt.**

- De printer beschikt niet over deze functies. Vraag de fabrikant van de printer of de printer beschikt over deze functies.
- Afhankelijk van de printer kan de datum niet worden ingevoegd in de indexfunctie. Raadpleeg de fabrikant van de printer.

#### **In plaats van de datum wordt "---- -- --" afgedrukt op het beeld.**

• Beelden zonder opnamegegevens kunnen niet worden afgedrukt met een ingevoegde datum. Stel [Datum] in op [Uit] en druk het beeld opnieuw af [\(pagina 79\)](#page-78-0).

#### **Het afdrukformaat kan niet worden geselecteerd.**

• Vraag de fabrikant van de printer of het gewenste afdrukformaat beschikbaar is op de printer.

#### **Het beeld kan niet met het geselecteerde formaat worden afgedrukt.**

- Als u een ander papierformaat gebruikt nadat u de printer op de camera hebt aangesloten, koppelt u deze los en sluit u opnieuw aan met de specifieke USB-kabel.
- De afdrukinstelling van de camera is anders dan die van de printer. Wijzig de instelling van de camera [\(pagina 79\)](#page-78-1) of de printer.

#### **De camera kan niet worden bediend nadat het afdrukken is geannuleerd.**

• Wacht enige tijd terwijl het afdrukken wordt geannuleerd op de printer. Dit kan enige tijd duren, afhankelijk van de printer.

#### <span id="page-91-1"></span>**Overige**

#### **Het bestandsnummer kan niet worden teruggezet.**

• Als u een opnamemedium vervangt, kunt u de bestandsnummers niet met de camera herstellen. Formatteer de "Memory Stick Duo" ([pagina 52](#page-51-0), [53](#page-52-1)) of het interne geheugen om de bestandsnummers te herstellen en initialiseer vervolgens de instellingen [\(pagina 56\).](#page-55-0) De gegevens op de "Memory Stick Duo" of het interne geheugen worden echter gewist en alle instellingen, inclusief de datum, worden geïnitialiseerd.

#### **De camera werkt niet wanneer de lens is uitgeschoven.**

- Forceer de lens niet als die is gestopt met bewegen.
- Plaats een opgeladen accu en schakel de camera weer in.

#### **De lens raakt beslagen.**

• Er is condensvorming opgetreden. Schakel de camera uit en wacht ongeveer een uur voordat u deze weer gebruikt.

#### **De lens beweegt niet wanneer u de camera uitschakelt.**

• De accu is leeg. Vervang hem met een opgeladen accu.

#### **De camera wordt warm wanneer u deze langere tijd gebruikt.**

• Dit is normaal.

#### **Het scherm voor het instellen van de klok wordt weergegeven nadat de camera is ingeschakeld.**

• Stel de datum en tijd nogmaals in [\(pagina 58\)](#page-57-0).

#### <span id="page-91-0"></span>**U wilt de datum of tijd wijzigen.**

• Stel de datum en tijd nogmaals in [\(pagina 58\)](#page-57-0).

# <span id="page-92-0"></span>**Waarschuwingsmeldingen**

## **Berichten**

Als een van de volgende berichten wordt weergegeven, volgt u de aanwijzingen.

E

• De accu is bijna leeg. Laad de accu onmiddellijk op. Afhankelijk van de gebruiksvoorwaarden of het type accu knippert de indicator mogelijk even hoewel er nog 5 tot 10 minuten resterende accuduur is.

#### **Gebruik uitsluitend een geschikte batterij**

• De geplaatste accu is geen NP-BK1 accu.

#### **Systeemfout**

• Schakel de camera uit en weer in.

#### **Fout van intern geheugen**

• Schakel de camera uit en weer in.

#### **Plaats de Memory Stick opnieuw**

- Plaats de "Memory Stick Duo" op de juiste manier.
- De geplaatste "Memory Stick Duo" kan niet met de camera worden gebruikt [\(pagina 96\).](#page-95-0)
- De "Memory Stick Duo" is beschadigd.
- Het aansluitpunt van de "Memory Stick Duo" is vuil.

#### **Verkeerd type Memory Stick**

• De geplaatste "Memory Stick Duo" kan niet met de camera worden gebruikt [\(pagina 96\).](#page-95-0)

#### **Formatteringsfout**

• Formatteer het medium opnieuw (pagina [52](#page-51-1) en [53](#page-52-0)).

### **Memory Stick vergrendeld**

• U gebruikt de "Memory Stick Duo" met de schrijfbeveiligingsschakelaar in de stand LOCK. Zet de schakelaar in de stand voor opnemen.

#### **Geen geheugenruimte in het intern geheugen Geen geheugenruimte in de Memory Stick**

• Wis overbodige beelden of bestanden [\(pagina 28\).](#page-27-0)

#### **Geheugen voor alleen-lezen**

• De camera kan geen beelden opnemen of wissen op deze "Memory Stick Duo".

#### **Geen bestand**

• Er zijn geen beelden die kunnen worden weergegeven, opgenomen in het interne geheugen.

#### **Geen bestanden in deze map**

- Er zijn geen beelden die kunnen worden weergegeven, opgenomen in deze map.
- U hebt de handelingen voor het kopiëren van beelden vanaf de computer niet juist uitgevoerd [\(pagina 72\)](#page-71-0).

#### **Mapfout**

• Op de "Memory Stick Duo" staat al een map met dezelfde drie eerste cijfers (bijvoorbeeld: 123MSDCF en 123ABCDE). Selecteer een andere map of maak een nieuwe map (pagina [53,](#page-52-2) [54\)](#page-53-0).

#### **Kan geen mappen meer maken**

• Op de "Memory Stick Duo" staat een map waarvan de naam begint met "999". U kunt in dat geval geen mappen meer maken.

#### **Kan niet opnemen**

• De camera kan geen beelden opnemen in de geselecteerde map. Selecteer een andere map [\(pagina 54\).](#page-53-0)

#### **Bestandsfout**

• Er is een fout opgetreden tijdens het weergeven van het beeld.

#### **Bestandsbeveiliging**

• Annuleer de beveiliging [\(pagina 43\)](#page-42-0).

#### **Te groot beeldformaat**

• U geeft een beeld weer met een formaat dat niet kan worden weergegeven op uw camera.

#### **Ongeldige bediening**

• U wilt een beeldbestand weergeven dat niet compatibel is met de camera.

#### **(Trillingswaarschuwing)**

• Door onvoldoende licht is de camera gevoelig voor beweging. Gebruik de flitser of bevestig de camera op een statief om de camera te stabiliseren.

#### **Maak printer-verbinding mogelijk**

- [USB-aansl.] is ingesteld op [PictBridge] terwijl de camera is aangesloten op een apparaat dat niet compatibel is met PictBridge. Controleer het apparaat.
- Er is geen verbinding tot stand gebracht. Koppel de specifieke USB-kabel los en sluit deze weer aan. Als een foutbericht wordt weergegeven op de printer, moet u de gebruiksaanwijzing van de printer raadplegen.

### **Aansluiten op PictBridge apparaat**

• U hebt geprobeerd beelden af te drukken voordat de printer was aangesloten. Sluit een PictBridgecompatibele printer aan.

#### **Geen afdrukbaar beeld**

- U hebt geprobeerd [DPOF-beeld] uit te voeren zonder een DPOFafdrukmarkering op het (de) beeld(en) aan te brengen.
- U hebt geprobeerd [Alle in deze map] uit te voeren terwijl een map was geselecteerd die alleen bewegende beelden bevat. U kunt geen bewegende beelden afdrukken.

#### **Printer bezet Papierfout Geen papier Inktfout Inkt bijna op. Inkt helemaal op.**

• Controleer de printer.

#### **Printerfout**

- Controleer de printer.
- Controleer of het beeld dat u wilt afdrukken, is beschadigd.

#### ⊏≫

• De gegevensoverdracht naar de printer is mogelijk nog niet voltooid. Koppel de specifieke USB-kabel niet los.

#### **Verwerkt**

• De printer annuleert de huidige afdruktaak. U kunt niet afdrukken voordat dit is voltooid. Dit kan enige tijd duren, afhankelijk van de printer.

## <span id="page-94-0"></span>*Overige* **De camera in het buitenland gebruiken — Stroomvoorziening**

U kunt de camera, de oplader (bijgeleverd) en de AC-LS5K-netspanningsadapter (niet bijgeleverd) gebruiken in een land of regio met een stroomvoorziening tussen 100 V en 240 V netspanning, 50/60 Hz.

• **Gebruik geen elektronische transformator (reistrafo), omdat hierdoor een storing kan optreden.**

# <span id="page-95-0"></span>**De "Memory Stick Duo"**

Een "Memory Stick Duo" is een compact, draagbaar IC-opnamemedium. De typen "Memory Stick Duo" die kunnen worden gebruikt met deze camera, worden vermeld in de onderstaande tabel. Een goede werking kan echter niet worden gegarandeerd voor alle functies van de "Memory Stick Duo".

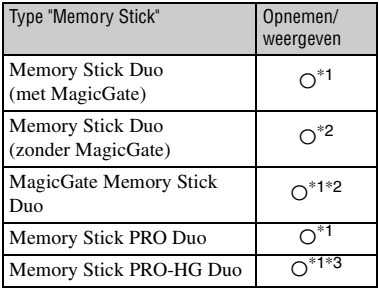

- \*1) "Memory Stick Duo", "MagicGate Memory Stick Duo" en "Memory Stick PRO Duo" zijn uitgerust met MagicGate-functies. MagicGate is een technologie ter bescherming van auteursrechten waarbij gebruik wordt gemaakt van coderingstechnologie. Deze camera kan geen gegevens opnemen/weergeven waarvoor MagicGate-functies zijn vereist.
- \*2)Hoge gegevensoverdrachtsnelheid via een parallelle interface wordt niet door de camera ondersteund.
- \*3)Parallelle gegevensoverdracht van 8-bit wordt niet door de camera ondersteund. Ondersteunt parallelle gegevensoverdracht van 4-bit gelijk aan "Memory Stick PRO Duo".
- Dit product is compatibel met "Memory Stick Micro" ("M2"). "M2" is de afkorting van "Memory Stick Micro".
- De juiste werking van een "Memory Stick Duo" die op een computer is geformatteerd, kan met deze camera niet worden gegarandeerd.
- De lees-/schrijfsnelheid van de gegevens verschilt afhankelijk van de gebruikte "Memory Stick Duo" en apparatuur.
- Verwijder de "Memory Stick Duo" niet terwijl gegevens worden gelezen of geschreven.
- De gegevens kunnen in de volgende gevallen worden beschadigd:
	- Wanneer de "Memory Stick Duo" uit de camera wordt verwijderd of de camera wordt uitgeschakeld tijdens het lezen of schrijven van gegevens.
	- Wanneer de "Memory Stick Duo" wordt gebruik op plaatsen met statische elektriciteit of elektrische ruis.
- Het is aanbevolen om een reservekopie (backup) van gegevens te maken op de vaste schijf van uw computer.
- Druk niet te hard wanneer u in het memogebied schrijft.
- Plak geen etiket op de "Memory Stick Duo" zelf of op een Memory Stick Duo-adapter.
- Wanneer u de "Memory Stick Duo" meeneemt of opbergt, plaatst u deze terug in het bijgeleverde doosje.
- Raak het aansluitpunt van de "Memory Stick Duo" niet aan met uw hand of een metalen voorwerp.
- Sla niet tegen de "Memory Stick Duo", buig deze niet en laat deze niet vallen.
- Demonteer of wijzig de "Memory Stick Duo" niet.
- Stel de "Memory Stick Duo" niet bloot aan water.
- Houd de "Memory Stick Duo" buiten het bereik van kleine kinderen. Kinderen kunnen de kaart per ongeluk doorslikken.
- Plaats geen andere voorwerpen dan een "Memory Stick Duo" in de Memory Stick Duosleuf. Anders kan er een storing optreden.
- Gebruik of bewaar de "Memory Stick Duo" niet onder de volgende omstandigheden:
	- Op plaatsen met een hoge temperatuur, zoals in een hete auto die in de zon is geparkeerd
	- Op plaatsen die zijn blootgesteld aan direct zonlicht
	- Op vochtige plaatsen of plaatsen waar zich corrosieve stoffen bevinden

### **Opmerkingen over het gebruik van een Memory Stick Duo-adapter (niet bijgeleverd)**

- Als u een "Memory Stick Duo" met een "Memory Stick"-apparaat wilt gebruiken, moet u de "Memory Stick Duo" eerst in een Memory Stick Duo-adapter plaatsen. Als u een "Memory Stick Duo" rechtstreeks in een "Memory Stick" compatibel apparaat plaatst zonder een Memory Stick Duo-adapter te gebruiken, is het mogelijk dat u deze niet weer uit het apparaat kunt halen.
- Wanneer u een "Memory Stick Duo" in een Memory Stick Duo-adapter plaatst, moet u ervoor zorgen dat u de "Memory Stick Duo" in de juiste richting plaatst. Een foutieve plaatsing kan een storing veroorzaken.
- Wanneer u een "Memory Stick Duo" die in een Memory Stick Duo-adapter is geplaatst, met een "Memory Stick"-compatibel apparaat gebruikt, moet u ervoor zorgen dat de Memory Stick Duoadapter in de juiste richting wordt geplaatst. Houd er rekening mee dat de apparatuur kan worden beschadigd door onjuist gebruik.
- Plaats een Memory Stick Duo-adapter niet in een "Memory Stick"-compatibel apparaat zonder dat een "Memory Stick Duo" in de adapter is geplaatst. Als u dit toch doet, kan een storing in de camera optreden.

#### **Opmerkingen over het gebruik van een "Memory Stick PRO Duo" (niet bijgeleverd)**

Typen "Memory Stick PRO Duo" met een opslagcapaciteit tot 8 GB zijn goedgekeurd voor gebruik in deze camera.

#### **Opmerkingen over het gebruik van een "Memory Stick Micro" (niet bijgeleverd)**

- Als u een "Memory Stick Micro" met de camera wilt gebruiken, moet u de "Memory Stick Micro" eerst in een Duo-sized "M2"-adapter plaatsen. Als u een "Memory Stick Micro" in de camera plaatst zonder een Duo-sized "M2" adapter te gebruiken, is het mogelijk dat u deze niet weer uit het apparaat kunt halen.
- Houd de "Memory Stick Micro" buiten het bereik van kleine kinderen. Kinderen kunnen de kaart per ongeluk doorslikken.

# <span id="page-97-0"></span>**Over de accu**

#### **De accu opladen**

Wij raden u aan om de accu in een omgevingstemperatuur op te laden die ligt tussen 10°C tot 30°C. De accu wordt mogelijk niet volledig opgeladen bij temperaturen die buiten dit bereik liggen.

### **Efficiënt gebruik van de accu**

- Accuprestaties nemen af in omgevingen met lage temperaturen. In koude omgevingen ligt de gebruiksduur van de accu lager. Wij raden u het volgende aan om de accu langer te gebruiken:
	- Bewaar de accu in een borstzak dicht tegen uw lichaam om hem op te warmen en plaats hem in de camera onmiddellijk voordat u begint met de opname.
- De accu loopt sneller leeg als u de flitser of de zoom regelmatig gebruikt.
- We raden u aan om reserve-accu's bij de hand te houden voor twee tot drie keer de verwachte opnameduur en maak oefenopnames voordat u met de eigenlijke opname begint.
- Stel de accu niet bloot aan water. De accu is niet watervast.
- Laat de accu niet in extreme warmte zoals in een auto of onder direct zonlicht.

### **Hoe de accu bewaren**

- Ontlaad de accu volledig voordat u hem opbergt en bewaar hem in een koele, droge ruimte. Laad de accu minstens eens per jaar volledig op en ontlaad hem met de camera minstens eens per jaar tijdens de opbergperiode om de functionaliteit van de accu te behouden.
- Laat de camera in de weergavemodus diavoorstelling ([pagina 45](#page-44-0)) totdat het apparaat wordt uitgeschakeld om de accu te ontladen.
- Bewaar de accu in een plastic zak enz. om de aansluitpunten van de accu proper te houden en om kortsluiting te vermijden als u de accu ronddraagt en opbergt om hem vrij te houden van andere metalen objecten enz.

#### **Over de levensduur van de accu**

• De levensduur van de accu is beperkt. De capaciteit van de accu neemt na verloop van tijd en door herhaald gebruik af. Als de afgenomen gebruiksduur tussen ladingen opmerkelijk wordt, is het beter om de accu te vervangen met een nieuwe.

• De levensduur van de accu hangt af van de manier waarop de accu wordt bewaard en de omgeving waarin de accu wordt gebruikt.

# <span id="page-98-0"></span>**Over de oplader**

### **Over de oplader**

- Laad geen andere accu's op dan een NP-BKtype accu in de oplader die bij de camera wordt geleverd. Andere accu's dan de aangegeven kunnen lekken, overhit raken of ontploffen als u ze probeert op te laden met een risico op verwonding door elektrocutie en brandwonden.
- Verwijder de opgeladen accu uit de lader. Als u de opgeladen accu in de lader laat, wordt de levensduur van de accu mogelijk ingekort.
- Verwijder de accu die wordt opgeladen als het CHARGE-lampje knippert en plaats diezelfde accu opnieuw in de camera totdat deze vastklikt. Als het CHARGE-lampje opnieuw knippert betekent dit mogelijk dat er zich een accufout heeft voorgedaan of dat er een andere accu dan het aangegeven type werd geplaatst. Controleer of de accu van het juiste type is. Als de accu van het aangegeven type is, verwijdert u de accu en vervangt u hem met een nieuwe of een andere en controleert u of de oplader juist werkt. Als de oplader juist werkt, heeft er zich mogelijk een accufout voorgedaan.

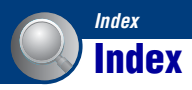

## **A**

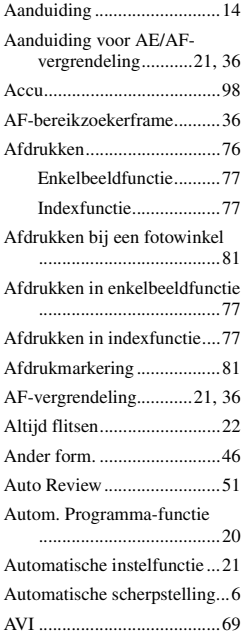

## **B**

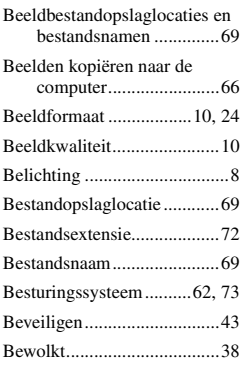

### Bezig met aansluiten

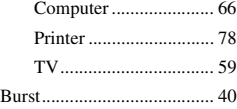

## **C**

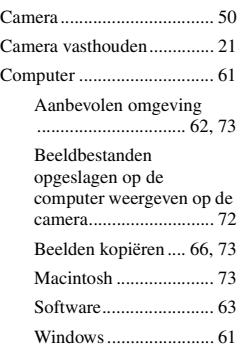

## **D**

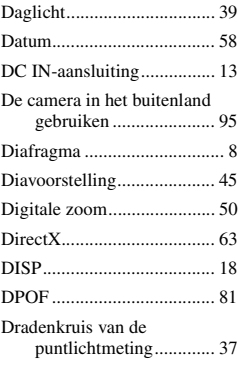

## **E**

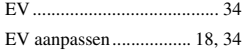

## **F**

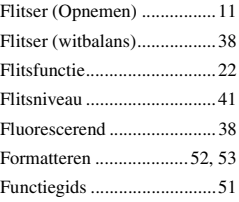

## **G**

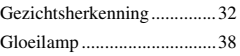

## **H**

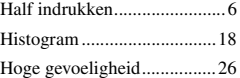

## **I**

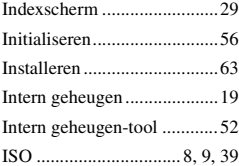

## **J**

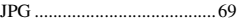

## **K**

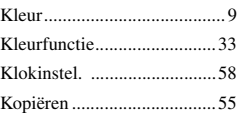

## **L**

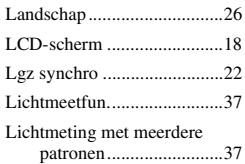

## **M**

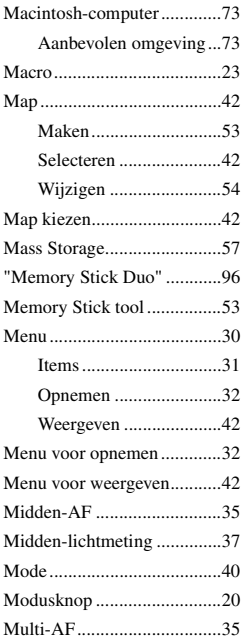

## **N**

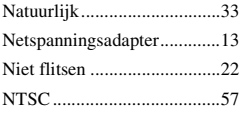

## **O**

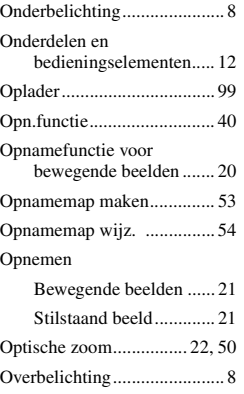

## **P**

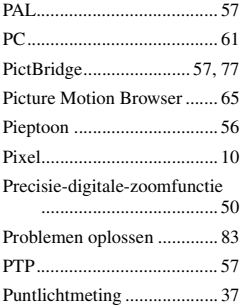

## **R**

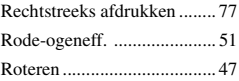

## **S**

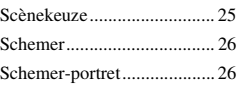

#### Scherm

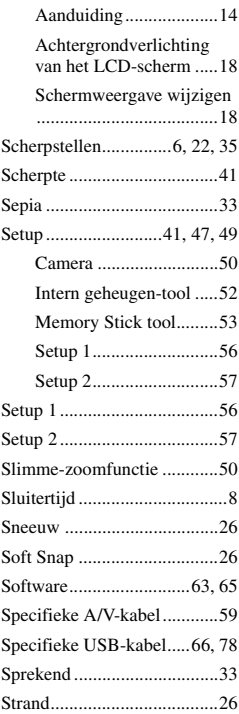

## **T**

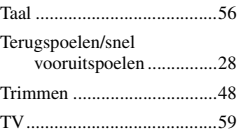

## **U**

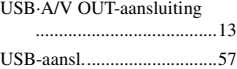

## **V**

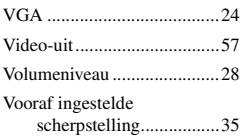

## **W**

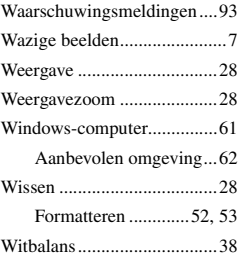

## **Z**

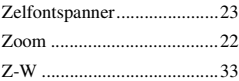

Extra informatie over deze camera en antwoorden op veelgestelde vragen vindt u op onze Customer Support-website voor klantenondersteuning.

http://www.sony.net/